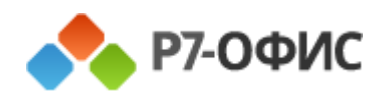

# Руководство оператора Р7 – Команда Панель администратора

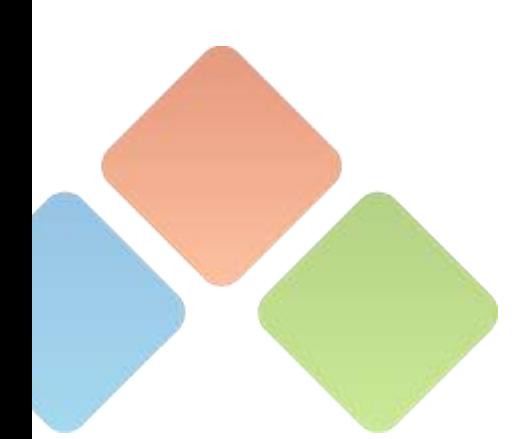

## **АКЦИОНЕРНОЕ ОБЩЕСТВО «Р7»**

УТВЕРЖДЕН 48324255.62.004 34.05 - ЛУ

## **Р7-ОФИС. ПРОФЕССИОНАЛЬНЫЙ (СЕРВЕРНАЯ ВЕРСИЯ). МОДУЛЬ «Р7- КОМАНДА». ПАНЕЛЬ АДМИНИСТРАТОРА**

**Руководство оператора**

**48324255.62.004 34.05** 

На 89 листах

Нижний Новгород, 2023

#### **Аннотация**

Настоящий документ содержит описание действий оператора панели администратора модуля «Р7-Команда» (далее – Приложение) из состава программного изделия «Р7-Офис. Профессиональный (серверная версия)».

Документ содержит разделы:

- «Общие сведения»;
- «Подготовка к работе»;
- «Описание интерфейса»;
- «Использование функциональных возможностей».

## $\overline{4}$ 48324255.62.004 34.05

## Содержание

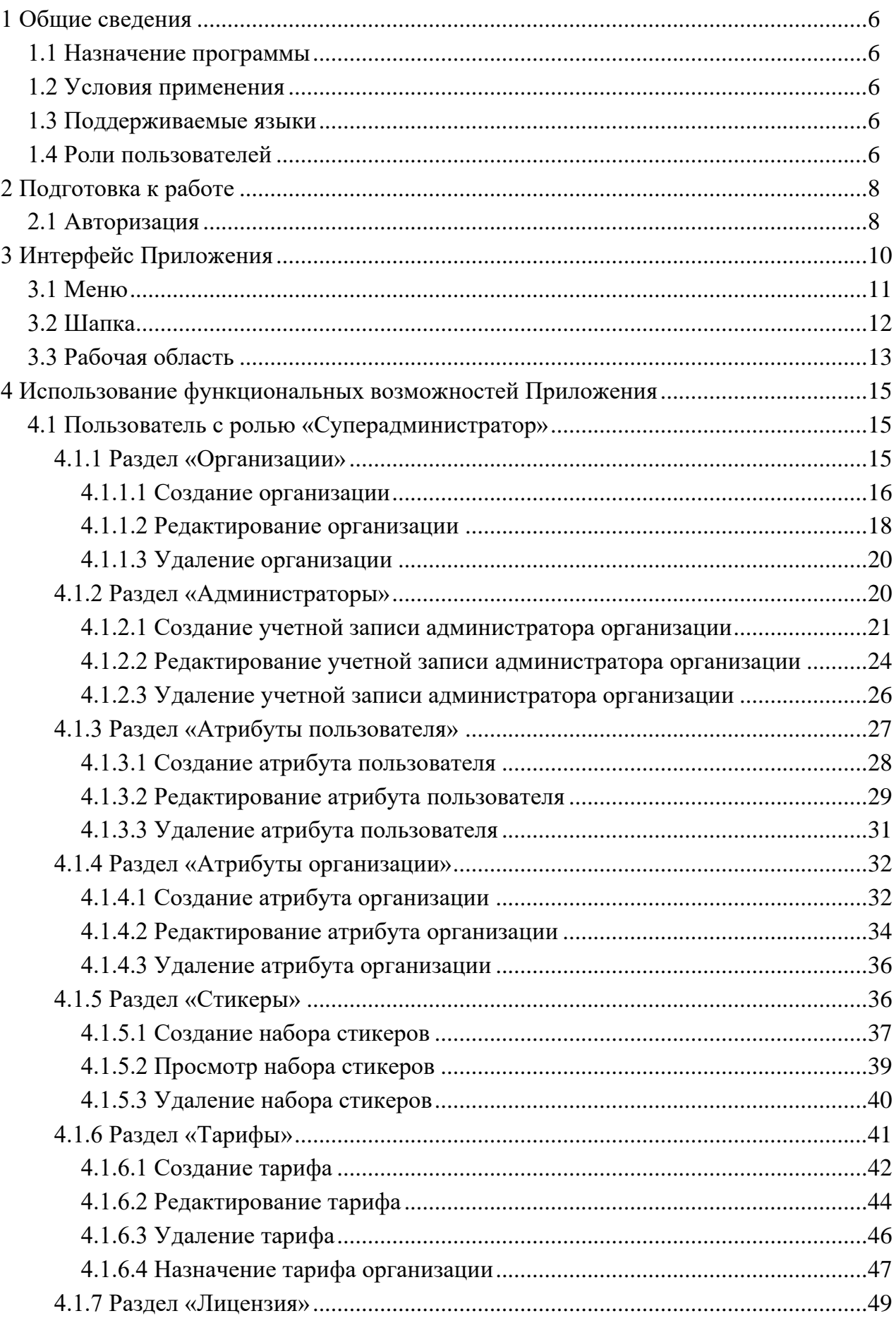

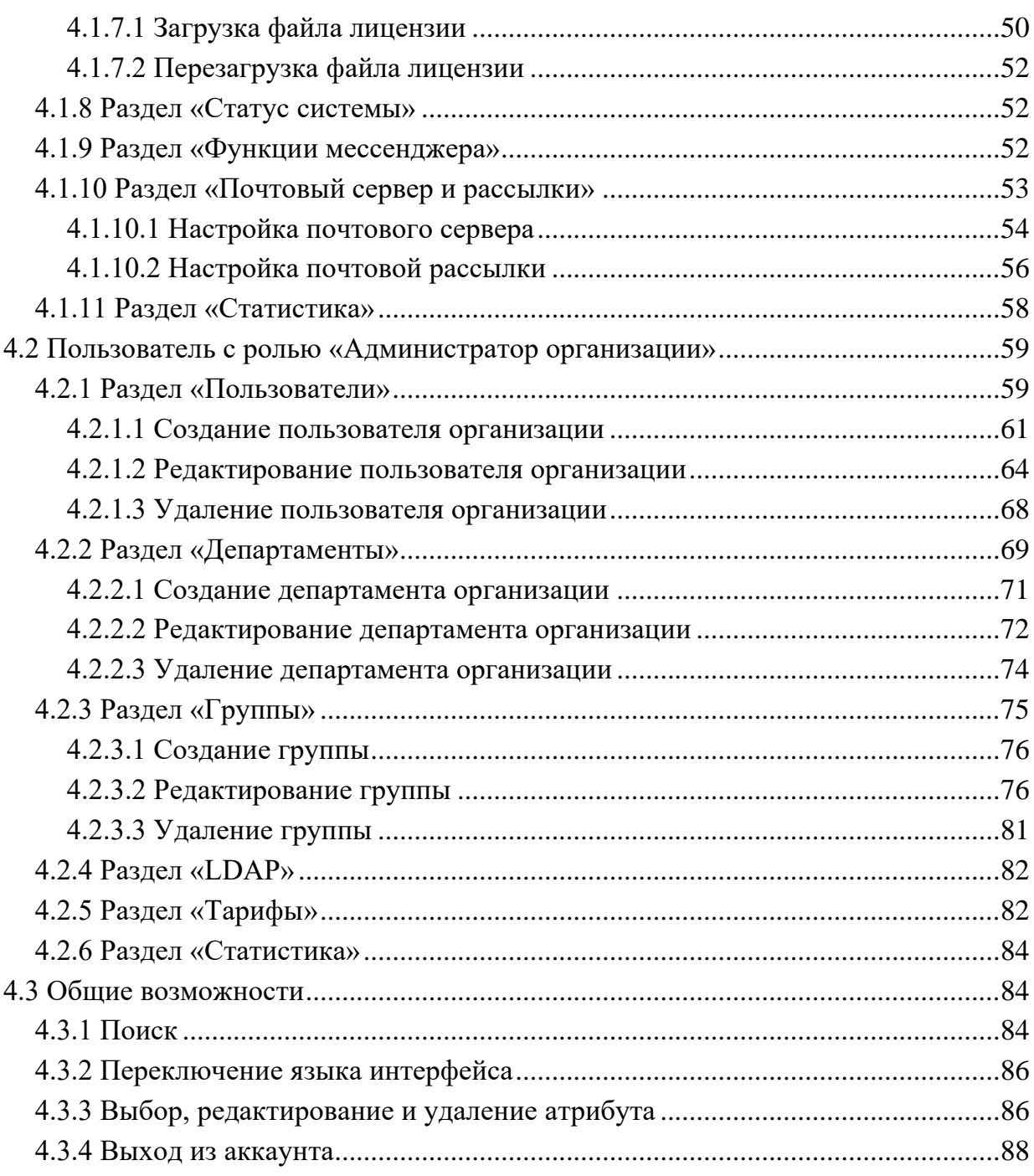

## <span id="page-5-0"></span>**1 Общие сведения**

## <span id="page-5-1"></span>**1.1 Назначение программы**

Панель администратора Модуля «Р7-Команда» (далее – Приложение) из состава программного обеспечения «Р7-Офис. Профессиональный (Серверная версия) приложение, предназначенное для выполнения функции администратора.

## <span id="page-5-2"></span>**1.2 Условия применения**

Для функционирования Приложения необходимо:

– браузеры:

- Google Chrome версии 110 и выше;
- Chromium base версий 113 и выше;
- Яндекс.Браузер версии 23 и выше;
- Firefox версии 110 и выше;
- Edge версии 110 и выше;
- Opera версии 95 и выше, Safari версии 16 и выше.

#### <span id="page-5-3"></span>**1.3 Поддерживаемые языки**

В Приложении поддерживаются языки:

- русский;
- английский.

#### <span id="page-5-4"></span>**1.4 Роли пользователей**

В Приложении существуют следующие роли:

- 1) «Суперадминистратор» с правами:
- управление организациями (см. п[.4.1.1\)](#page-14-2);
- управление администраторами (см. п[.4.1.2\)](#page-19-1);
- управление атрибутами пользователя (см. п[.4.1.3\)](#page-26-0);
- управление атрибутами организации (см. п[.4.1.4\)](#page-31-0);
- управление стикерами (см. п[.4.1.5\)](#page-35-1) ;
- управление тарифами (см. п[.4.1.6\)](#page-40-0);
- управление лицензиями (см. п[.4.1.7\)](#page-48-0);
- просмотр статуса системы (см. п. п[.4.1.8\)](#page-51-1);

- управление функциями мессенджера (см. п. [4.1.9\)](#page-51-2);
- настройка почтового сервера и рассылки (см. п. [4.1.10\)](#page-52-0);
- просмотр статистики (см. п[.4.1.11\)](#page-57-0);
- 2) «Администратор организации» с правами:
- управление пользователями (см. п[.4.2.1\)](#page-58-1);
- управление департаментами (см. п[.4.2.2\)](#page-68-0);
- управление группами (см. п[.4.2.3\)](#page-74-0);
- просмотр тарифов (см. п[.4.2.5\)](#page-81-1);
- просмотр статистики (см. п[.4.2.6\)](#page-83-0)

## <span id="page-7-0"></span>**2 Подготовка к работе**

#### <span id="page-7-1"></span>**2.1 Авторизация**

Для **авторизации** в Приложении необходимо:

1) указать адрес панели администратора вида <адрес Р7-Команда>/admin в адресной строке браузера. Должно открыться **окно авторизации** (см. [Рисунок 1\)](#page-7-2);

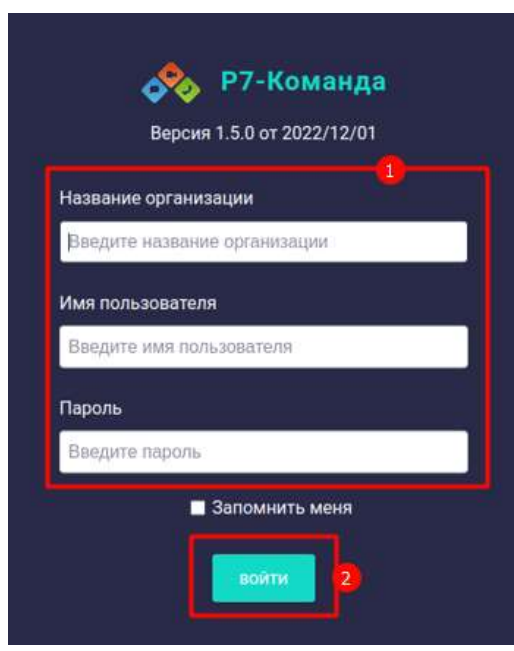

Рисунок 1 – Окно авторизации

<span id="page-7-2"></span>2) ввести название организации, имя пользователя, пароль в соответствующие поля (1) (см. [Рисунок 1\)](#page-7-2);

Примечание - название организации, имя пользователя, пароль задаются при настройке сервера;

- 1) нажать кнопку «**Войти**» (2) (см. [Рисунок 1\)](#page-7-2). Должно открыться окно, соответствующее роли пользователя:
	- для роли «**Суперадминистратор**»- должен открыться раздел «**Организации**» (см. [Рисунок 2\)](#page-8-0);
	- для роли «**Администратор организации**» должен открыться раздел «**Пользователи**» (см. [Рисунок 3\)](#page-8-1).

9 48324255.62.004 34.05

| Р7-Команда                                           | <b>Closers</b> |                        |                                   |                         |                                                                                                    |            | 帳      | aires i fautte         |
|------------------------------------------------------|----------------|------------------------|-----------------------------------|-------------------------|----------------------------------------------------------------------------------------------------|------------|--------|------------------------|
| <b>ET OPTAHOGALINA</b><br>Я<br><b>AZMIHMCTHATOPS</b> |                | <b>HOUSE OFFAIRING</b> |                                   |                         |                                                                                                    |            |        |                        |
| AT MEYEN ROLLSOBATERS                                |                | Наименовние            | Наминенскими при<br>авторизация   | <b>Cresauro</b>         | KORE-RETRO                                                                                                    | Дата       | Charge | Тариф организации      |
| <b>ES ATPHEYTH OPFAHASAUMM</b>                       |                |                        |                                   |                         |                                                                                                    |            |        |                        |
| © стихем                                             |                | test                   | ma.                               |                         |                                                                                                    | 18.09.2029 | ₽      | Бензый                 |
| E TAPMON                                             |                | locations              | <b>houghout</b><br><b>Service</b> | Web Diffice<br>na kotar | ×                                                                                                    | 14.03.2023 | ÷      | <b><i>Restrain</i></b> |
| <b>ES ANUOGHI</b>                                    |                | white.                 | with                              | 000 Terrent record      |                                                                                                    | 23.03.2323 | ÷      | Бекона                 |
| <b>TOUT</b><br><b>C CTATYC CHICTENIA</b>             |                | <b>YESTE</b>           | 1 store:                          | <b>DAIL Tiorner</b>     | $\begin{array}{c} \begin{array}{c} \begin{array}{c} \begin{array}{c} \end{array} \end{array} \end{array} \end{array} \end{array}$ | 23.03.2023 | ₽      | Serosus.               |
| <b>НАТИ ФУНКЦИИ МЕССЕНДЖЕРА</b>                      |                | 0009811                | 100Y00T                           | DOO "Koreagnsp"         |                                                                                                    | 23.01.2023 | as.    | <b>Saymus</b>          |
| 53 INDITIONAL CEPBER IN PACCHARM                     | g              | start                  | start.                            | DDO "Erapr"             | ×                                                                                                    | 21012023   | ₽      | Tarcavil               |
| <b>THE CTATHCTWKA</b>                                | E              | sije                   | stis.                             | ИП Чона Достатка"       | r                                                                                                    | 23.01.2023 | ÷      | <b>Sasterd</b>         |
|                                                      | ×              | star                   | iriar <sup>1</sup>                | AO "Jakssa"             | ñ.                                                                                                    | 23.03.2023 | ÷      | Sesonual               |
|                                                      |                |                        |                                   |                         |                                                                                                    |            | n      |                        |

Рисунок 2 - Раздел «Организации»

.

<span id="page-8-0"></span>

| Р7-Команда                        | Trend                                               |                        |                        |                                                                   | ά'n.<br>194                                        |       | admin / Busiton       |
|-----------------------------------|-----------------------------------------------------|------------------------|------------------------|-------------------------------------------------------------------|----------------------------------------------------|-------|-----------------------|
| <b><i>TROFILDOGATERN</i></b><br>ュ |                                                     |                        |                        |                                                                   |                                                    |       |                       |
| <b>BEE JUINFOUNDATIN</b>          | Пользователи                                        |                        |                        |                                                                   |                                                    |       | HOILLAR TOTAL CONTENT |
| <b>SE TRIBUL</b>                  | Ham                                                 |                        | <b>Anne</b>            | <b>College</b><br>Дита<br>Побледовито<br><b>Arra</b><br>Robinsone |                                                    |       |                       |
| <b>C HACTPORIOLEAP</b>            |                                                     | <b>Zorani</b>          | регистрации            | CHECOGRAPHICAT<br><b>AWOULD</b>                                   | Croporenti<br>Opraverzauje                         | Pora. | Доб.<br>Номер         |
|                                   | admit                                               | iim                    | 14.03.1019             | 13.04.3023 15.47                                                  | ril gaintier of<br>M6.                             | w     | No super              |
| <b>IF TAPMSM</b>                  | Алектова-Виклорские<br>Григорьних<br>w              | <b>Reference (7.6)</b> | 14.03.2023             | 13.04.2023 12:53                                                  | (7.awteer.pl<br>US                                 |       | ion angless:          |
| <b>IEI CTATIVETHIA</b>            | Anierves Ebinossa                                   | ottegock@rT.hc         | 1431101                | 12:04:2021 12:34                                                  | Притив и<br>MA CONTROL                             | 盂     | He saper              |
|                                   | Александра Италъяния<br>Созинава                    | sidnesse//.na          | 14.03.2227             |                                                                   | 17 patter pl<br>95.000                             | ٨     | <b>HE RIGHT</b>       |
|                                   | Announce Hearies<br>PICSON                          | se7f665upi7.cu         | 34.03.3203             | T1.04.2023 17.08                                                  | it airbor.pl<br>MESTA SATU                         |       | <b>HESSER</b>         |
|                                   | Americangina Dipres<br>Tayatanism<br>٨C             | Nebachb@if.nc          | 14353518               |                                                                   | $1.1711$ $1.1.131$<br>17 partner pl.<br>March 1979 | 츠     | He saaier             |
|                                   | Acroscoval Ensaurants<br>Aireusser                  | 16654317@47.XL         | 14.03.3022             |                                                                   | 17.setter.35<br>MESSING                            | 2     | Hit solors            |
|                                   | Ariena Coprensus<br><b><i><u>Починаются</u></i></b> | (0r)40(r5@cT.x)        | 14.03.2023<br>53000011 | 11.04.2022 18:58<br>040000                                        | (2, partner, p)<br>\$80,000,000                    | ÷     | <b>His super</b>      |
|                                   |                                                     |                        |                        |                                                                   | if garber of                                       |       |                       |

Рисунок 3 - Раздел «Пользователи»

<span id="page-8-1"></span>В случае ввода некорректных данных при авторизации будет отображено сообщение об **ошибке авторизации** (см. [Рисунок 4\)](#page-8-2).

<span id="page-8-2"></span>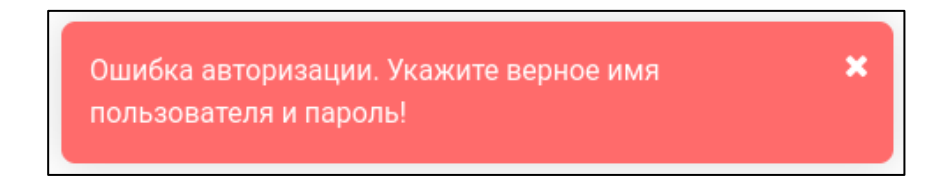

Рисунок 4 - Ошибка авторизации в панели администратора

## **3 Интерфейс Приложения**

<span id="page-9-0"></span>Окно Приложения для ролей «**Суперадминистратор**», «**Администратор организации**» состоит из следующих элементов (см. [Рисунок 5,](#page-9-1) [Рисунок 6\)](#page-9-2):

- меню  $(1)$ ;
- рабочая область (2);
- шапка  $(3)$ .

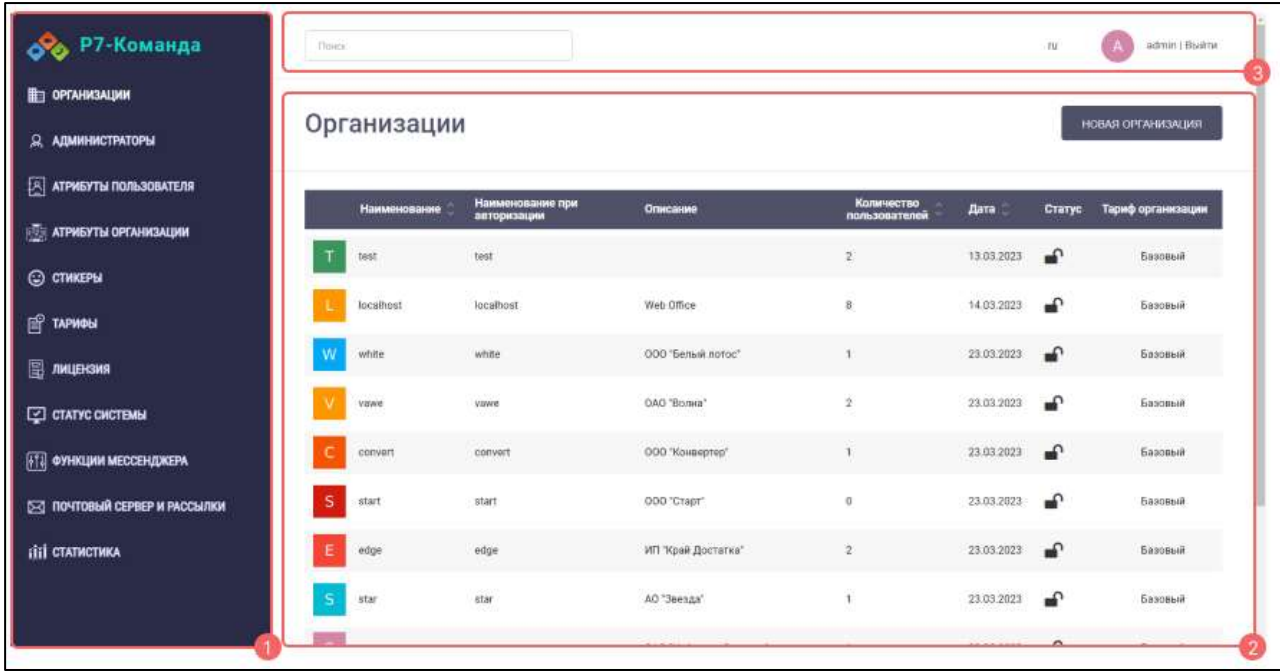

## Рисунок 5 – Окно панели администратора для роли «Суперадминистратор»

<span id="page-9-1"></span>

| <b>Во Р7-Команда</b>                                | <b>Thirty</b>                         |                             |                     |                                                                              | $\mathbf{m}$                        | admit (Bailite) |  |  |
|-----------------------------------------------------|---------------------------------------|-----------------------------|---------------------|------------------------------------------------------------------------------|-------------------------------------|-----------------|--|--|
| <b>JA NON-DOBATION</b><br><b>BET JUSTAPTAMENTS:</b> |                                       | Пользователи                |                     |                                                                              |                                     |                 |  |  |
| <b>BE THYRICAL</b><br><b>C HACTPORIOLEAP</b>        | $M_{\rm BH}$ =                        | <b><i><u>Romani</u></i></b> | Дита<br>регистрации | Дата<br>последните<br>Дата<br>Последний<br>CIRCUIDENTISSING<br><b>ABSCOR</b> | Cropcrewii<br><b>Организаци</b>     | Parts.          |  |  |
| <b>B</b> TAPHON                                     | admin.                                | 34111                       | 24.03.2223          | 13.04.2023 15:47                                                             | ALIMITING TH<br><b>List</b>         | w               |  |  |
| <b>ITI CTATHCTHKA</b>                               | Annatoxia Beachtenness<br>Distroyakes | blenth@c7.nc                | 24.03.2021          | 13.94.2023 13:55<br>보고 101만                                                  | 17.partner.pr<br>H                  | 1               |  |  |
|                                                     | Алектона Ефамови.                     | infiltrapoxilin7.ru         | 24.01.0023          | 13.04.2023 12:04                                                             | 17 partner of<br>ia?                | ٠               |  |  |
|                                                     | Alexcinazia Wrathisma                 | #MP560@17.nu                | 24.03.2021          |                                                                              | 17,partner_pl<br><b>DESCRIPTION</b> | 1               |  |  |
|                                                     | Александр Навитик<br>Русания          | W/70656077Ju                | 24.03.2023          | 1104.00319.06                                                                | 17,887H1,25<br>ME STORE             | A               |  |  |
|                                                     | Александров Сергей<br>Здуардович<br>M | fletige30.GrT.tu            | 24.03.2021          |                                                                              | :Tuamerus<br><b>MERCHAND</b>        | ≛               |  |  |
|                                                     | Алексиев Владимер.<br>Артимович<br>AП | Teach48/2017.nu             | 24.03.2023          |                                                                              | 17 partner, 38<br>AMERICANS         | 土               |  |  |
|                                                     | Алина Сорганина.<br>Поминиенты        | delevision ?.m.             | 24.03.2021          | 11-04-2023 16:58                                                             | 17 partner pl<br>id.                | 1               |  |  |
|                                                     |                                       |                             |                     |                                                                              | of memorial                         |                 |  |  |

<span id="page-9-2"></span>Рисунок 6 - Окно панели администратора для роли «Администратор организации»

## **3.1 Меню**

<span id="page-10-0"></span>**Меню** для роли «**Суперадминистратор**» (1) (см. [Рисунок 5\)](#page-9-1) приведено на рисунке ниже (см. [Рисунок 7\)](#page-10-1)

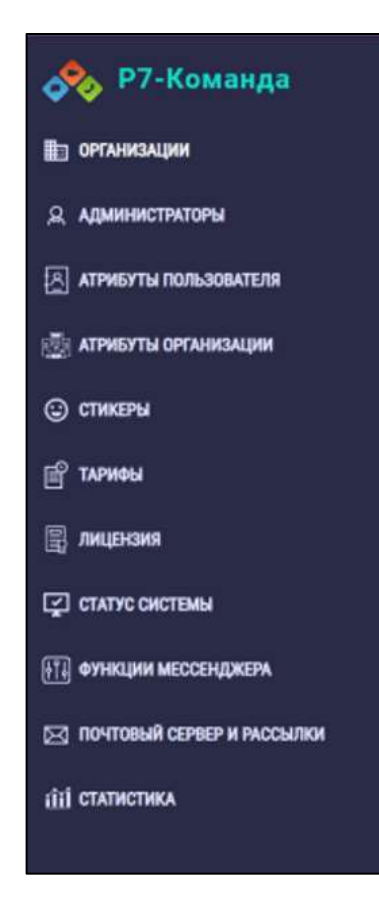

Рисунок 7 - Меню для пользователя с ролью «Суперадминистратор»

<span id="page-10-1"></span>**Меню** для пользователя с ролью «**Администратор организации**» (1) (см. [Рисунок 6\)](#page-9-2) приведено на рисунке ниже (см. [Рисунок 8\)](#page-11-1).

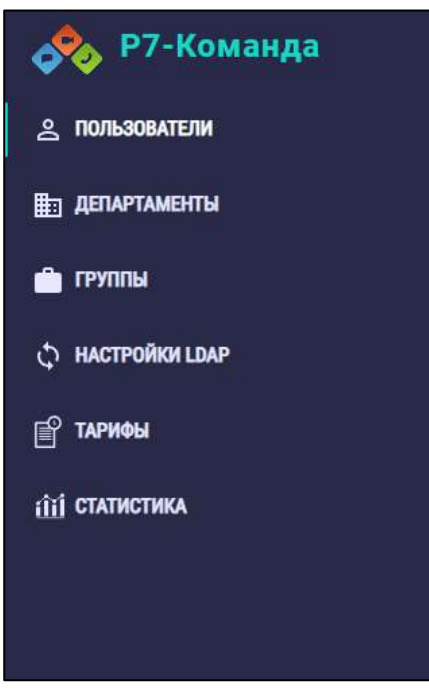

<span id="page-11-1"></span>Рисунок 8 – Меню для пользователя с ролью «Администратор организации»

Меню может отображаться в:

- расширенном виде (см. [Рисунок 5](#page-9-1) [Рисунок 8\)](#page-11-1);
- компактном виде [\(Рисунок 9\)](#page-11-2) для экранов с малым разрешением.

| <b>Flowers</b>                                 |                |                     |                                    |                                           | iti.                       |           | admin i Buskra |  |
|------------------------------------------------|----------------|---------------------|------------------------------------|-------------------------------------------|----------------------------|-----------|----------------|--|
| Пользователи<br>НОВЫЙ ПОЛЬЗОВАТЕЛЬ             |                |                     |                                    |                                           |                            |           |                |  |
| <b>Warn</b>                                    | Логин          | Дата<br>регистрации | <b>Aara</b><br>последнего<br>83023 | Дата<br>последней<br><b>ОННХООНКЗЗШИМ</b> | Организаци                 | Сторонний | Pom            |  |
| admin                                          | admin          | 24.03.2023          | 27.04.2023 15:27                   |                                           | r7.partner_pl<br>119       |           |                |  |
| Алевтина Викторовна<br><b>Григорьева</b>       | Ipkewihar7.ru  | 24.03.2023          | 27.04.2023 15:27                   |                                           | r7.partner.pl<br>us:<br>80 |           | 2              |  |
| Алевтина Ефимова                               | o66hgpce@r7.ru | 24:03.2023          | 19.04.2023 10:23                   |                                           | r7_partner_pl              |           |                |  |
| Александра Игнатыевна<br>Суханова по последник | xs89yj63@r7.ru | 24.03.2023          |                                    |                                           | 17_partner_pl<br>US        |           | ሬ              |  |
| Александр Никитич<br>Pycaxos                   | xe7f665u@r7.na | 24.03.2023          | 13.04.2023 18:10                   |                                           | r7_partner_pl<br>us        |           | ≗              |  |
| Александров Сергей<br>Эдуардович               | füe6gc50@r7.ru | 24.03.2023          |                                    |                                           | r7_partner_pl<br><b>US</b> |           | é              |  |

Рисунок 9 - Компактный вид меню

#### <span id="page-11-2"></span>**3.2 Шапка**

<span id="page-11-0"></span>Шапка (3) (см. [Рисунок 5,](#page-9-1) [Рисунок 6\)](#page-9-2) панели администратора содержит (см. [Рисунок 10\)](#page-12-1):

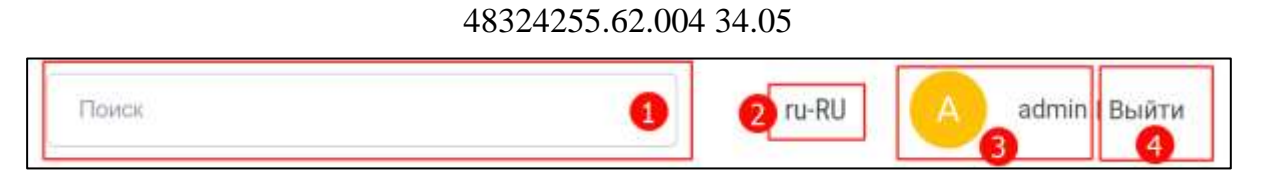

13

Рисунок 10 – Шапка

- <span id="page-12-1"></span>– поле «**Поиск**» (1) – отображается только в разделах с функцией поиска;
- кнопка переключения языка (2) («**Ru – En**» -переключение языка на английский) или «**En - Ru**» - (Переключения языка на русский);
- профиль пользователя (аватар и имя) (3);
- кнопка «**Выйти**» (4)

## <span id="page-12-0"></span>**3.3 Рабочая область**

Рабочая область (2) (см. [Рисунок 5,](#page-9-1) [Рисунок 6\)](#page-9-2) представляет собой таблицу с возможностью (см. [Рисунок 11\)](#page-12-2):

- горизонтальной прокрутки с помощью ползунков прокрутки (1);
- перехода между страницами с помощью панели пагинации (2);

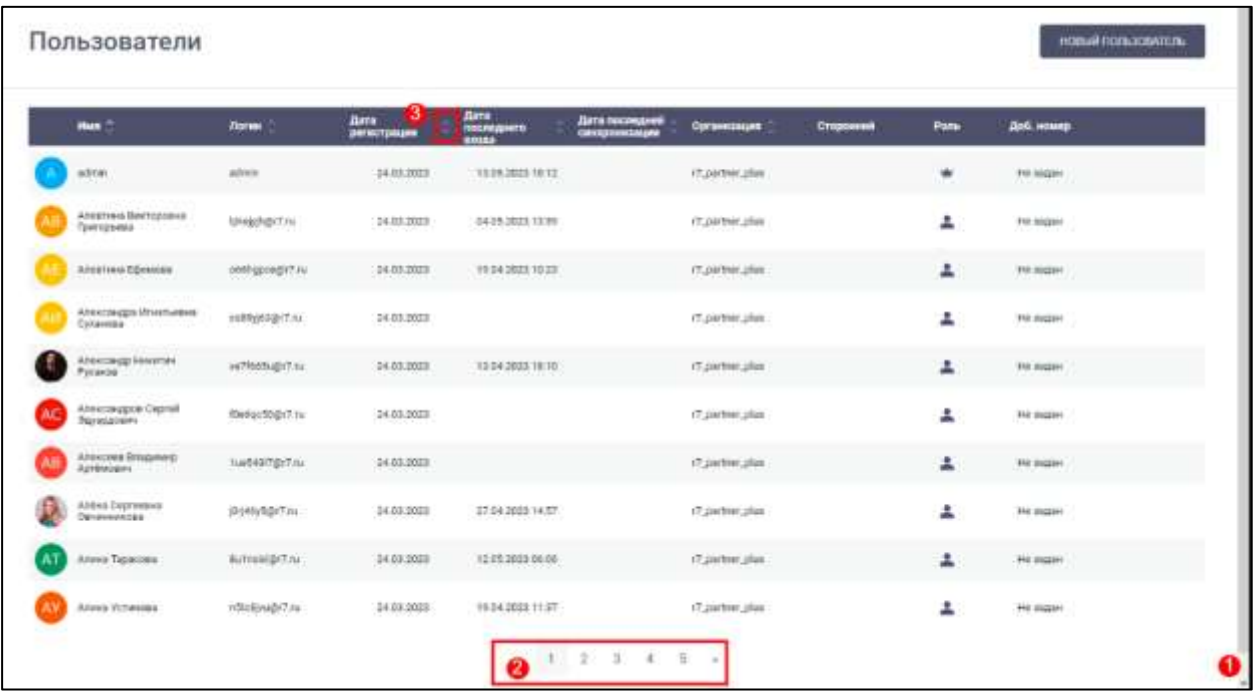

– сортировки по столбцам (3)

Рисунок 11 – Рабочая область

<span id="page-12-2"></span>При нажатии на полосу прокрутки (1) (см. [Рисунок 11\)](#page-12-2) происходит горизонтальная прокрутка таблицы.

При нажатии на номер на панели пагинации (2) (см. [Рисунок 11\)](#page-12-2) происходит переход на соответствующую страницу. При нажатии на стрелку вправо происходит переход на последнюю страницу, а при нажатии на стрелку влево – на первую страницу.

Содержимое таблиц в основной области может быть отсортировано по ключевым полям. Признаком доступности сортировки является наличие стрелок возле названия столбца (поля) (см. [Рисунок 12\)](#page-13-0).

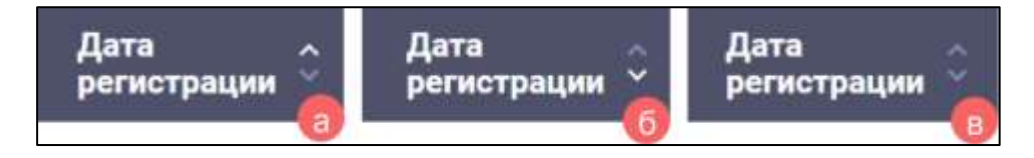

Рисунок 12 -Отображение текущей сортировки:

<span id="page-13-0"></span>а) по возрастанию/по алфавиту б) по убыванию в обратном алфавитном порядке в) по умолчанию

**Для сортировки** полей по;

- **возрастанию/по алфавиту** необходимо нажать на название нужного столбца столько раз, пока стрелка вверх не станет активного цвета (см. [Рисунок 12\)](#page-13-0);
- **убыванию/в обратном алфавитном порядке** необходимо нажать на название нужного столбца столько раз, пока стрелка вниз не станет активного цвета (см. [Рисунок 12\)](#page-13-0);
- **по умолчанию** необходимо нажать на название нужного столбца столько раз, пока стрелки вверх и вниз не станут одного неактивного цвета (см. [Рисунок](#page-13-0)  [12\)](#page-13-0).

#### <span id="page-14-0"></span>**4 Использование функциональных возможностей Приложения**

#### <span id="page-14-1"></span>**4.1 Пользователь с ролью «Суперадминистратор»**

#### **4.1.1 Раздел «Организации»**

<span id="page-14-2"></span>**Раздел «Организации»** - предназначен для доступа к организациям, зарегистрированных в системе, и обеспечивает следующие возможности:

– создание организации (см. п. [4.1.1.1](#page-15-0) );

– редактирование организации (см. п. [4.1.1.2](#page-17-0)-);

– удаление организации (см. п[.4.1.1.3\)](#page-19-0)

Для перехода в раздел «**Организации**» необходимо в меню (см. [Рисунок 7\)](#page-10-1) нажать на пункт «**Организации**». Должен открыться раздел «**Организации**» (см. [Рисунок 13\)](#page-15-1).

Примечание – После авторизации раздел «**Организации**» открывается по умолчанию.

Рабочая область раздела «**Организации**» содержит следующие поля:

- «**Наименование**» наименование организации, которое отображается в профиле;
- «**Наименование при авторизации**» наименование организации, которое указывается при авторизации в соответствующем поле;
- «**Описание**» описание организации;
- «**Количество пользователей**» количество пользователей в организации;
- «**Дата**» дата создания организации;
- **«Статус**» заблокировано/ не заблокировано. Пользователям заблокированных организаций недоступна работа в системе;
- «**Тариф организации**» тарифный план организации, который задает ограничения на длительность звонка и количество участников в звонке.

16 48324255.62.004 34.05

| Организации          |                                |                         |                             |             |               | <b>HOBAR OFF ANNOUNCERS</b>    |
|----------------------|--------------------------------|-------------------------|-----------------------------|-------------|---------------|--------------------------------|
| <b>HankelHosping</b> | Намилипалим при<br>историзиции | Crastasse               | Koneverten<br>Notedesarenek | <b>Zana</b> | <b>Craryt</b> | Тариф организации              |
| τ<br>heat            | heat                           |                         | ż                           | 13.03.2023  | ≖             | Excessive                      |
| focalhost            | locathest                      | Web Diffice             | g)                          | 14-53,2022  | ÷             | <b>Satrapil</b>                |
| schifte.<br>ω        | $-111$<br>solidar              | 000 Terrail rome"       | 81                          | 23.03.2028  | ∽             | Eatrack                        |
| vewe                 | <b>Statute</b><br>no.          | GAD "Bones"             | ž.                          | 21312023    | ⊋             | <b><i><u>Extensive</u></i></b> |
| <b>Traverson</b>     | <b>IBYVEF</b>                  | ООО "Конвистер"         | $\mathbb{E}$                | 23.01.2023  | ⊷             | Extraod                        |
| s<br>start.          | start.                         | OOD "Chapt"             | W)                          | 21.03.2023  | ₽             | Eastenud                       |
| Ε<br>edge            | edge                           | MT New Zockets/         | X)                          | 23.93.2023  | ⊷             | <b>Gavinus</b>                 |
| s<br>star            | <b>IDAY</b>                    | AO 'Tennis'             | v.                          | 23.03.2023  | ≖             | Estenud                        |
| total                | may.                           | CAO "Hadwoore Caervino" | ±.                          | 28.03.2023  | ⊷             | Excessive                      |
| tued.                | load                           | DOD "Jarpysea"          | Đ                           | 23.03.2022  | ÷             | Extensit                       |

Рисунок 13 - Раздел «Организации»**<sup>1</sup>**

## <span id="page-15-1"></span><span id="page-15-0"></span>**4.1.1.1 Создание организации**

**Для создания новой организации** необходимо:

1) нажать кнопку (**Добавление новой организация**) (см. [Рисунок 13\)](#page-15-1). Должно открыться окно «**Добавление организации**» (см. [Рисунок 14\)](#page-16-0);

 $1$  Здесь и далее – меню не показано

17 48324255.62.004 34.05

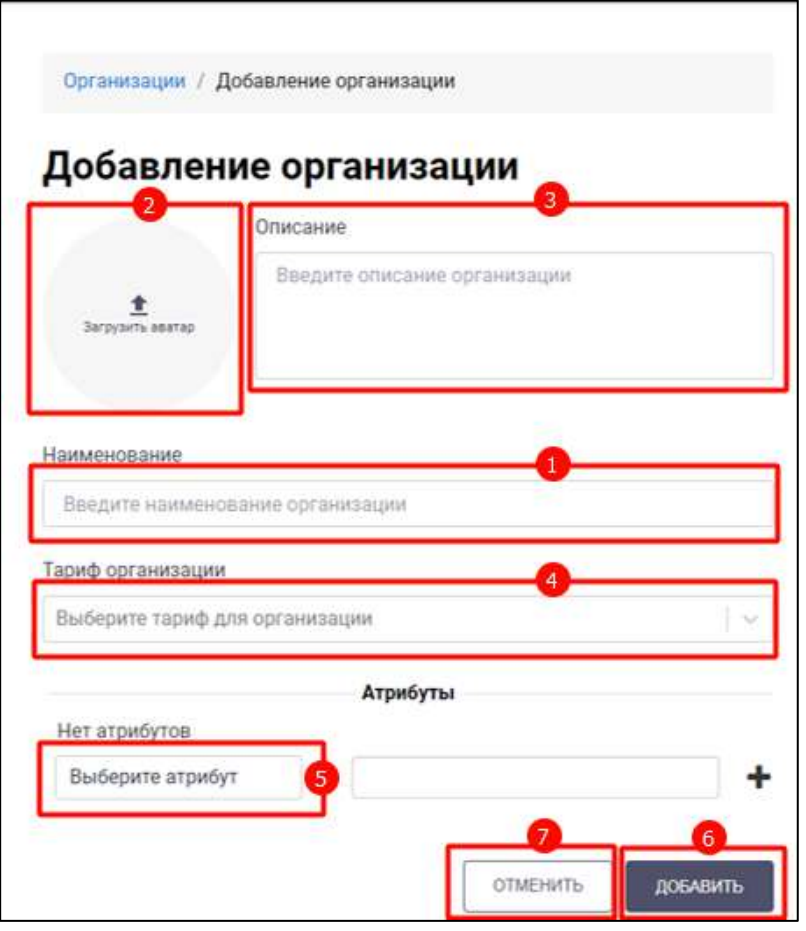

Рисунок 14 – Окно «Добавление организации»

- <span id="page-16-0"></span>2) ввести наименование организации в поле «**Наименование**» (1) (обязательное) (см. [Рисунок 14\)](#page-16-0). Минимальная длина наименования составляет три символа;
- 3) нажать на кнопку (**Загрузить аватар**) (2) для установки изображения организации (опционально);
- 4) ввести описание в поле «**Описание**» (3) (опционально) (см. [Рисунок 14\)](#page-16-0);
- 5) нажать на поле «**Выберите тариф для организации**» (4). Должен открыться список типов тарифов организации (см. [Рисунок 15\)](#page-16-1);

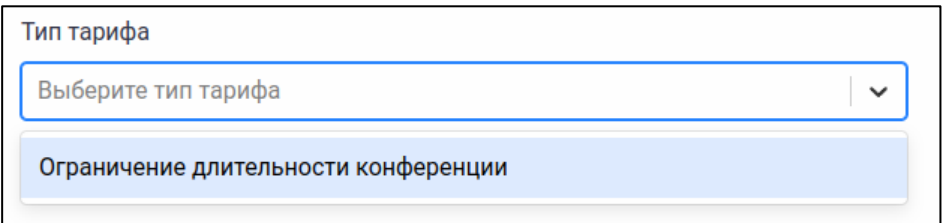

Рисунок 15 – Список типов тарифов организации

<span id="page-16-1"></span>6) выбрать тариф (см. [Рисунок 15\)](#page-16-1);

Примечание - Если при добавлении организации тарифный план не был выбран, то будет установлен тарифный план, заданный по умолчанию в разделе «**Тарифы**» (см. п[.4.1.6\)](#page-40-0)

7) выбрать атрибут (5) (см. п. [4.3.3\)](#page-85-1);

8) нажать кнопку (**Добавление новой организации**) (6) (см. [Рисунок 14\)](#page-16-0). Организация будет добавлена в список существующих организаций.

Чтобы вернуться к списку организаций без добавления новой организации,

необходимо нажать кнопку (**Отмена добавления новой организации**) (7) (см. [Рисунок 14\)](#page-16-0) .

## <span id="page-17-0"></span>**4.1.1.2 Редактирование организации**

При наведении курсора на строку с организацией появляются значки (**Редактирование организации**) и (**Удаление организации**) (см. [Рисунок 16\)](#page-17-1).

|   | Организации         |                                         |                                         |                            |                        |                           | HOBAR OFTAHHDAUS9                        |   |                        |
|---|---------------------|-----------------------------------------|-----------------------------------------|----------------------------|------------------------|---------------------------|------------------------------------------|---|------------------------|
|   | <b>Намменование</b> | <b>Hammissouring rgs</b><br>авторизации | Описание                                | Konwectwe<br>пользователей | <b>Дита</b>            | <b>Craryo</b>             | Тариф организации                        |   |                        |
|   | <b>Nest</b>         | test                                    |                                         | ţ                          | 13.03.2023             | ₽                         | Easonuk                                  |   |                        |
| ٠ | localhost           | localitest                              | Web Office                              | 18.                        | 14.03.2023             | ₽                         | Базовый                                  |   |                        |
|   | white               | 59 D.C<br>white<br><b>TABLES</b>        | DOD "Serium notoc"                      | B <sub>1</sub><br>HY.      | 23.03.2023             | ₽                         | 54109x46                                 |   |                        |
|   | vese:               | vawe.                                   | <b>OAO Bonus</b>                        | ö                          | 23.03.2023             | ÷                         | Базовый                                  | ∠ | $\widehat{\mathbf{u}}$ |
| ċ | <b>CUSHIT</b>       | convert.                                | COO "KowarpTep"                         | $\bar{u}$                  | 23.01.2023             | ₽                         | Базовый                                  |   |                        |
| s | start               | start:<br>in e                          | 000 'Craze'<br>88 S.S.                  | $\alpha$                   | 23/03/2023             | ₽                         | <b>Bascesik</b><br>----                  |   |                        |
| ε | edge                | edge                                    | ИП Край Достатки"                       | $\hat{\theta}$             | 23:03:2029             | ₽                         | <b>Easternik</b>                         |   |                        |
| s | star                | stat                                    | AD "Seekar"<br>ma seamo                 | (1, 1)<br>$\alpha$         | 2022-012<br>23.03.2023 | ₽                         | 1154, 15224<br><b>Витрений</b><br>91 S.W |   |                        |
|   | 3481                | sun.                                    | OAD "Helietwoe Calemans"                | ti.                        | 23:03.2023             | ÷                         | Sasopuk                                  |   |                        |
|   | <b>Road</b>         | Inst                                    | <b>CAMPACTER STORY</b><br>GOD "Swipywa" | 形                          | 23 03 2023             | $\mathbf{q}^{\mathbf{q}}$ | Call Diamon<br>Easonstit                 |   |                        |

Рисунок 16 - Кнопки редактирования и удаления организации

<span id="page-17-1"></span>**Для редактирования организации** необходимо нажать на кнопку редактирования . Должно открыться окно «**Редактирование организации**» (см. [Рисунок 17\)](#page-18-0).

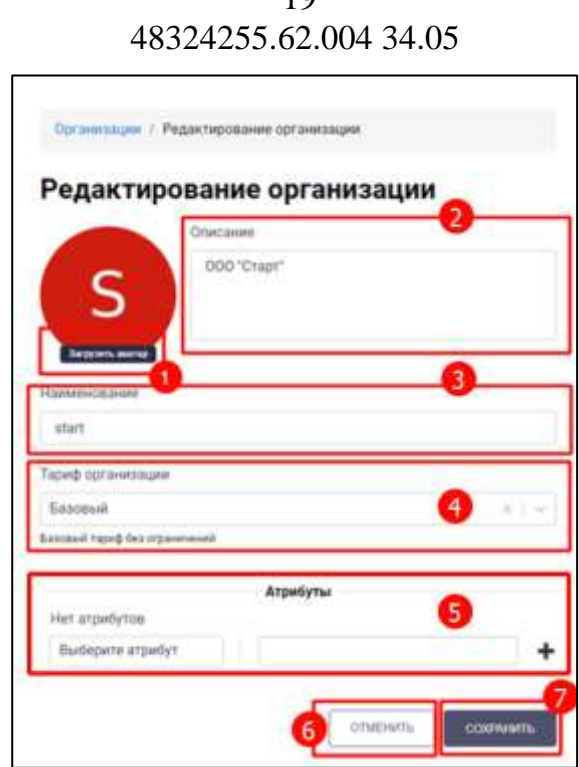

 $1<sub>0</sub>$ 

Рисунок 17 – Окно «Редактирование организации»

<span id="page-18-0"></span>В окне «**Редактирование организации**» (см. [Рисунок 17\)](#page-18-0) доступны следующие действия:

– изменение наименования организации в соответствующем поле  $(3)$ ;

– изменение описания организации в соответствующем поле (2);

- изменение тарифа путем выбора другого тарифа из предложенного списка (4);
- установка изображения организации путем нажатия на кнопку Загрузить аватар (Загрузка аватара) (1);
- удаление изображения организации путем нажатия на кнопку (Удаление аватара);
- добавление, удаление и изменение атрибутов в блоке «**Атрибуты**» (см. п[.4.3.3\)](#page-85-1) (5)

Все поля окна «**Редактирование организации**» идентичны полям окна «**Добавление организации**» и имеют идентичные ограничения.

После нажатия кнопки (**Сохранение изменений информации об организации**) (6) информация об организации будет изменена (см. [Рисунок 17\)](#page-18-0).

Чтобы вернуться к списку организаций без изменения информации об организации, необходимо нажать кнопку (**Отмена изменений** 

**информации об организации**) (7) (см. [Рисунок 17\)](#page-18-0).

## **4.1.1.3 Удаление организации**

<span id="page-19-0"></span>**Для удаления организации** необходимо нажать на значок «**Удалит**ь» у выбранной организации (см. [Рисунок 16\)](#page-17-1).Должно открыться **окно подтверждения удаления** (см. [Рисунок 18\)](#page-19-2).

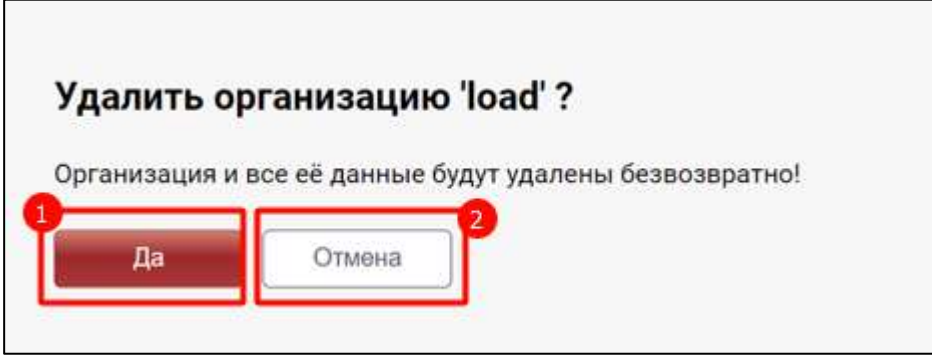

Рисунок 18 – Окно подтверждения удаления организации

<span id="page-19-2"></span>После нажатия на кнопку (**Подтверждение удаления организации**) (1) (см. [Рисунок 18\)](#page-19-2) организация и все ее данные будут удалены безвозвратно.

Чтобы вернуться к списку организаций без удаления организации и информации

о ней, необходимо нажать на кнопку (**Отмена удаления организации**) (2) (см. [Рисунок 18\)](#page-19-2).

## **4.1.2 Раздел «Администраторы»**

<span id="page-19-1"></span>Раздел «**Администраторы**» - предназначен для доступа к администраторам всех организаций, зарегистрированных в системе, и обеспечивает возможности:

– создание учетной записи администратора организации (см. п[.4.1.2.1\)](#page-20-0);

– редактирование учетной записи администратора организации (см. п[.4.1.2.2\)](#page-23-0);

– удаление учетной записи администратора организации (см. п[.4.1.2.3\)](#page-25-0)

Для перехода в раздел «**Администраторы**» необходимо в меню (см. [Рисунок 7\)](#page-10-1) нажать на пункт «**Администраторы**». Должен открыться раздел «**Администраторы**» (см. [Рисунок 19\)](#page-20-1).

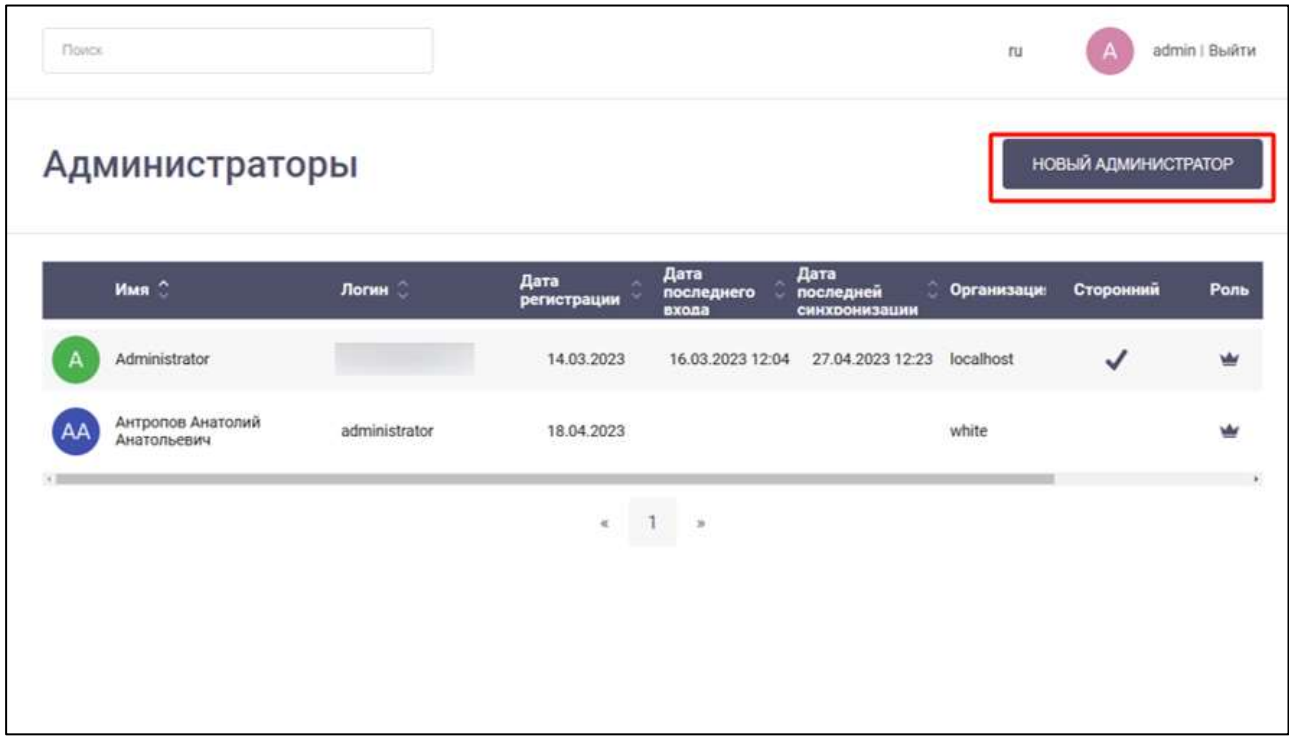

Рисунок 19 – Раздел «Администраторы»

<span id="page-20-1"></span>Рабочая область раздела «**Администраторы»** содержит следующие поля:

- «**Имя**» имя администратора, которое отображается в профиле;
- «**Логин**» логин администратора, который указывается при авторизации в соответствующем поле;
- «**Дата регистрации**» дата регистрации администратора в системе;
- «**Дата последнего входа**» дата последнего входа администратора в систему;
- «**Дата последней синхронизации**» дата последней синхронизации администратора из сервера управления из состава программного изделия «Р7- Офис.Профессиональный (серверная версия)»;
- «**Организация**» наименование организации, в которой состоит администратор;
- «**Сторонний**» признак того, что администратор синхронизирован из сервера управления из состава программного изделия «Р7-Офис.Профессиональный (серверная версия)»;
- «**Роль**» признак роли администратора.

#### <span id="page-20-0"></span>**4.1.2.1 Создание учетной записи администратора организации**

Для создания новой учетной записи администратора организации необходимо:

1) нажать кнопку (**Добавление нового администратора**)

(см. [Рисунок 19\)](#page-20-1). Должно открыться окно «**Добавление администратора компании**» (см. [Рисунок 20\)](#page-21-0).

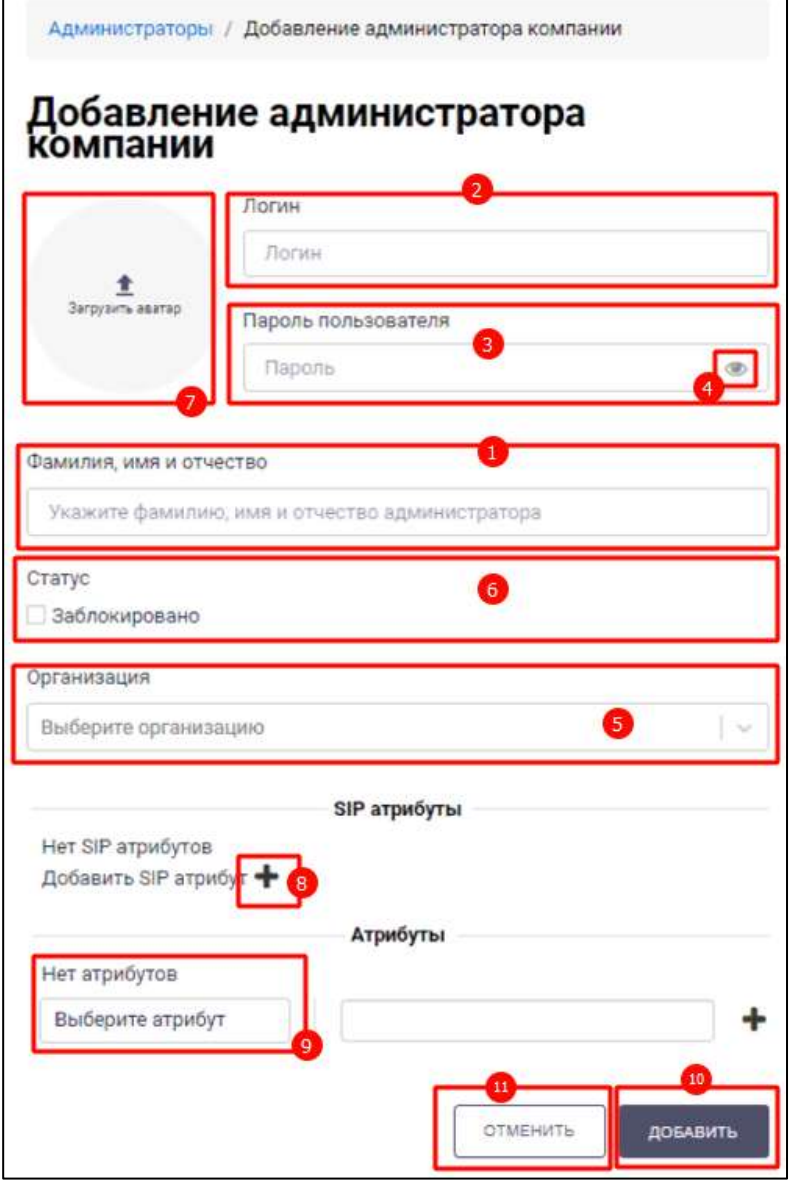

Рисунок 20 – Окно «Добавление администратора компании»

- <span id="page-21-0"></span>2) ввести фамилию, имя и отчество администратора в поле «**Фамилия, имя и отчество**» (1) (см. [Рисунок 20\)](#page-21-0) (обязательное). Минимальная длина фамилии, имени и отчества составляет три символа;
- 3) ввести логин администратора в поле «**Логин**» (2) (обязательное). Минимальная длина логина составляет три символа;
- 4) ввести пароль администратора в поле (3) «**Пароль пользователя**» (обязательное). Минимальная длина пароля составляет шесть символов. Для

просмотра пароля нужно нажать на кнопку (**Просмотр пароля**) (4) рядом с введенным паролем;

5) нажать на поле «**Выберите организацию**» (5). Должен открыться список организации (см. [Рисунок 21\)](#page-22-0);

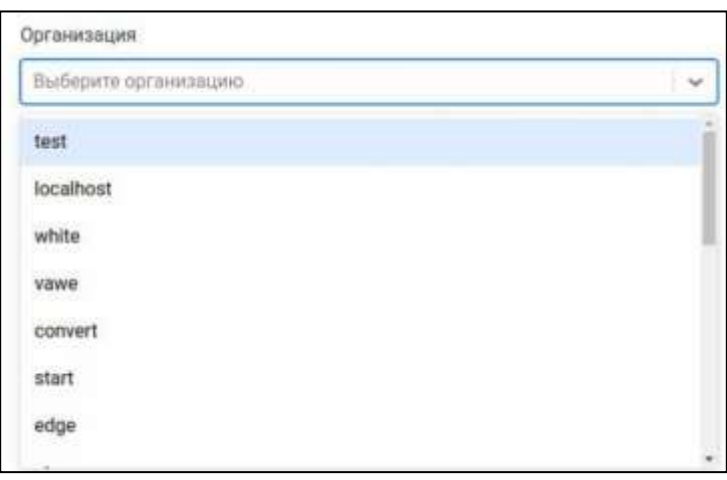

Рисунок 21 – Список организаций

- <span id="page-22-0"></span>6) выбрать организацию (см. [Рисунок 21\)](#page-22-0);
- 7) нажать на кнопку (**Загрузить аватар**) (6) (см. [Рисунок 20\)](#page-21-0) для установки аватара администратора (опционально);
- 8) отметить в чекбоксе статус «**Заблокировано**» (7) (опционально) (см. [Рисунок 20\)](#page-21-0);
- 9) нажать на значок  $\bullet$  (8) (см. [Рисунок 20\)](#page-21-0) в блоке «SIP атрибут» для добавления новых SIP атрибутов (для работы с SIP-телефонией) (опционально). Должны открыться редактируемые поля «SIP номер», (sipURL) (см. [Рисунок 22\)](#page-22-1)

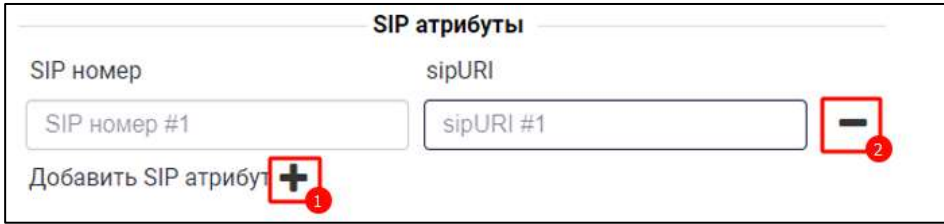

Рисунок 22 – Блок «**SIP атрибуты»**

<span id="page-22-1"></span>10) нажать на значок  $\bullet$  ( см. [Рисунок 22\)](#page-22-1) для добавления SIP атрибута и задать его SIP номер и sipURI в полях SIP номер», (sipURL) (опционально). Для удаления SIP атрибута необходимо нажать значок ;

- 11) выбрать атрибут (опционально) в блоке «**Атрибуты**» (см. п[.4.3.3\)](#page-85-1) (9) (см. [Рисунок 20\)](#page-21-0);
- 12) нажать кнопку (**Добавление нового администратора**) (10) (см. [Рисунок 20\)](#page-21-0). Новая учетная запись администратора организации будет добавлена в список существующих администраторов.

Чтобы вернуться к списку администраторов без добавления нового администратора, необходимо нажать кнопку (**Отмена добавления нового администратор**а) (11) (см. [Рисунок 20\)](#page-21-0).

#### <span id="page-23-0"></span>**4.1.2.2 Редактирование учетной записи администратора организации**

При наведении курсора на строку с администратором появляются кнопки (**Редактирование администратора**) и (**Удаление администратора**) (см. [Рисунок](#page-23-1)  [23\)](#page-23-1).

|                                               |             |                     |                                   |                                             |             |              |      | $\scriptstyle\alpha$<br>admn   Bailry |
|-----------------------------------------------|-------------|---------------------|-----------------------------------|---------------------------------------------|-------------|--------------|------|---------------------------------------|
| <b>MARKET CARD REPORTED</b><br>Администраторы |             |                     |                                   |                                             |             |              |      | НОВЫЙ АЗИМНИСТРАТОР                   |
| mas.                                          | <b>Rame</b> | дита<br>регистрация | <b>Asta</b><br>micropers<br>assau | Дита<br>последний<br>синхромизации          | Организации | Сторонний    | Pom. |                                       |
| Altrimonium                                   |             | 14.03.2523          |                                   | 16.03.2023 12:04 27:04.2023 12:23 focalhost |             | $\checkmark$ | w    |                                       |
| Антролов Анализий.<br>Аналхимевни             | advestmant  | 14.04.2023          |                                   |                                             | MSE         |              | w    |                                       |
|                                               |             |                     |                                   | $\mathbf{r} = \mathbf{1} - \mathbf{1}$      |             |              |      |                                       |

Рисунок 23 - Кнопки редактирования и удаления администратора

<span id="page-23-1"></span>Для редактирования учетной записи администратора организации необходимо нажать на кнопку редактирования – (см. [Рисунок 23\)](#page-23-1). Должно открыться окно «**Редактирование администратора компании**» (см. [Рисунок 24\)](#page-24-0).

25 48324255.62.004 34.05

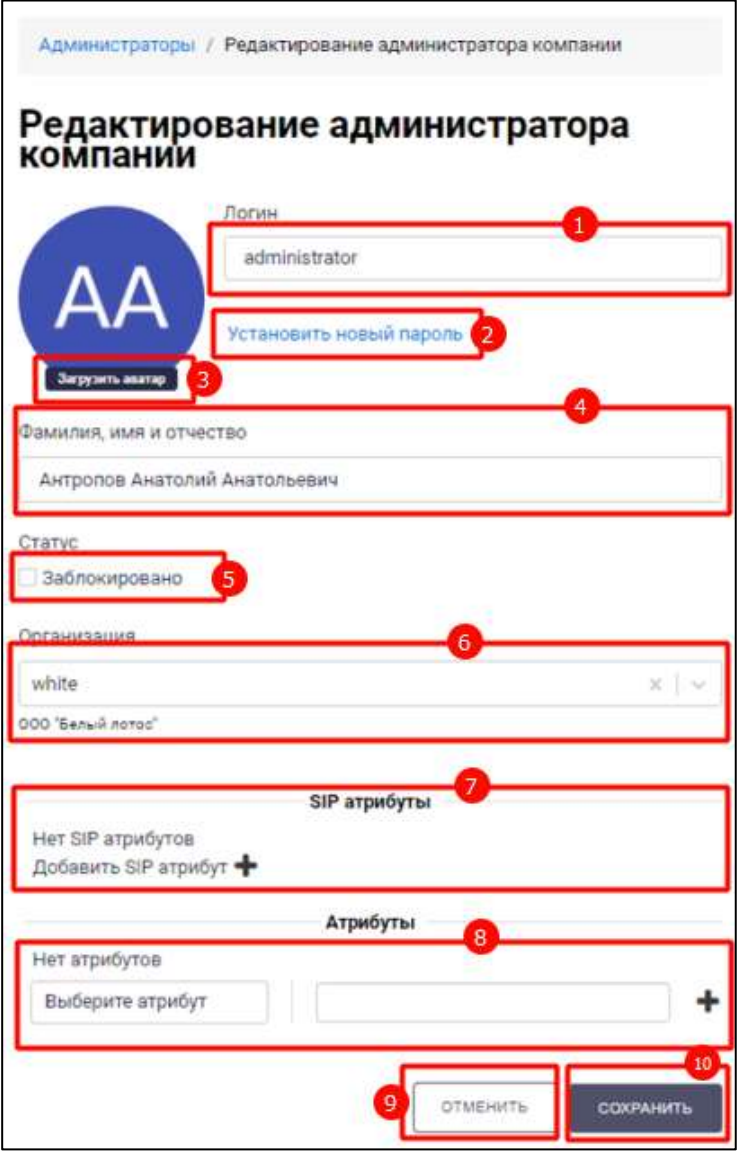

Рисунок 24 – Окно «Редактирование администратора компании»

<span id="page-24-0"></span>В окне «**Редактирование администратор**а **компании**» (см. [Рисунок 24\)](#page-24-0) доступны следующие действия:

- изменение логина администратора в поле «**Логин**» (1);
- изменение пароля администратора:
	- нажать на пункт «**Установить новый пароль**» (2) (см. [Рисунок 24\)](#page-24-0). Откроется поле «**Пароль**» (1) для редактирования и кнопка «Сохранить» (см. [Рисунок 25\)](#page-24-1);

<span id="page-24-1"></span>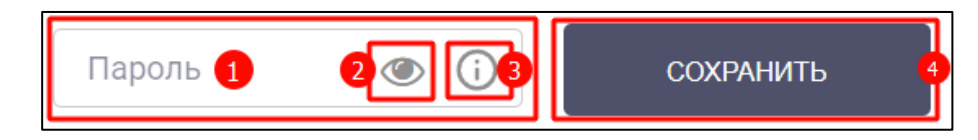

Рисунок 25 – Изменение пароля

- ввести новый пароль (1). Для просмотра пароля необходимо нажать на кнопку (**Просмотр пароля**) (2). Для просмотра требований к паролю
	- нажать на кнопку  $\omega$  (3).
- нажать кнопку «**Сохранить**» (4) (см. [Рисунок 25\)](#page-24-1);
- изменение фамилии, имени и отчества администратора в поле «**Фамилия, имя и отчество**» (4) (см. [Рисунок 24\)](#page-24-0);
- установка аватара администратора путем нажатия на кнопку Загрузить аватар (**Загрузка аватара**) (3);
- удаление аватара администратора путем нажатия на кнопку (Удаление аватара). Отображается при установленном аватаре;
- изменение статуса администратора путем включения / выключения чекбокса «**Заблокировано**» (5);
- изменение организации администратора путем выбора новой организации из предложенного списка (6);
- добавление, изменение и удаление SIP атрибутов (7);
- добавление, изменение и удаление атрибутов в блоке «**Атрибуты**» (см. п[.4.3.3\)](#page-85-1) (8).

Все поля окна «**Редактирование администратора компании**» идентичны полям окна «**Добавление нового администратора**» и имеют идентичные ограничения.

После нажатия кнопки (**Сохранение изменений информации об администраторе**) (10) учетная запись администратора организации будет изменена.

Чтобы вернуться к списку администраторов без изменения информации об

ОТМЕНИТЬ администраторе, необходимо нажать кнопку (**Отмена изменений информации об администратора**) (9).

## <span id="page-25-0"></span>**4.1.2.3 Удаление учетной записи администратора организации**

**Для удаления учетной записи администратора** организации необходимо нажать на кнопку «**Удалить**» у выбранного администратора (см. [Рисунок 23\)](#page-23-1). Должно открыться окно подтверждения удаления (см. [Рисунок 26\)](#page-26-1).

27 48324255.62.004 34.05

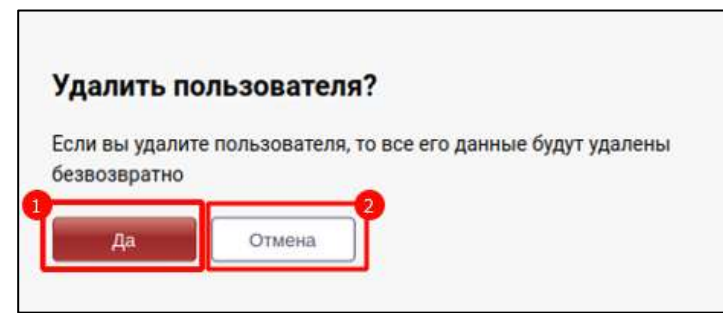

Рисунок 26 – Окно подтверждения удаления администратора

<span id="page-26-1"></span>После нажатия на кнопку (**Подтверждение удаления администратора**) (1) (см. [Рисунок 26\)](#page-26-1) администратор и все его данные будут удалены безвозвратно.

Чтобы вернуться к списку администраторов без удаления администратора и информации о нем, необходимо нажать на кнопку (**Отмена удаления администратора**) (2) (см. [Рисунок 26\)](#page-26-1)

## **4.1.3 Раздел «Атрибуты пользователя»**

<span id="page-26-0"></span>**Раздел «Атрибуты пользователя»** - предназначен для доступа к атрибутам пользователя, и обеспечивает возможности:

– создание атрибута пользователя (см. п[.4.1.3.1\)](#page-27-0);

– редактирование атрибута пользователя (см. п[.4.1.3.2\)](#page-28-0);

– удаление атрибута пользователя (см. п[.4.1.3.3\)](#page-30-0)

Для перехода в раздел «**Атрибуты пользователя**» необходимо в меню (см. [Рисунок 7\)](#page-10-1) нажать на пункт «**Атрибуты пользователя**». Должен открыться раздел «**Атрибуты пользователя**» (см. [Рисунок 27\)](#page-27-1)

28 48324255.62.004 34.05

| Page 1                   |                   |             | admin Builty<br>$\bar{n}$ |
|--------------------------|-------------------|-------------|---------------------------|
| Атрибуты пользователя    |                   |             | <b>HOBLIRATIVIEKT</b>     |
| <b>Homesters</b>         | <b>Keep Joone</b> | $rac{1}{2}$ |                           |
| <b>Shortpoweal hours</b> | senal :           |             |                           |
| <b>Исмер телефона</b>    | phone             |             |                           |
| <b>NIZE</b> DR           | nizmini           |             |                           |
| of Tags Limit            | /bgc/ii           |             |                           |
| ratio                    | mitter            |             |                           |
| sipUH                    | sipUti            |             |                           |

Рисунок 27 – Раздел «Атрибуты пользователя»

<span id="page-27-1"></span>Рабочая область раздела «**Атрибуты пользователя**» (см. [Рисунок 27\)](#page-27-1) содержит следующие поля:

– «**Наименование**» – наименование атрибута пользователя;

– «**Код JSON**» – код для атрибута пользователя;

– «**Описание**» – описание атрибута.

#### <span id="page-27-0"></span>**4.1.3.1 Создание атрибута пользователя**

**Для создания атрибута пользователя** необходимо:

1) нажать кнопку (**Добавление нового атрибута пользователя**) (см. [Рисунок 27\)](#page-27-1). Должно открыться окно «**Добавление атрибута пользователя**» (см. [Рисунок 28\)](#page-28-1);

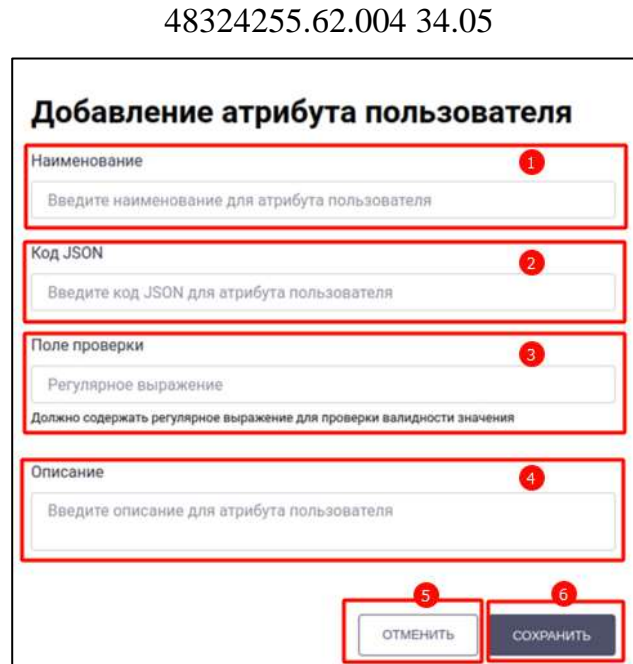

29

Рисунок 28 – Окно добавления нового атрибута пользователя

- <span id="page-28-1"></span>2) ввести наименование атрибута пользователя в поле «**Наименование**» (1) (см. [Рисунок 28\)](#page-28-1) (обязательное). Минимальная длина наименования составляет три символа;
- 3) ввести код JSON для атрибута пользователя в поле «**Код JSON» (2)**  (обязательное). Минимальная длина наименования составляет три символа;
- 4) ввести регулярное выражение для проверки валидности значения в поле «**Поле проверки**» (3) (опционально);
- 5) ввести описание атрибута пользователя в поле «**Описание**» (4) (опционально);
- 6) нажать кнопку «Сохранить» (6). Атрибут пользователя будет добавлен в список существующих атрибутов.

Чтобы вернуться к списку атрибутов пользователя без добавления нового атрибута пользователя, необходимо нажать кнопку (**Отмена добавления нового атрибута пользователя**) (5).

#### <span id="page-28-0"></span>**4.1.3.2 Редактирование атрибута пользователя**

При наведении курсора на строку с атрибутом пользователя появляются кнопки (**Редактирование атрибута пользователя**) и (**Удаление атрибута пользователя**) (см. [Рисунок 29\)](#page-29-0).

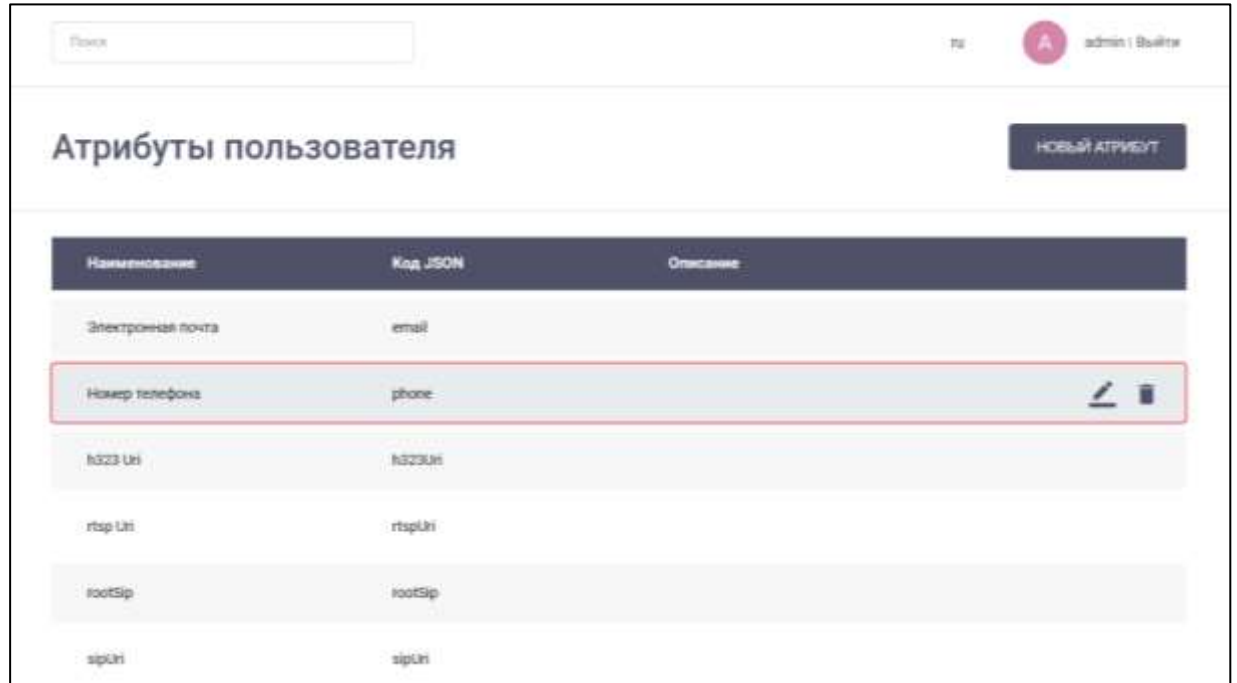

Рисунок 29 - Кнопки редактирования и удаления атрибута пользователя

<span id="page-29-0"></span>**Для редактирования атрибута пользователя** необходимо нажать на кнопку редактирования (см. [Рисунок 29\)](#page-29-0). Должно открыться окно «**Редактирование атрибута пользователя**» (см. [Рисунок 30\)](#page-29-1).

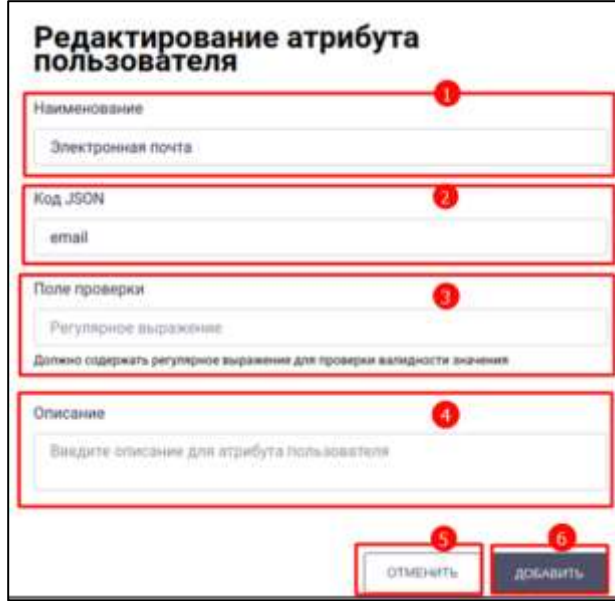

Рисунок 30 – Окно «Редактирование атрибута пользователя»

<span id="page-29-1"></span>В окне «**Редактирование атрибута пользователя**» доступны следующие действия (см. [Рисунок 30\)](#page-29-1):

– изменение наименования атрибута пользователя в поле «**Наименование**» (1);

- изменение кода JSON в поле «**Код JSON**» (2);
- изменение регулярного выражения для проверки валидности значения в поле «**Поле проверки**» (3);

– изменение описания атрибута пользователя в поле «**Описание**» (4).

Все поля окна «**Редактирование атрибута пользователя**» идентичны полям окна «**Добавление атрибута пользователя**».

После нажатия кнопки (6) (Добавление **изменений информации об атрибуте пользователя**) (см. [Рисунок 30\)](#page-29-1) информация об атрибуте пользователя будет изменена.

Чтобы вернуться к списку атрибутов пользователя без изменения информации об атрибуте пользователя, необходимо нажать кнопку (**Отмена изменений информации об атрибуте пользователя**) (5) (см. [Рисунок 30\)](#page-29-1).

#### <span id="page-30-0"></span>**4.1.3.3 Удаление атрибута пользователя**

**Для удаления атрибута пользователя** необходимо нажать на кнопку «Удалить» **V** у выбранного атрибута (см. [Рисунок 29\)](#page-29-0). Должно открыться окно подтверждения удаления (см. [Рисунок 31\)](#page-30-1)

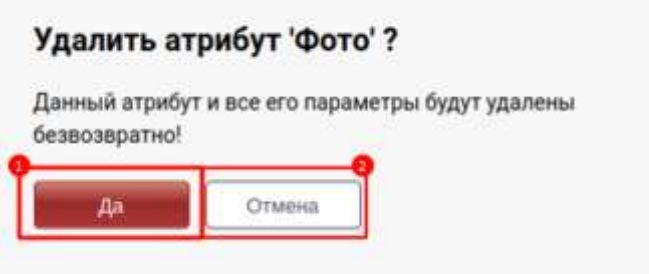

Рисунок 31 – Окно подтверждения удаления атрибута пользователя

<span id="page-30-1"></span>После нажатия на кнопку (**Подтверждение удаления атрибута пользователя**) (1) (см. [Рисунок 31\)](#page-30-1) атрибут пользователя и все его данные будут удалены безвозвратно.

Чтобы вернуться к списку атрибутов пользователя без удаления атрибута пользователя и информации о нем, необходимо нажать на кнопку (**Отмена удаления атрибута пользователя**) (2) (см. [Рисунок 31\)](#page-30-1)

#### **4.1.4 Раздел «Атрибуты организации»**

<span id="page-31-0"></span>Раздел «**Атрибуты организации**» - предназначен для доступа к атрибутам организации, и обеспечивает возможности:

– создание атрибута организации (см. п[.4.1.4.1\)](#page-31-1);

– редактирование атрибута организации (см. п[.4.1.4.2\)](#page-33-0) ;

– удаление атрибута организации (см. п[.4.1.4.3\)](#page-35-0).

Для перехода в раздел «**Атрибуты организации**» необходимо в меню (см. [Рисунок 7\)](#page-10-1) нажать на пункт «**Атрибуты организации**». Должен открыться раздел «**Атрибуты организации**» (см. [Рисунок 32\)](#page-31-2)

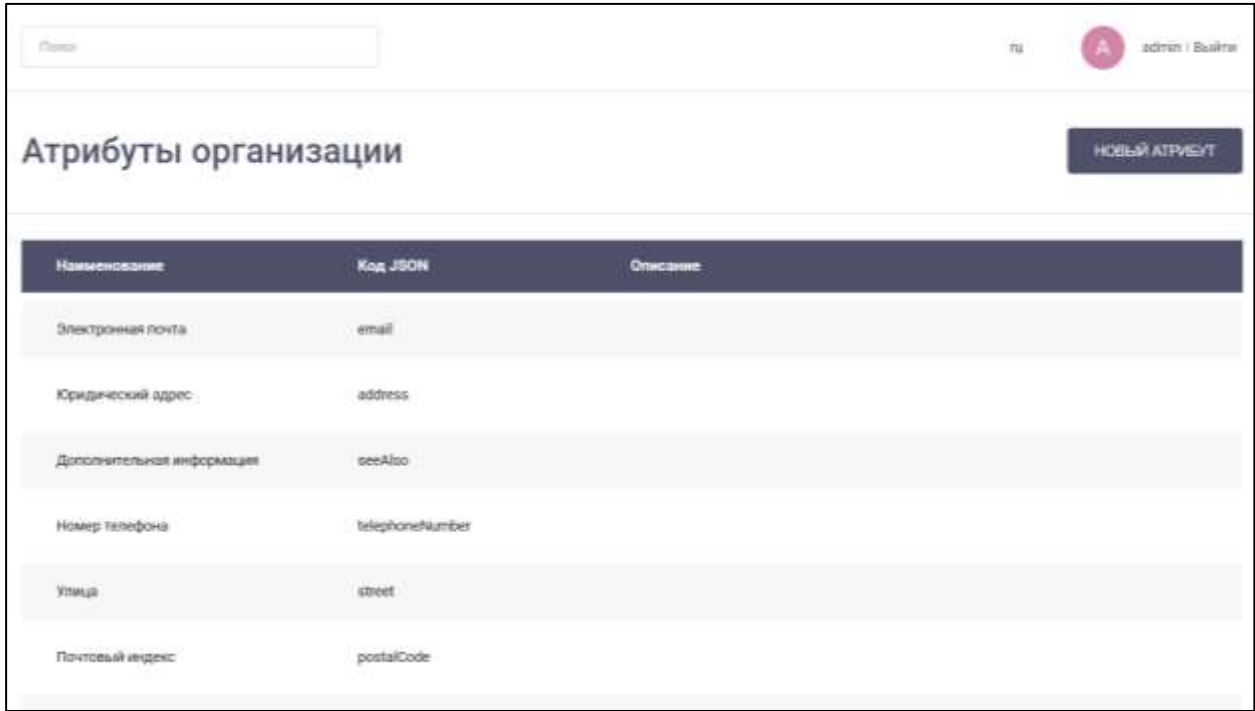

Рисунок 32 – Раздел «Атрибуты организации»

<span id="page-31-2"></span>Рабочая область раздела «**Атрибуты организации**» (см. [Рисунок 32\)](#page-31-2) содержит следующие поля:

– «**Наименование**» – наименование атрибута организации;

– «**Код JSON**» – код для атрибута организации;

– «**Описание**» – описание атрибута.

.

## <span id="page-31-1"></span>**4.1.4.1 Создание атрибута организации**

Для создания атрибута организации необходимо:

1) нажать кнопку (**Добавление нового атрибута организации**) (см. [Рисунок](#page-31-2) 32). Должно открыться окно «**Добавление атрибута организации**» (см. [Рисунок 33\)](#page-32-0);

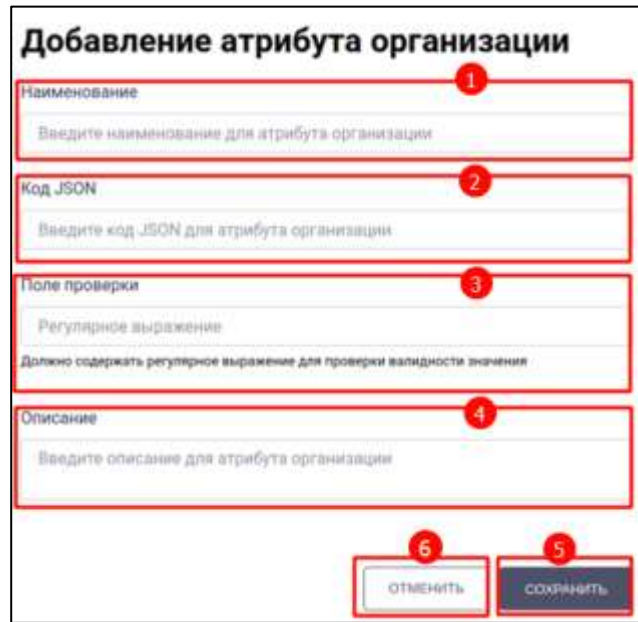

Рисунок 33 – Окно добавления нового атрибута организации

- <span id="page-32-0"></span>2) ввести наименование атрибута организации в поле «**Наименование**» (1) (см. [Рисунок 33\)](#page-32-0) (обязательное). Минимальная длина наименования составляет три символа;
- 3) ввести код JSON для атрибута организации в поле «**Код JSON**» (2) (обязательное). Минимальная длина наименования составляет три символа;
- 4) ввести регулярное выражение для проверки валидности значения в поле «**Поле проверки**» (3) (опционально);
- 5) ввести описание атрибута организации в поле «**Описание**» (4) (опционально).
- 6) нажать кнопку (5) (**Сохранение нового атрибута организации**). Атрибут организации будет добавлен в список существующих атрибутов организации.

Чтобы вернуться к списку атрибутов организации без добавления нового атрибута организации, необходимо нажать кнопку (**Отмена добавления нового атрибута организации**) (6) (см. [Рисунок 33\)](#page-32-0).

## <span id="page-33-0"></span>**4.1.4.2 Редактирование атрибута организации**

При наведении курсора на строку с атрибутом организации появляются кнопки

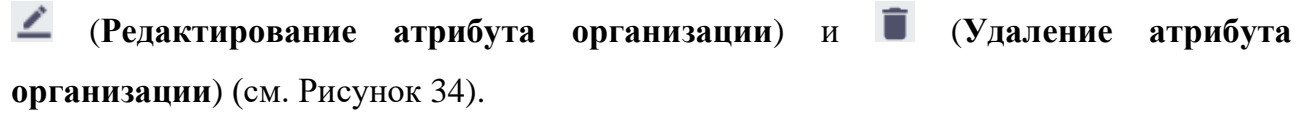

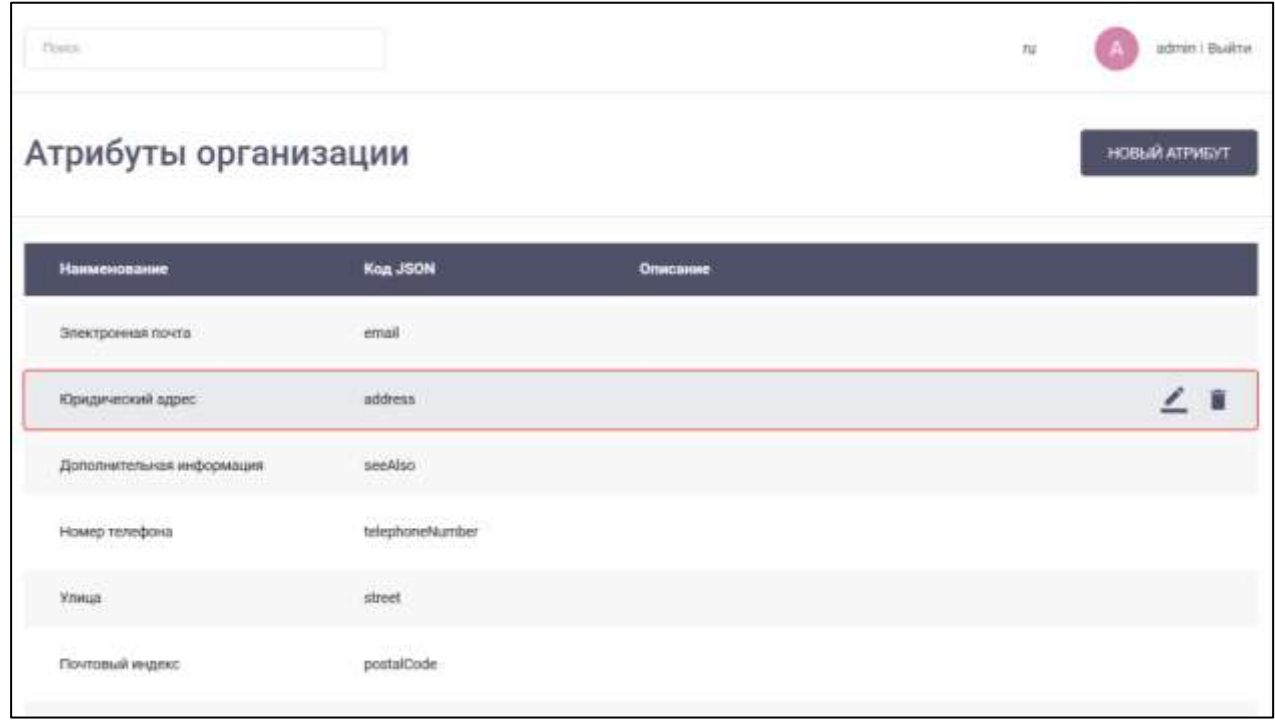

Рисунок 34 - Кнопки редактирования и удаления атрибута организации

<span id="page-33-1"></span>Для редактирования атрибута организации необходимо нажать на кнопку редактирования (см. [Рисунок 34\)](#page-33-1). Должно открыться окно «**Редактирование атрибута организации**» (см. [Рисунок 35\)](#page-34-0).

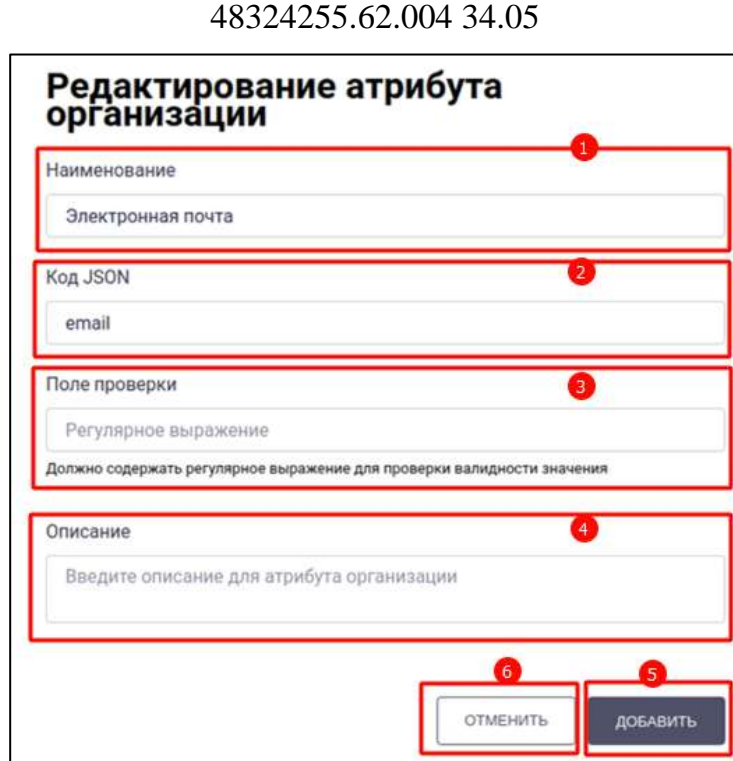

35

Рисунок 35 – Окно «**Редактирование атрибута организации**»

<span id="page-34-0"></span>В окне «**Редактирование атрибута организации**» доступны следующие действия (см. [Рисунок 35\)](#page-34-0):

– изменение наименования атрибута организации в поле «**Наименование**» (1);

– изменение кода JSON в поле «**Код JSON**» (2);

– изменение регулярного выражения для проверки валидности значения в поле «**Поле проверки**» (3);

– изменение описания атрибута организации в поле «**Описание»** (4).

Все поля окна «**Редактирование атрибута организации**» идентичны полям окна «**Добавление атрибута организации**» и имеют идентичные ограничения.

После нажатия кнопки (**Добавление изменений атрибута организации**) (см. [Рисунок 35\)](#page-34-0) атрибут организации будет изменен.

Чтобы вернуться к списку атрибутов организации без изменения информации об атрибуте организации, необходимо нажать кнопку (**Отмена изменений информации об атрибуте организации**) (см. [Рисунок 35\)](#page-34-0).

## **4.1.4.3 Удаление атрибута организации**

<span id="page-35-0"></span>**Для удаления атрибута организации** необходимо нажать на кнопку **«Удалить**» у выбранного атрибута организации (см. [Рисунок 34\)](#page-33-1). Должно открыться **окно подтверждения удаления** (см. [Рисунок 36\)](#page-35-2)

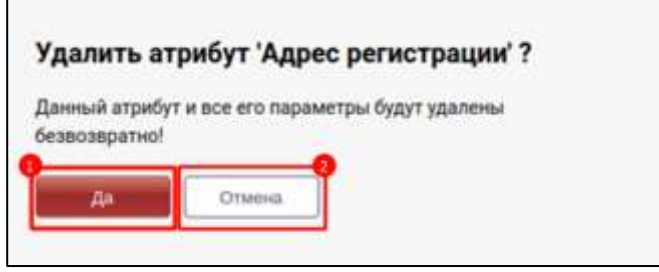

Рисунок 36 – Окно подтверждения удаления атрибута организации

<span id="page-35-2"></span>После нажатия на кнопку (**Подтверждение удаления атрибута организации**) (1) (см. [Рисунок 36\)](#page-35-2) атрибут организации и все его данные будут удалены безвозвратно.

Чтобы вернуться к списку атрибутов организации без удаления атрибута организации и информации о нем, необходимо нажать на кнопку (**Отмена удаления атрибута организации**) (2) (см. [Рисунок 36\)](#page-35-2).

#### **4.1.5 Раздел «Стикеры»**

<span id="page-35-1"></span>**Раздел «Стикеры»** - предназначен для доступа к наборам стикеров, и обеспечивает возможности:

– создание набора стикеров (см. п[.4.1.5.1\)](#page-36-0);

– просмотр набора стикеров (см. п[.4.1.5.2\)](#page-38-0);

– удаление набора стикеров (см. п[.4.1.5.3\)](#page-39-0).

Для перехода в **раздел «Стикеры**» необходимо в меню (см. [Рисунок 7\)](#page-10-1) нажать на пункт «**Стикеры**». Должен открыться раздел «**Стикеры**» (см. [Рисунок 37\)](#page-36-1).
37 48324255.62.004 34.05

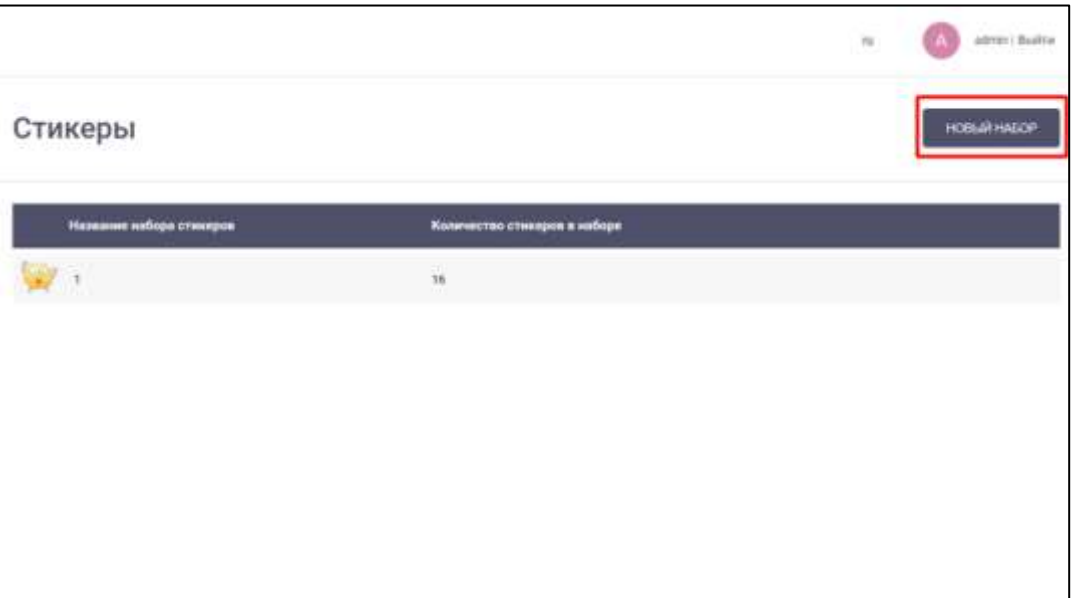

Рисунок 37 – Раздел «Стикеры»

<span id="page-36-0"></span>Рабочая область раздела «**Стикеры**» (см. [Рисунок 37\)](#page-36-0) содержит следующие

поля:

– «**Наименование набора стикеров**» – наименование набора стикеров;

– «**Количество стикеров в наборе**» – количество стикеров в наборе.

### **4.1.5.1 Создание набора стикеров**

**Для создания набора стикеров** необходимо:

1) нажать кнопку (**Добавление нового набора стикеров**) (см. [Рисунок 37\)](#page-36-0). Должно открыться окно «**Добавление набора стикеров**» (см. [Рисунок 38\)](#page-37-0);

38 48324255.62.004 34.05

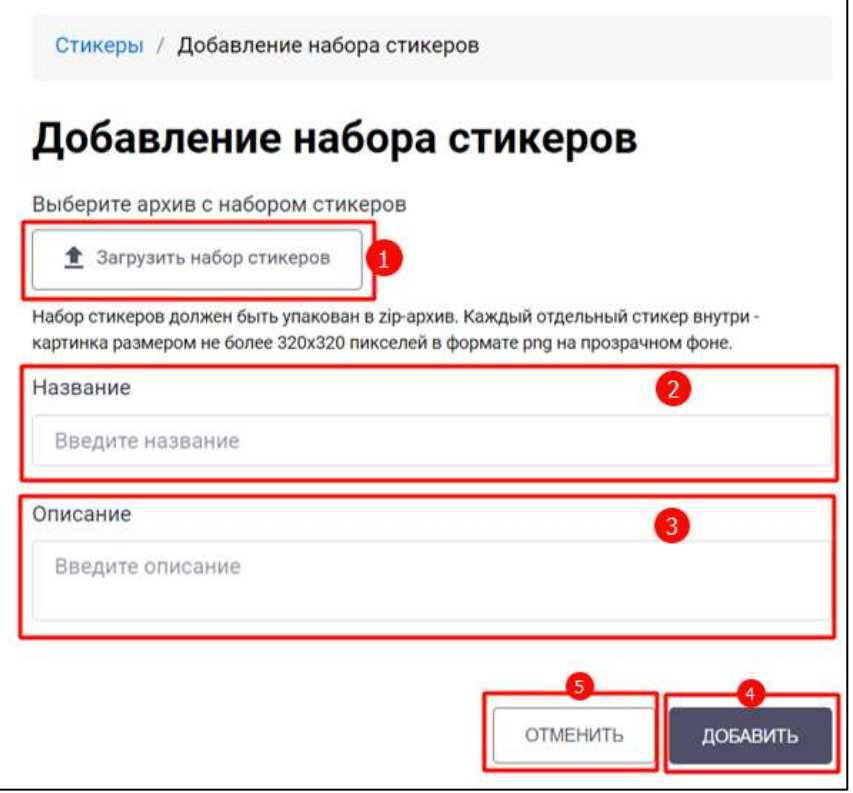

Рисунок 38 – Окно «Добавление нового набора стикеров»

<span id="page-37-0"></span>2) нажать на кнопку «**Загрузить набор стикеров**» (1) (см. [Рисунок 38\)](#page-37-0). Должно открыться системное **окно с выбором zip-архива** с набором стикеров (см. [Рисунок 39\)](#page-37-1);

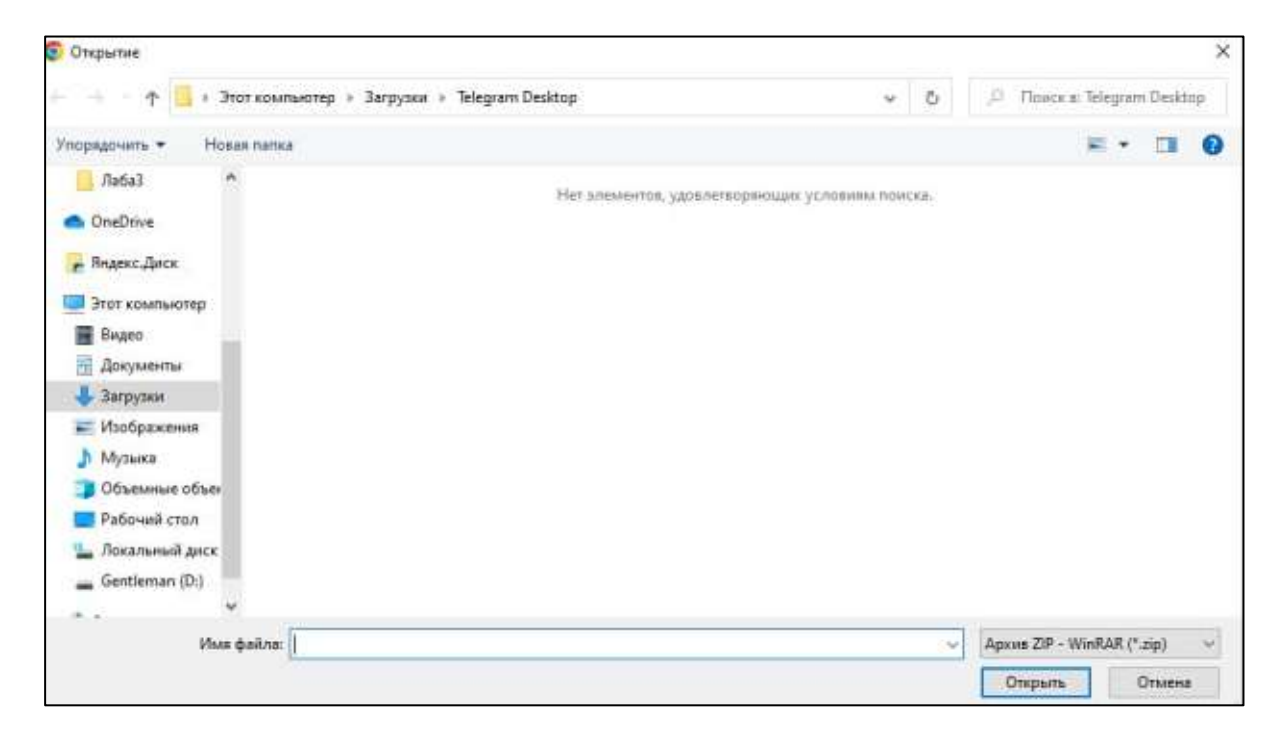

Рисунок 39 - Системное окно с выбором файла

<span id="page-37-1"></span>3) выбрать файл (см. [Рисунок 39\)](#page-37-1). Стикер должен удовлетворять условиям:

# 39

48324255.62.004 34.05

- размер не более 320х320 пикселей;
- формат «png» на прозрачном фоне
- Нажать кнопку «**Открыть**» (см. [Рисунок 39\)](#page-37-1). Набор стикеров будет добавлен;
- 4) ввести название набора в поле «**Название**» (2) (см. [Рисунок 38\)](#page-37-0) (обязательное);
- 5) ввести описание набора в поле «**Описание**» (3) (см. [Рисунок 38\)](#page-37-0) (опционально);
- 6) нажать кнопку (**Добавление нового набора стикеров**) (4) (см. [Рисунок 38\)](#page-37-0). Набор стикеров будет добавлен в список существующих наборов стикеров.

Чтобы вернуться к списку наборов стикеров без добавления нового набора стикеров, необходимо нажать кнопку (**Отмена добавления нового набора стикеров)** (5) (см. [Рисунок 38\)](#page-37-0).

# **4.1.5.2 Просмотр набора стикеров**

При наведении курсора на строку с набором стикеров появляются кнопки (**Просмотр набора стикеров**) и (**Удаление набора стикеров**) [\(Рисунок 40\)](#page-38-0).

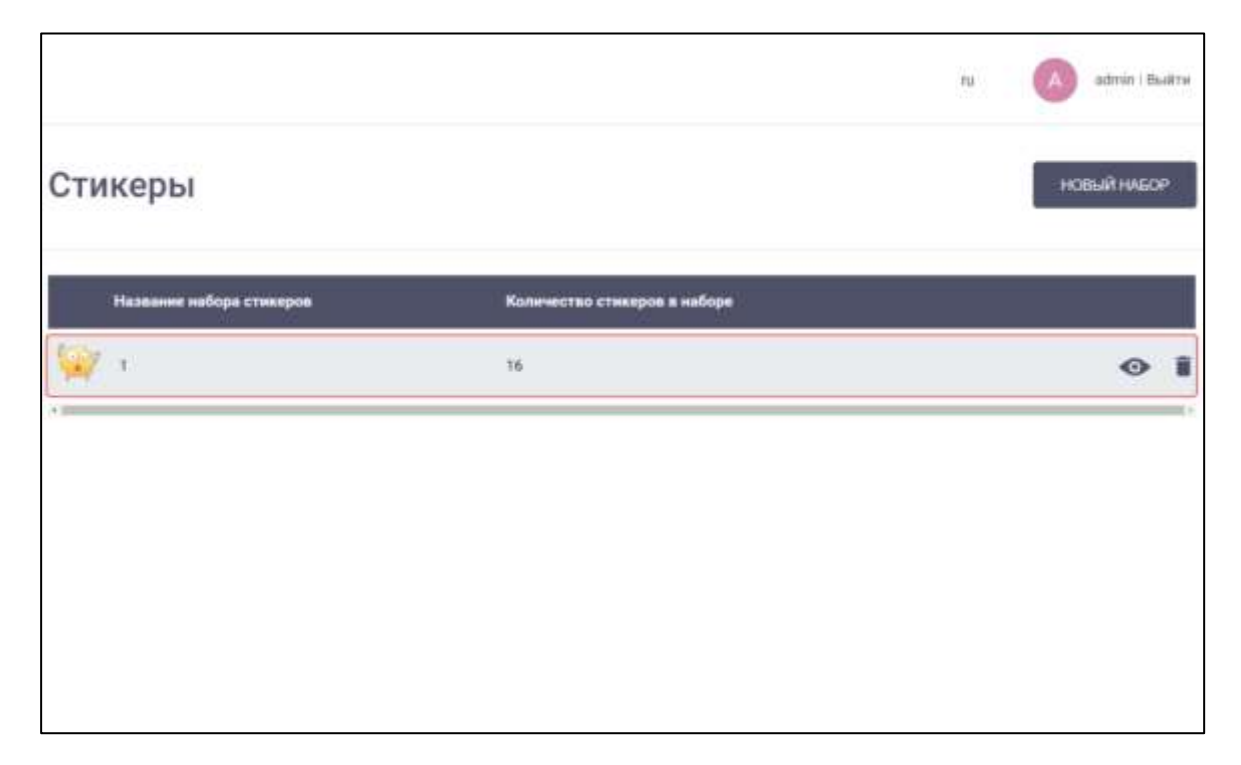

<span id="page-38-0"></span>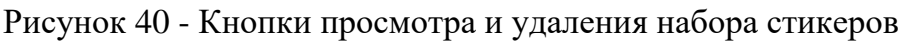

40 48324255.62.004 34.05

При нажатии на кнопку открывается окно «**Просмотр набора стикеров**» (см. [Рисунок 41\)](#page-39-0).

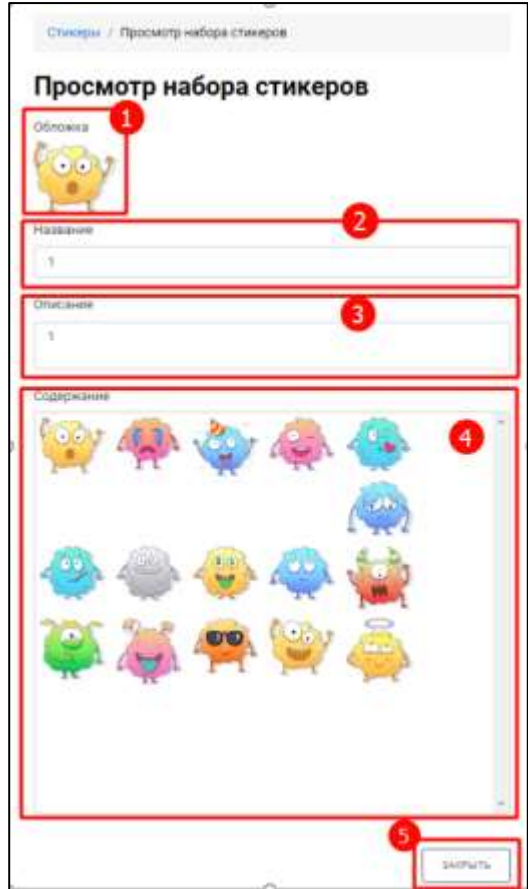

Рисунок 41 – Окно «Просмотр набора стикеров»

<span id="page-39-0"></span>В окне «**Просмотр набора стикеров**» (см. [Рисунок 41\)](#page-39-0) отображаются:

- обложка (основной стикер набора, который будет отображаться в разделе «Стикеры») (1);
- название набора стикеров в поле «**Название**» (2);
- описание набора стикеров в поле «**Описание**» (3);
- стикеры, входящие в набор стикеров в поле «**Содержание**» (4).

Для закрытия окна необходимо нажать «Закрыть» (5) (см. [Рисунок 41\)](#page-39-0).

### **4.1.5.3 Удаление набора стикеров**

Для удаления набора стикеров необходимо нажать на кнопку «**Удалить**» у выбранного набора стикеров (см. [Рисунок 40\)](#page-38-0). Должно открыться окно подтверждения удаления (см. [Рисунок 42\)](#page-40-0).

41 48324255.62.004 34.05

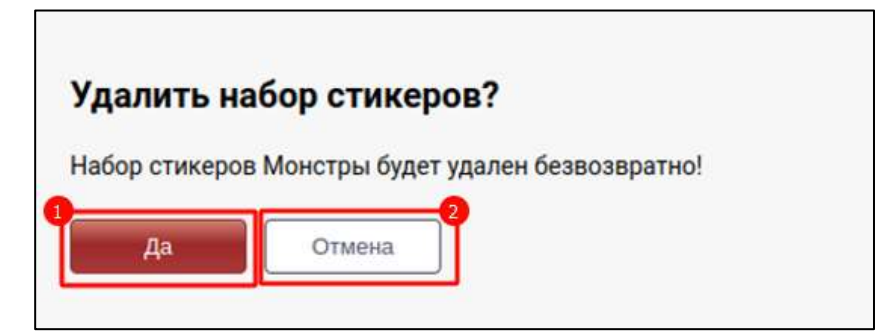

Рисунок 42 – Окно подтверждение удаления набора стикеров

<span id="page-40-0"></span>После нажатия на кнопку (**Подтверждение удаления набора стикеров**) (см. [Рисунок 42\)](#page-40-0) набор стикеров будет удален безвозвратно.

Чтобы вернуться к списку наборов стикеров без удаления набора стикеров,

необходимо нажать на кнопку (**Отмена удаления набора стикеров**) (см. [Рисунок 42\)](#page-40-0).

### **4.1.6 Раздел «Тарифы»**

Раздел «**Тарифы»** - предназначен для доступа к тарифным планам, и обеспечивает возможности:

- создание тарифа (см. п[.4.1.6.1\)](#page-41-0);
- редактирование тарифа (см. п[.4.1.6.2\)](#page-43-0);
- удаление тарифа (см. п[.4.1.6.3\)](#page-45-0);
- назначение тарифа организации (см. п[.4.1.6.4\)](#page-46-0);

Для перехода в раздел «**Тарифы**» необходимо в меню (см. [Рисунок 7\)](#page-10-0) нажать на пункт «**Тарифы**». Должен открыться раздел «**Тарифы**» (см. [Рисунок 43\)](#page-41-1)

42 48324255.62.004 34.05

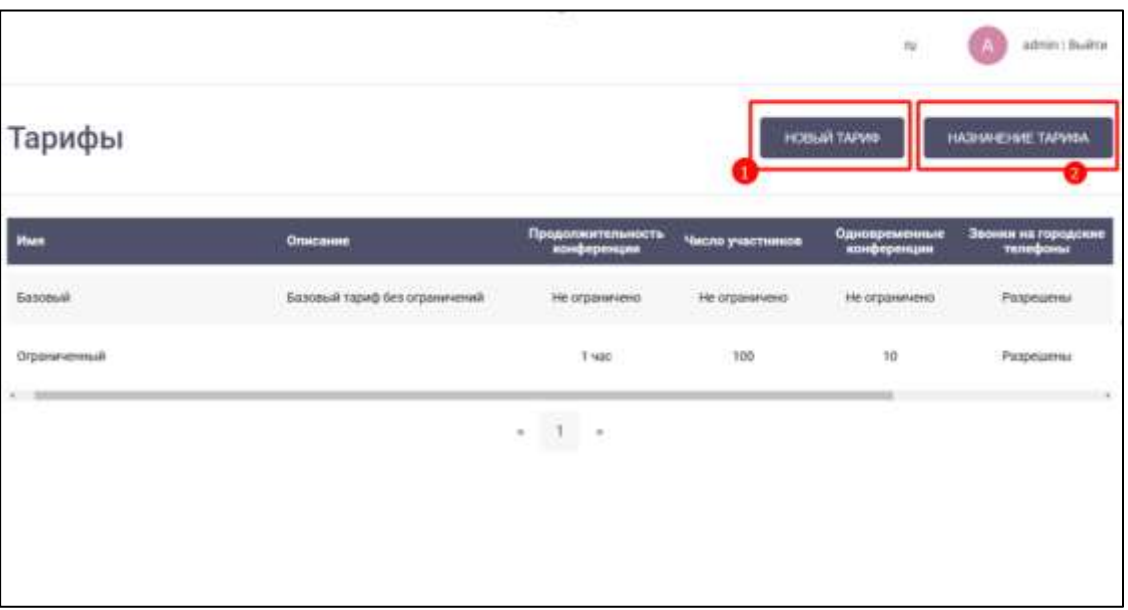

Рисунок 43 – Раздел «Тарифы»

<span id="page-41-1"></span>**Рабочая область раздела «Тарифы»** (см. [Рисунок 43\)](#page-41-1) содержит следующие поля:

- «**Имя**» наименование тарифа;
- «**Описание**» описание тарифа;
- «**Продолжительность конференции**» максимально доступная продолжительность конференции;
- «**Число участников**» максимально доступное число участников в конференции;
- «**Одновременные конференции**» максимально доступное число одновременных конференций;
- «**Звонки на городские телефоны**» возможность звонков абонентам внешней телефонной сети;
- «**По умолчанию для всех**» является ли тариф тарифом по умолчанию для всех организаций.

#### <span id="page-41-0"></span>**4.1.6.1 Создание тарифа**

#### **Для создания нового тарифа** необходимо:

1) нажать кнопку (**Добавление нового тарифа**) (1) (см. [Рисунок](#page-41-1)  [43\)](#page-41-1). Должно открыться окно «**Добавление тарифа**» (см. [Рисунок 44\)](#page-42-0);

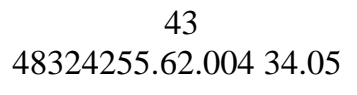

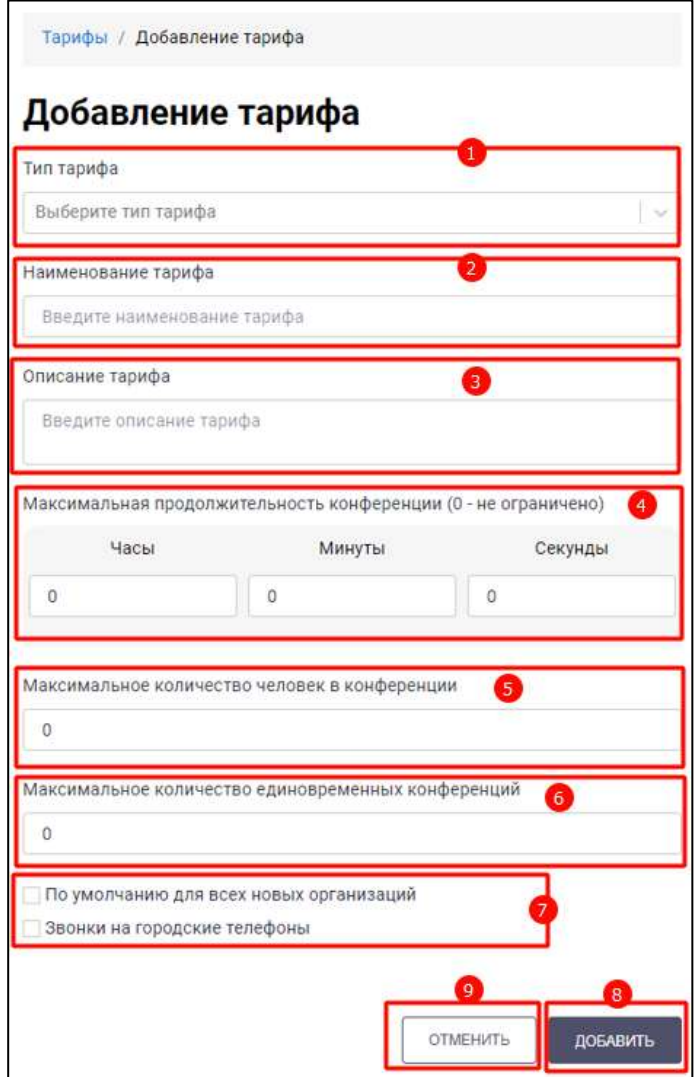

Рисунок 44 – Окно «Добавление тарифа»

<span id="page-42-0"></span>2) нажать на поле «**Выберите тип тарифа**» (1) (см. [Рисунок 44\)](#page-42-0). Должно открыться окно со списком тарифов (см. [Рисунок 45\)](#page-42-1)

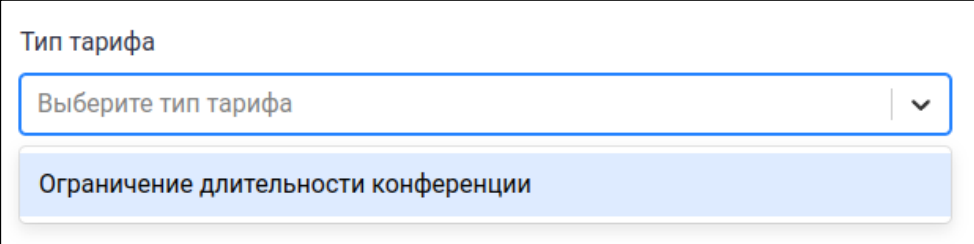

Рисунок 45 – Окно со списком типов тарифов

- <span id="page-42-1"></span>3) выбрать тип тарифа из предложенного списка (см. [Рисунок 45\)](#page-42-1) (обязательное);
- 4) ввести имя тарифа в поле «**Наименование тарифа**» (2) (см. [Рисунок 44\)](#page-42-0) (обязательное);.
- 5) ввести описание тарифа в поле «**Описание тарифа**» (3) (опционально);

- 6) ввести максимальную продолжительность конференции в поле «**Максимальная продолжительность конференции**» (4) (опционально). В случае ввода значения «0» -продолжительность не ограничена;
- 7) ввести максимальное количество человек в конференции в поле «**Максимальное количество человек в конференции**»(5) (опционально). В случае ввода значения «0» -количество человек не ограничено;
- 8) ввести максимальное количество единовременных конференций в поле «**Максимальное количество единовременных конференций**» (6) (опционально). В случае ввода значения «0» - количество единовременных конференций не ограничено;
- 9) включить чекбокс «**По умолчанию для всех новых организаций**» (7) (опционально) . Тариф будет устанавливаться по умолчанию при создании новых организаций;
- включить чекбокс «**Звонки на городские телефоны**» (7) (опционально) для разрешения звонков на городские телефоны

10) нажать кнопку (**Добавление нового тарифа**) (8) . Тариф будет добавлен в список существующих тарифов.

Чтобы вернуться к списку тарифов без добавления нового тарифа, необходимо

ОТМЕНИТЬ нажать кнопку (**Отмена добавления нового тарифа**) (9) (см. [Рисунок](#page-42-0)  [44\)](#page-42-0).

#### <span id="page-43-0"></span>**4.1.6.2 Редактирование тарифа**

При наведении курсора на строку с тарифом появляются кнопки (**Редактирование тарифа**) и (**Удаление тарифа**) (см. [Рисунок 46\)](#page-44-0).

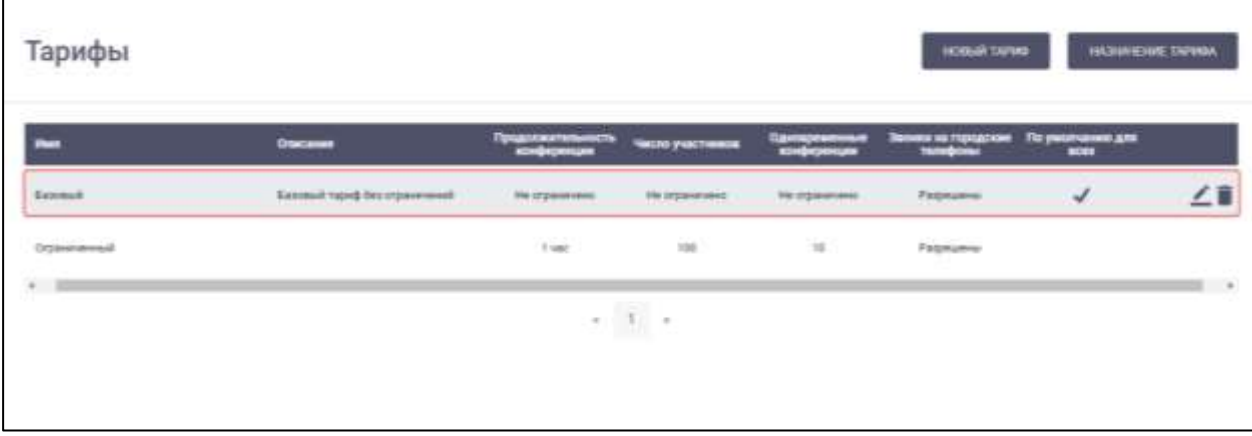

Рисунок 46 - Кнопки редактирования и удаления тарифа

<span id="page-44-0"></span>При нажатии на кнопку открывается окно «**Редактирование тарифа**» (см. [Рисунок 47\)](#page-44-1).

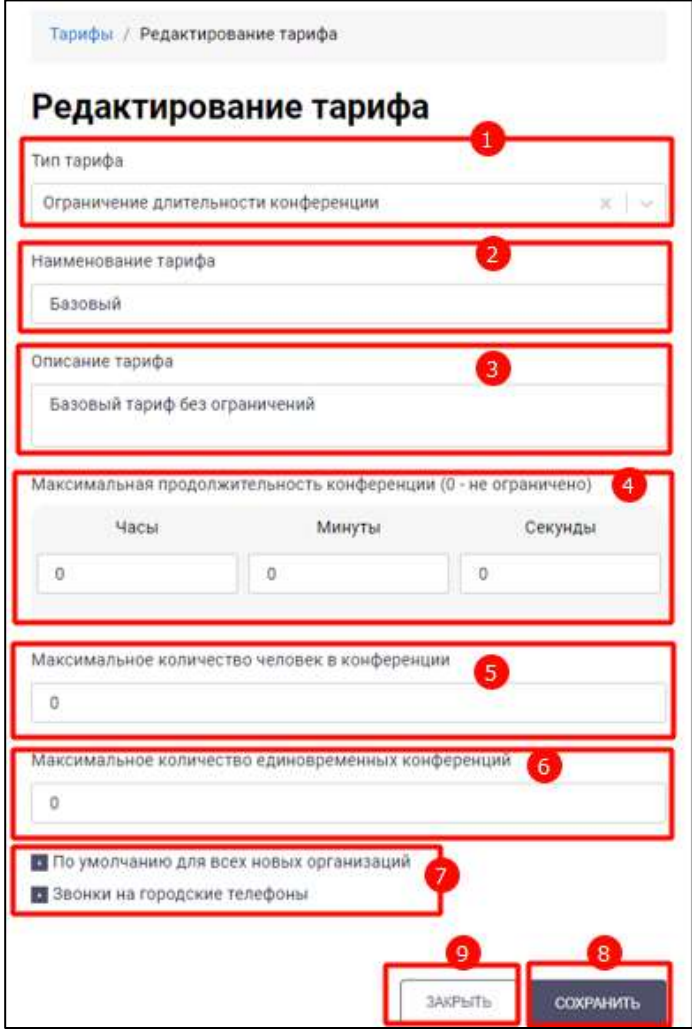

Рисунок 47 – Окно «Редактирование тарифа»

<span id="page-44-1"></span>В окне «**Редактирование тарифа**» (см. [Рисунок 47\)](#page-44-1) доступны следующие действия:

#### 46

#### 48324255.62.004 34.05

- изменение типа тарифа путем выбора нового типа из предложенного списка (1);
- изменение наименования тарифа в поле «**Наименование тарифа**» (2);
- изменение описания тарифа в поле «**Описание тарифа**» (3);
- изменение максимальной продолжительности конференции в поле «**Максимальная продолжительность конференции**» (4);
- изменение максимального количества человек в конференции в поле «**Максимальное количество человек в конференции**» (5);
- изменение максимального количества единовременных конференций в поле «**Максимальное количество единовременных конференций**» (6);
- включение/ выключение тарифа по умолчанию для всех новых организаций с помощью чекбокса «**По умолчанию для всех новых организации**» (7);
- добавление/удаление возможности звонков на городские телефоны с помощью чекбокса «**Звонки на городские телефоны**» (7).

Все поля окна «**Редактирование тарифа**» идентичны полям окна «**Добавление тарифа**» и имеют идентичные ограничения.

После нажатия кнопки (**Сохранение изменений информации о тарифе**) (8) (см. [Рисунок 47\)](#page-44-1) информация о тарифе будет изменена.

Чтобы вернуться к списку тарифов без изменения информации о тарифе, необходимо нажать кнопку (**Отмена изменений информации о тарифе**) (9) (см. [Рисунок 47\)](#page-44-1).

#### <span id="page-45-0"></span>**4.1.6.3 Удаление тарифа**

**Для удаления тарифа** необходимо нажать на кнопку «**Удалит**ь» у выбранного тарифа (см. [Рисунок 46\)](#page-44-0). Должно открыться окно подтверждения удаления (см. [Рисунок 48\)](#page-46-1)

47 48324255.62.004 34.05

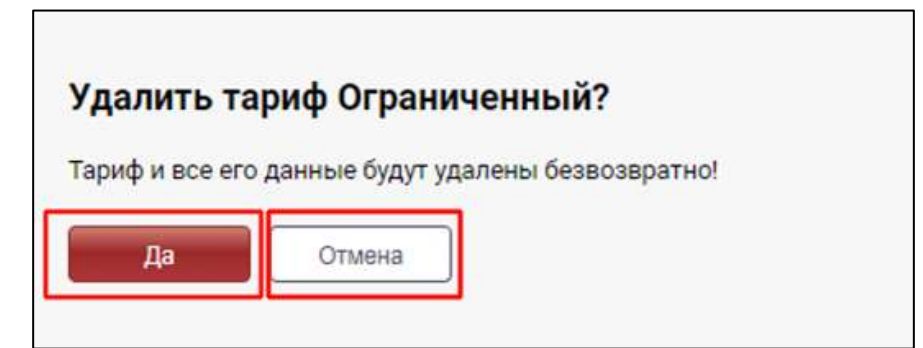

Рисунок 48 – Окно подтверждения удаления тарифа

<span id="page-46-1"></span>После нажатия на кнопку (**Подтверждение удаления тарифа**) (см. [Рисунок 48\)](#page-46-1) тариф и все его данные будут удалены безвозвратно.

Чтобы вернуться к списку тарифов без удаления тарифа и информации о нем, необходимо нажать на кнопку (**Отмена удаления тарифа**) (см. [Рисунок](#page-46-1)  [48\)](#page-46-1)

# <span id="page-46-0"></span>**4.1.6.4 Назначение тарифа организации**

**Для назначения тарифа организации** необходимо:

1) нажать кнопку (**Назначение тарифа организации**) в разделе «**Тарифы**» (см. [Рисунок 43\)](#page-41-1). Должно открыться окно «**Назначение тарифа**» (см. [Рисунок 49\)](#page-46-2).

<span id="page-46-2"></span>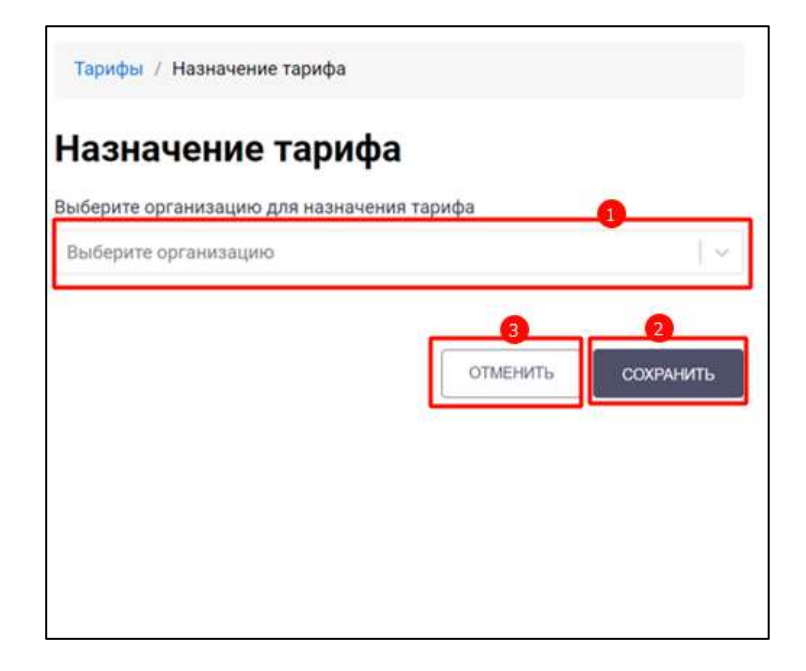

2) нажать на поле «**Выберите организацию**» (1) (см. [Рисунок 49\)](#page-46-2). Должно открыться окно со списком организаций (см. [Рисунок 50\)](#page-47-0);

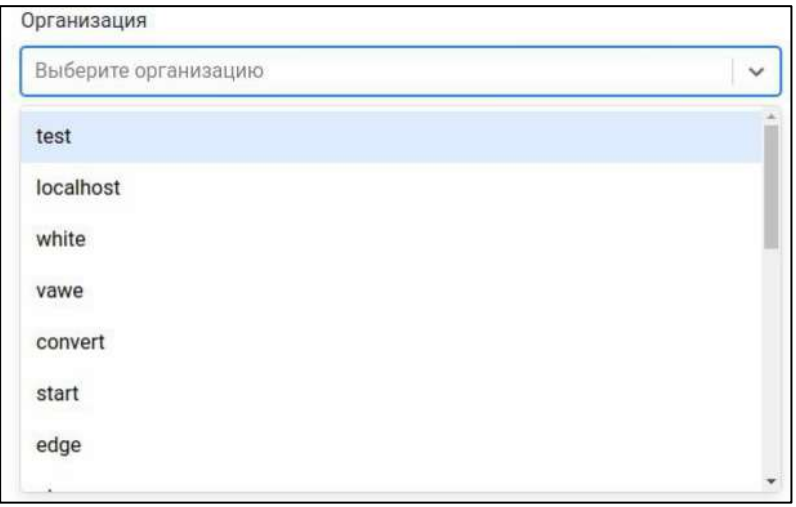

Рисунок 50 – Окно со списком организаций

<span id="page-47-0"></span>3) выбрать организацию (см. [Рисунок 50\)](#page-47-0). В окне «**Назначение тарифа**» отобразится информация о текущем тарифе организации в поле «**Название текущего тарифа выбранной организации**» (1) и «Описание текущего тарифа выбранной организации» (2) (см. [Рисунок 51\)](#page-47-1);

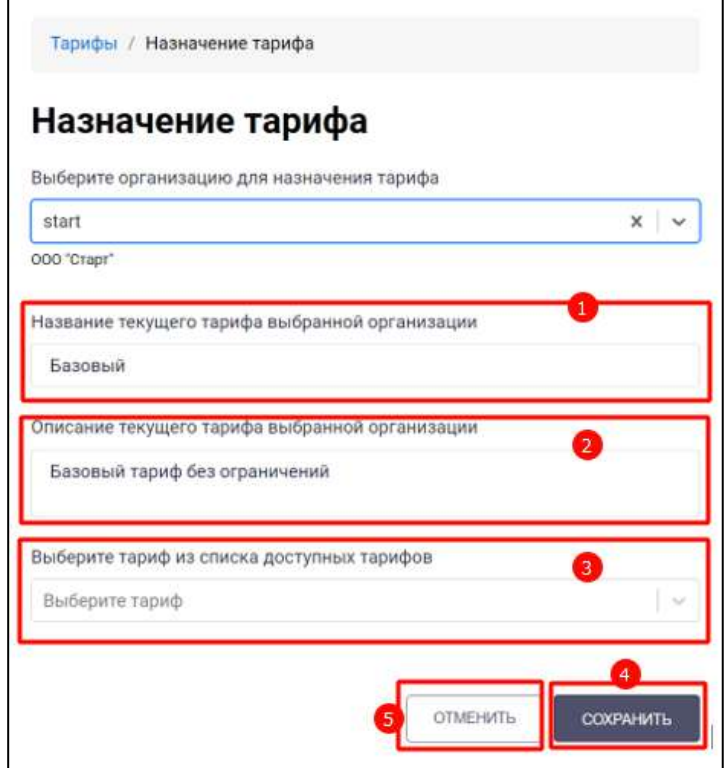

<span id="page-47-1"></span>Рисунок 51 – Окно «Назначение тарифа» с выбранной организацией

4) нажать на поле «**Выберите тариф**». Откроется окно со списком тарифов (см.

[Рисунок 52\)](#page-48-0);

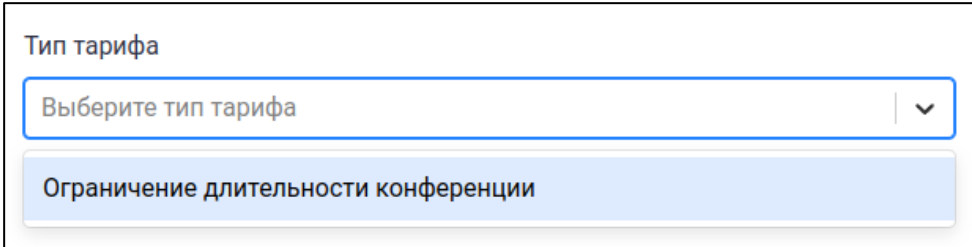

Рисунок 52 – Окно со списком тарифов

<span id="page-48-0"></span>5) выбрать новый тариф (см. [Рисунок 52\)](#page-48-0);

6) нажать кнопку (**Назначение тарифа выбранной организации**) (4) (см. [Рисунок 51\)](#page-47-1). Тариф будет назначен выбранной организации.

Чтобы вернуться к списку тарифов без назначения тарифа, необходимо нажать

кнопку (**Отмена назначения тарифа**) (5) (см. [Рисунок 51\)](#page-47-1).

### **4.1.7 Раздел «Лицензия»**

ОТМЕНИТЬ

**Раздел «Лицензия»** - предназначен для доступа к лицензиям организации, и обеспечивает возможности:

– загрузка файла лицензии (см. п[.4.1.7.1\)](#page-49-0);

– перезагрузка файла лицензии (см. п[.4.1.7.2\)](#page-51-0).

Для перехода в раздел «**Лицензия**» необходимо в меню (см. [Рисунок 7\)](#page-10-0) нажать на пункт «**Лицензия**». Должен открыться **раздел «Лицензия»** (см. [Рисунок 53\)](#page-49-1).

50 48324255.62.004 34.05

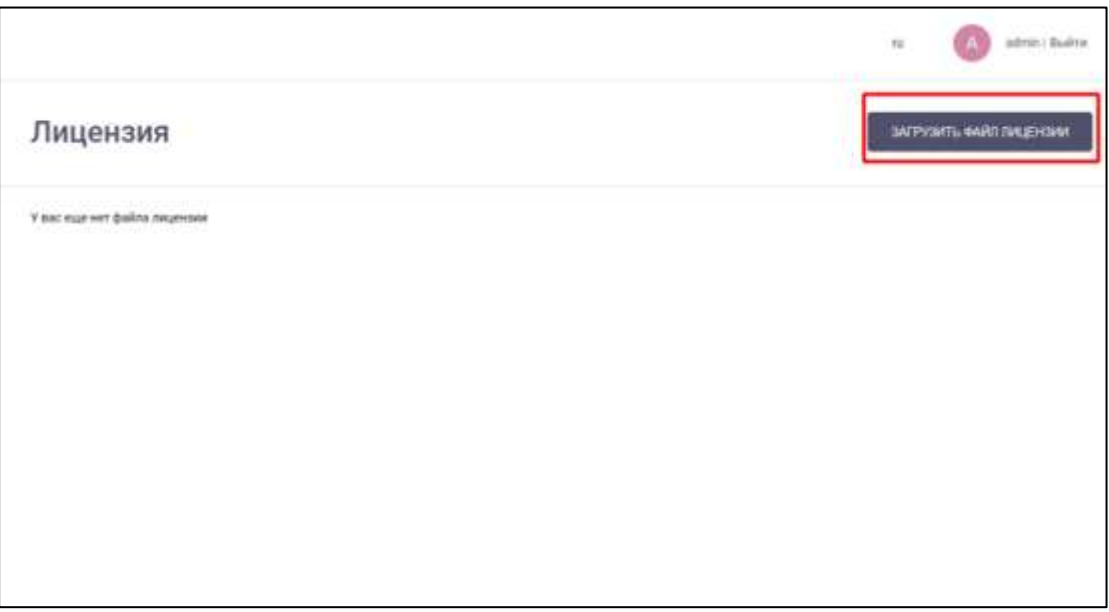

Рисунок 53 – Раздел «Лицензия»

<span id="page-49-1"></span>Рабочая область раздела «**Лицензия**» содержит текущую лицензию. Если файл лицензии еще не загружен, то в разделе «**Лицензия**» отображается надпись «**У вас еще нет файла лицензии**» (см. [Рисунок 53\)](#page-49-1)

# <span id="page-49-0"></span>**4.1.7.1 Загрузка файла лицензии**

Для **загрузки файла** лицензии необходимо:

1) нажать кнопку (**Загрузка файла лицензии**) (см. [Рисунок 53\)](#page-49-1). Должно открыться системное окно с выбором файла лицензии (см. [Рисунок 54\)](#page-50-0);

51 48324255.62.004 34.05

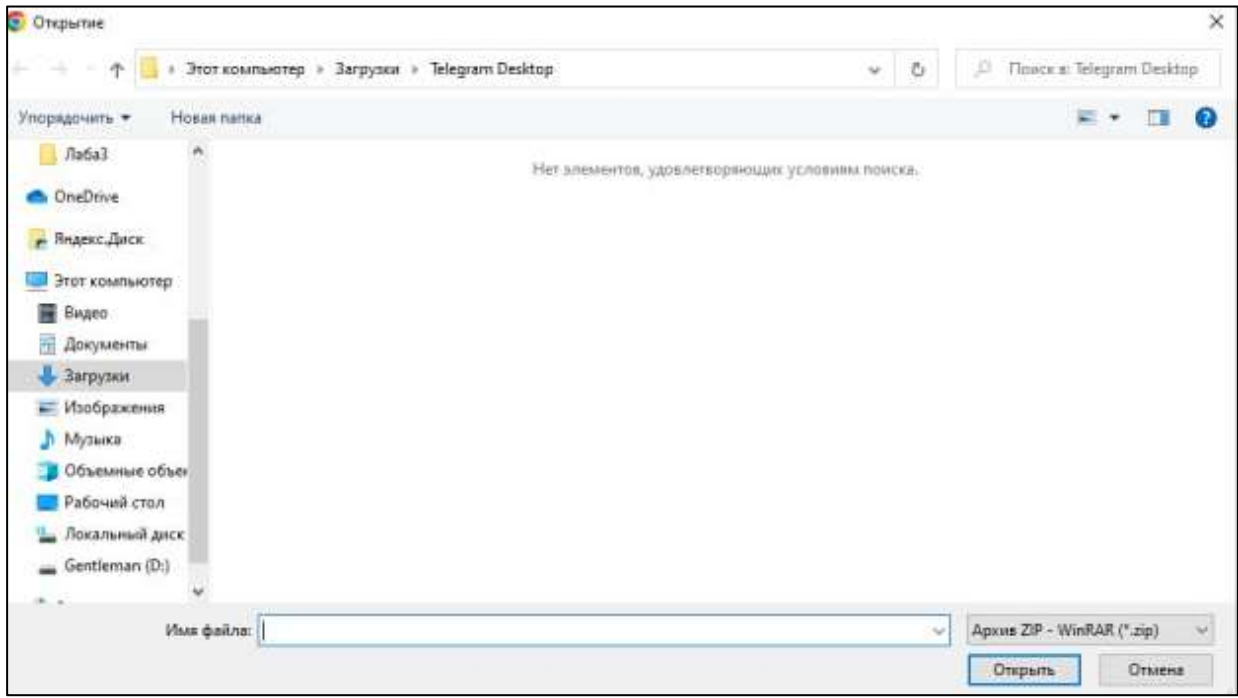

Рисунок 54 – Системное окно выбора файла

<span id="page-50-0"></span>2) выбрать файл лицензии, нажать кнопку «**Открыть**» (см. [Рисунок 54\)](#page-50-0). Лицензия будет загружена. Появится кнопка «**Перезагрузить лицензию**» (см. [Рисунок 55\)](#page-50-1).

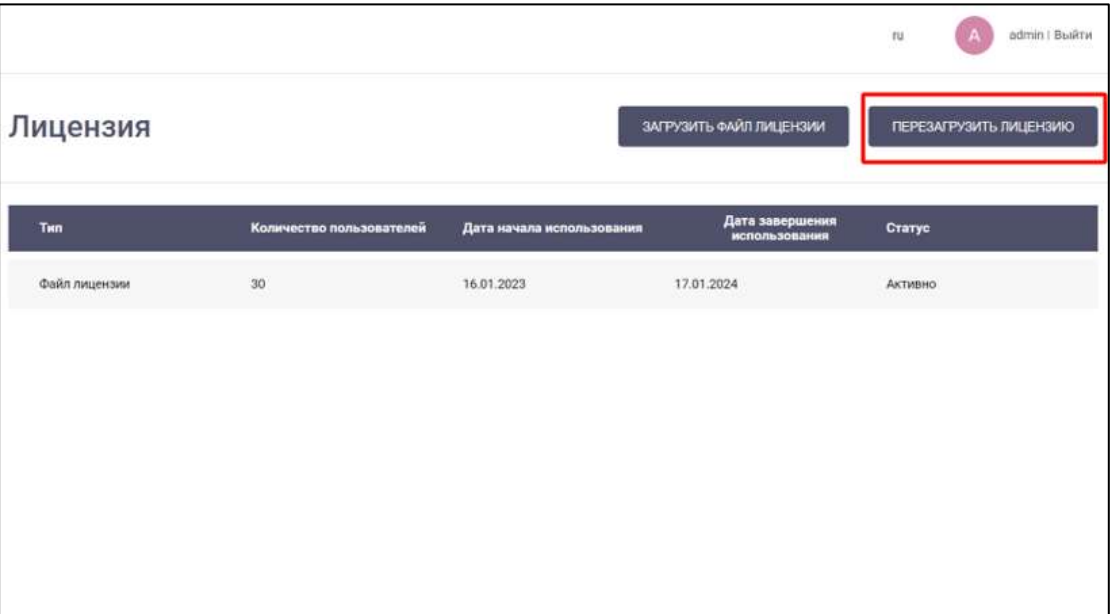

Рисунок 55 – Раздел «Лицензия» с загруженным файлом лицензии

<span id="page-50-1"></span>Рабочая область раздела «**Лицензия**» с загруженным файлом лицензии (см. [Рисунок 55\)](#page-50-1) содержит следующие поля:

– «**Тип**» - тип лицензии;

– «**Количество пользователей**» - количество пользователей лицензией;

- «**Дата начала использования**», **«Дата окончания использования»** период действия лицензии;
- «**Статус**» статус лицензии (Активно / Срок действия истек).

### <span id="page-51-0"></span>**4.1.7.2 Перезагрузка файла лицензии**

Файл лицензии можно заменить на сервере вручную. Для этого необходимо

нажать на кнопку (**Перезагрузка лицензии**) (см. [Рисунок 55\)](#page-50-1).

### **4.1.8 Раздел «Статус системы»**

**Раздел «Статус системы»** - предназначен для просмотра всех микросервисов, существующих в системе.

Для перехода в раздел «**Статус системы»** необходимо в меню (см. [Рисунок 7\)](#page-10-0) нажать на пункт **«Статус системы».** Должен открыться раздел «**Статус системы»** (см. [Рисунок 56\)](#page-51-1).

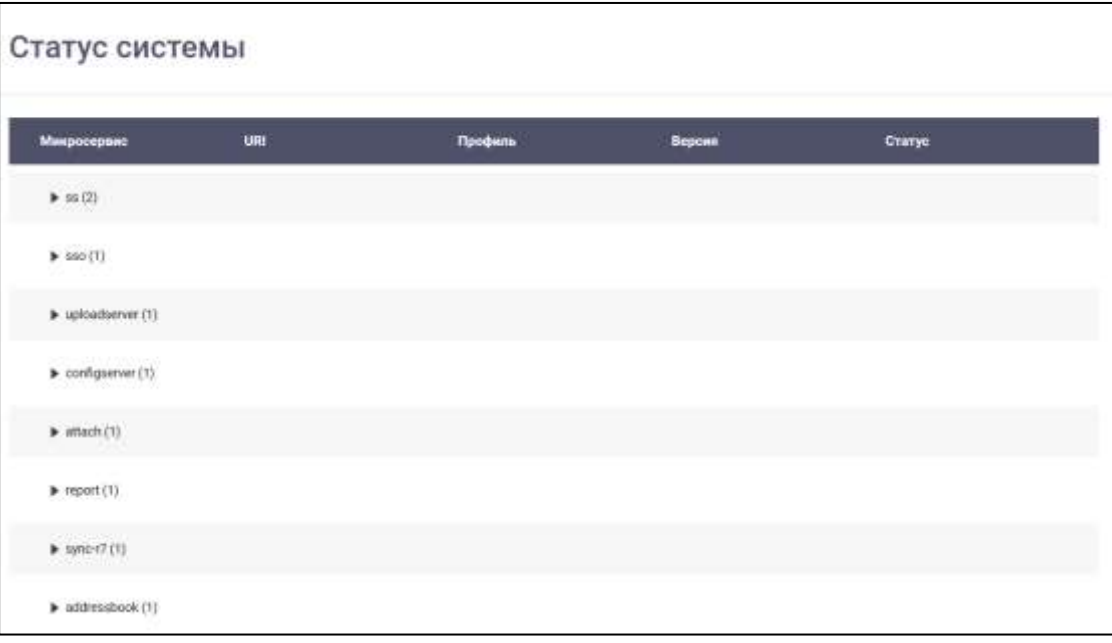

#### Рисунок 56 – Раздел «Статус системы»

#### <span id="page-51-1"></span>**4.1.9 Раздел «Функции мессенджера»**

**Раздел «Функции мессенджера»** - предназначен для просмотра всех функции мессенджера, существующие в системе.

Для перехода в раздел «**Функции мессенджера**» необходимо в меню (см. [Рисунок 7\)](#page-10-0) нажать на пункт «**Функции мессенджера**». Должен открыться раздел «**Функции мессенджера**» (см. [Рисунок 57\)](#page-52-0)

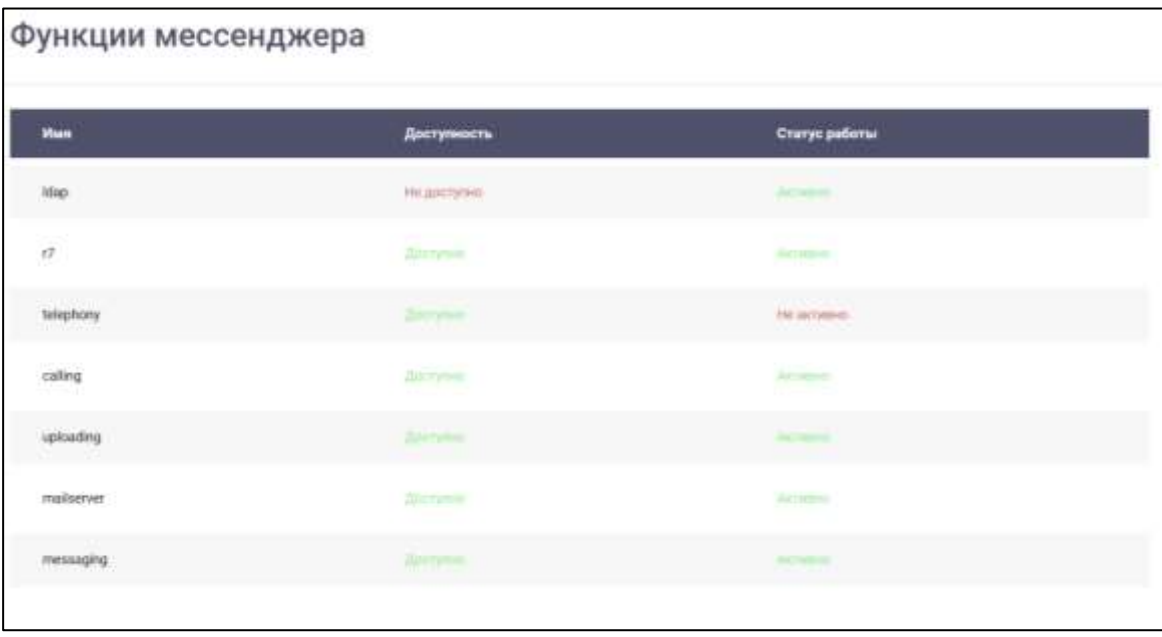

Рисунок 57 – Раздел «Функции мессенджера»

<span id="page-52-0"></span>Рабочая область **раздела «Функции мессенджера»** содержит следующие столбны:

- «**Имя**» название функции мессенджера;
- «Д**оступность**» доступность функции мессенджера (определяется при конфигурировании);

– «**Статус работы**» – статус работы функции мессенджера на текущий момент: Описаны следующие функции мессенджера:

- **r7** доступность сервиса синхронизации данных из сервера управления из состава программного изделия Р7-Офис.Профессиональный (серверная версия);
- **telephony** доступность механизма работы с сервисом звонков с внешней телефонной сетью;
- **calling**  доступность функционала звонков;
- **uploading** доступность функционала работы с файловым хранилищем;
- **mailserver** доступность функционала работы с электронной почтой;
- **messaging** доступность функционала работы с сообщениями.

#### **4.1.10 Раздел «Почтовый сервер и рассылки»**

#### **Раздел «Почтовый сервер и рассылки»** обеспечивает возможности:

- настройки почтового сервера (см. п[.4.1.10.1\)](#page-53-0):
- настройки почтовой рассылки (см. .п. [4.1.10.2\)](#page-55-0).

Для перехода в раздел **«Почтовый сервер и рассылки**» необходимо в меню (см. [Рисунок 7\)](#page-10-0) нажать на пункт **«Почтовый сервер и рассылки**». Должен открыться раздел «**Почтовый сервер и рассылки**» (см. [Рисунок 58\)](#page-53-1).

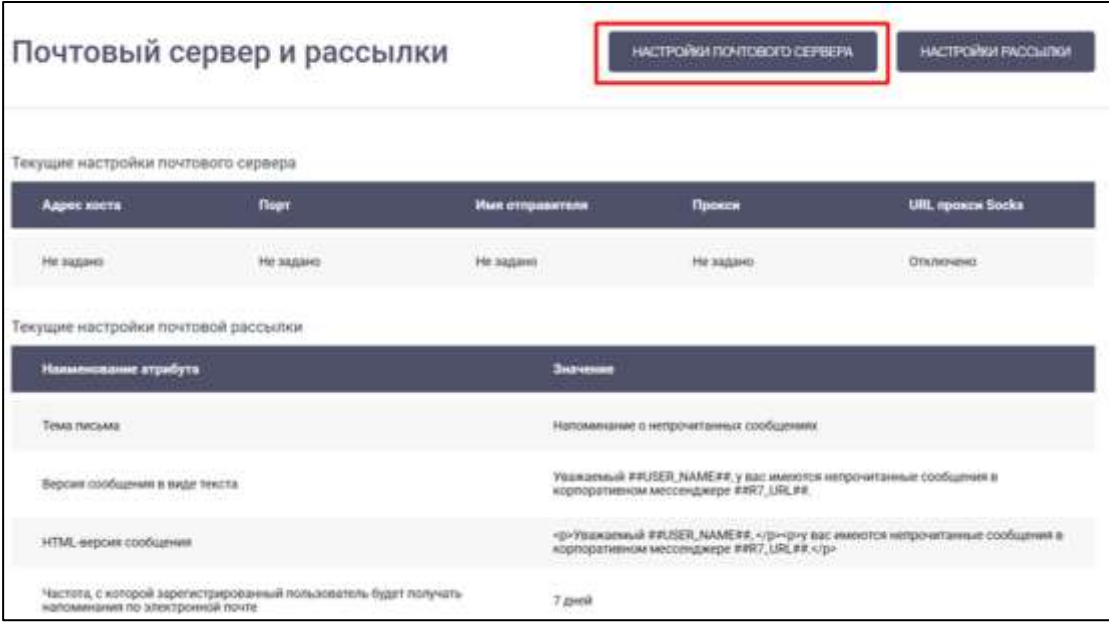

Рисунок 58 – Раздел «Почтовый сервер и рассылки»

<span id="page-53-1"></span>Рабочая область раздела «**Почтовый сервер и рассылки**» (см. [Рисунок 58\)](#page-53-1) содержит:

### 1) блок «**Текущие настройки почтового сервера**» с полями:

- «**Адрес хоста**» адрес, с которого происходит рассылка;
- «**Порт**» номер порта, через который происходит рассылка;
- «**Имя отправителя**» имя, от которого пользователям приходит рассылка;
- «**Прокси**» адрес прокси-сервера;
- «**URL прокси Socks**» адрес прокси-сервера.
- 2) блок «**Текущие настройки почтовой рассылки**» с полями:
	- «**Наименование атрибута**» наименование атрибута;
	- «**Значение**» значение атрибута.

#### <span id="page-53-0"></span>**4.1.10.1 Настройка почтового сервера**

**Для настройки почтового сервера** необходимо:

 $\Gamma$ 

1) нажать кнопку (**Редактирование настроек** 

**почтового сервера**) (1) (см. [Рисунок 58\)](#page-53-1). Должно открыться окно **«Конфигурация почтового сервера»**) (см. [Рисунок 59\)](#page-54-0);

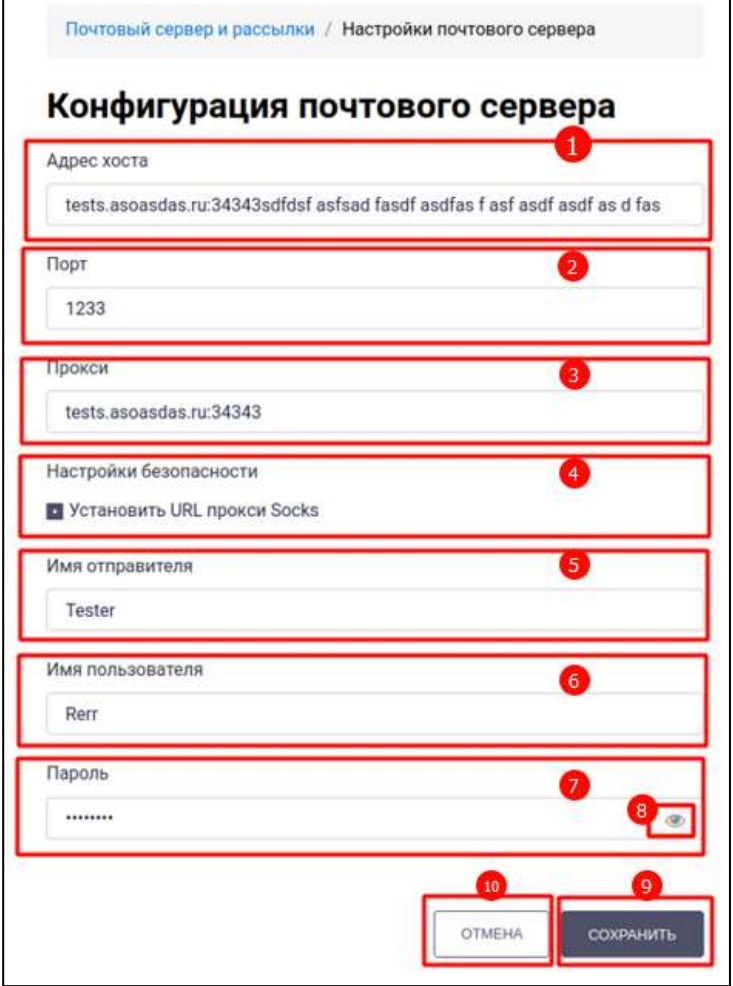

Рисунок 59 – Окно «Конфигурация почтового сервера»

<span id="page-54-0"></span>В окне «**Конфигурация почтового сервера**» доступны следующие действия:

- изменение адреса хоста в поле «**Адрес хоста**» (1);
- изменение номера порта в поле «**Порт**» (2);
- изменение прокси в поле «**Прокси**» (3) ;
- установка/удаление URL прокси Socks путем включения чекбокса «**Установить URL прокси Socks**» (4);
- изменение имени отправителя в поле «**Имя отправителя**» (5);
- изменение имени пользователя в поле «**Имя пользователя**» (6);
- изменение пароля в поле «**Пароль**» (7) . (Для просмотра пароля нужно нажать

на кнопку (**Просмотр пароля**) (8) рядом с введенным паролем.

После нажатия кнопки (**Сохранение изменений конфигурации почтового сервера**) (9) (см. [Рисунок 59\)](#page-54-0) конфигурация почтового сервера будет изменена.

Чтобы вернуться к таблицам настроек почтового сервера и рассылок без

ОТМЕНИТЬ

изменения конфигурации почтового сервера, необходимо нажать кнопку

<span id="page-55-0"></span>(**Отмена изменений конфигурации почтового сервера**) (10) (см. [Рисунок 59\)](#page-54-0).

# **4.1.10.2 Настройка почтовой рассылки**

**Для настройки почтовой рассылки** необходимо:

1) нажать кнопку (**Редактирование настроек рассылки**) (2) (см. [Рисунок 58\)](#page-53-1). Должно открыться окно «**Конфигурация почтовых рассылок**» (см. [Рисунок 60,](#page-55-1) [Рисунок 61\)](#page-56-0);

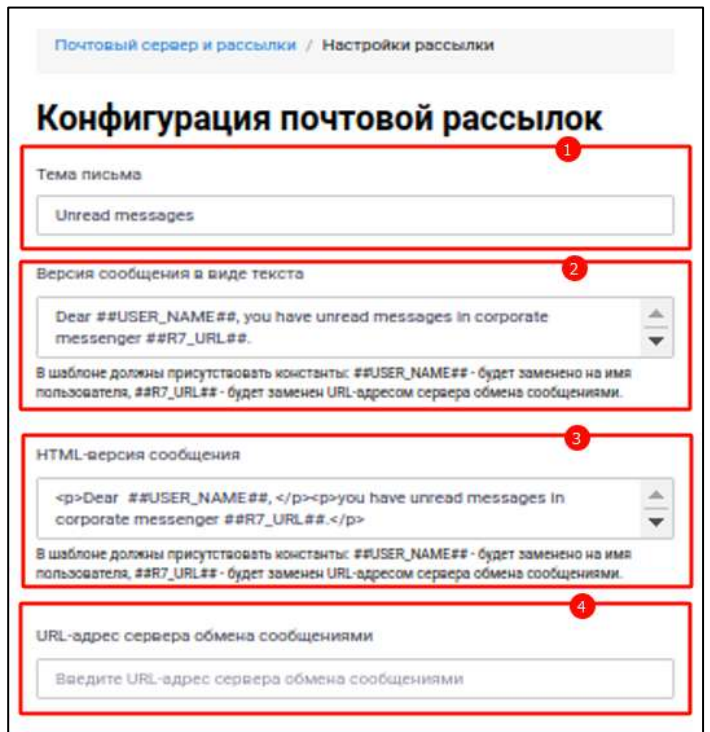

<span id="page-55-1"></span>Рисунок 60 – Окно «Конфигурация почтовых рассылок»

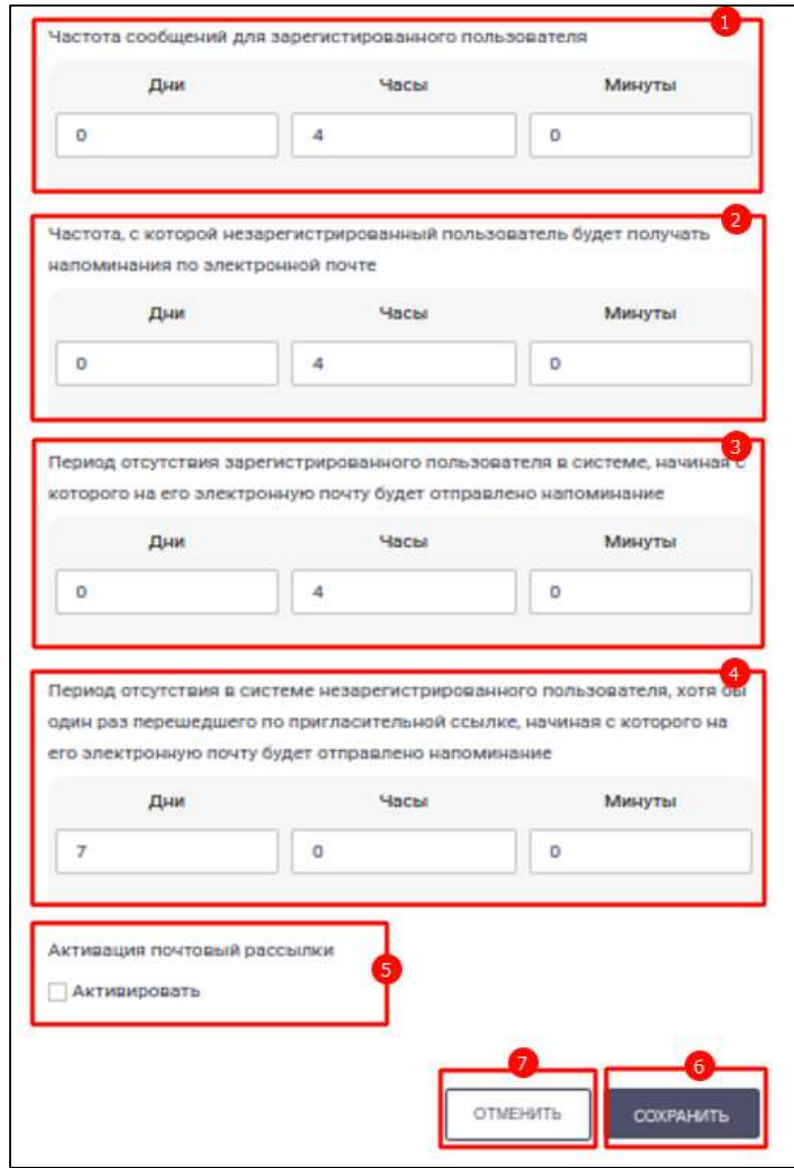

<span id="page-56-0"></span>Рисунок 61 – Окно «Конфигурация почтовых рассылок» (продолжение)

- 2) ввести тему письма в поле «**Тема письма**» (1) (см. [Рисунок 60\)](#page-55-1);
- 3) ввести текст сообщения, который будет являться шаблоном, в поле «**Версия сообщения в виде текста**» (2). При этом в шаблоне должны присутствовать константы ##USER\_NAME## - будет заменена на имя пользователя, ##R7\_URL## - будет заменена URL-адресом сервера обмена сообщениями;
- 4) ввести HTML-версию сообщения в поле «**HTML-версия сообщения**» (3) с учетом требований к константам выше;
- 5) ввести URL-адрес сервера обмена сообщениями в поле «**URL-адрес сервера обмена сообщениями**» (4);
- 6) ввести частоту (см. [Рисунок 61\)](#page-56-0):
- сообщений для зарегистрированного пользователя в блоке «**Частота сообщений для зарегистрированного пользователя»** в поля «**Дни**», «**Часы**», «**Минуты**» (1);
- частоту напоминаний незарегистрированному пользователю по электронной почте в блоке «**Частота, с которой незарегистрированный пользователь будет получать напоминания по электронной почте**» в поля «**Дни**», «**Часы**», «**Минуты**» (2);

7) ввести периоды (см. [Рисунок 61\)](#page-56-0):

- отсутствия зарегистрированного пользователя в системе, после которого должно быть отправлено напоминание по электронной почте в блоке «**Период отсутствия зарегистрированного пользователя в системе, начиная с которого на его электронную почту будет отправлено напоминание**» в поля «**Дни**», «**Часы**», «**Минуты**» (3);
- отсутствия в системе, незарегистрированного пользователя который не менее одного раза перешел по пригласительной ссылке, после которого должно быть отправлено напоминание по электронной почте в блоке «**Период отсутствия в системе незарегистрированного пользователя, хотя бы один раз перешедшего по пригласительной ссылке, начиная с которого на его электронную почту будет отправлено напоминание**» в поля «**Дни**», «**Часы**», «**Минуты**» (4);
- 8) включить / выключить рассылку с помощью включения/ выключения чекбокса «**Активировать**» (5) ;

9) нажать кнопку (**Сохранение изменений конфигурации почтовых рассылок**) (6). Конфигурация почтовых рассылок будет изменена. Чтобы вернуться к таблицам настроек почтового сервера и рассылок без изменения конфигурации почтовых рассылок, необходимо нажать кнопку

ОТМЕНИТЬ

(**Отмена изменений конфигурации почтовых рассылок**) (7).

#### **4.1.11 Раздел «Статистика»**

**Раздел «Статистика»** предназначен для сбора и отображения статистических данных.

Для перехода в **раздел «Статистика**» необходимо в меню (см. [Рисунок 7\)](#page-10-0) нажать на пункт «**Статистика**». Должен открыться подраздел «**Активность пользователей**» раздела «**Статистика**» (см. [Рисунок 62\)](#page-58-0)

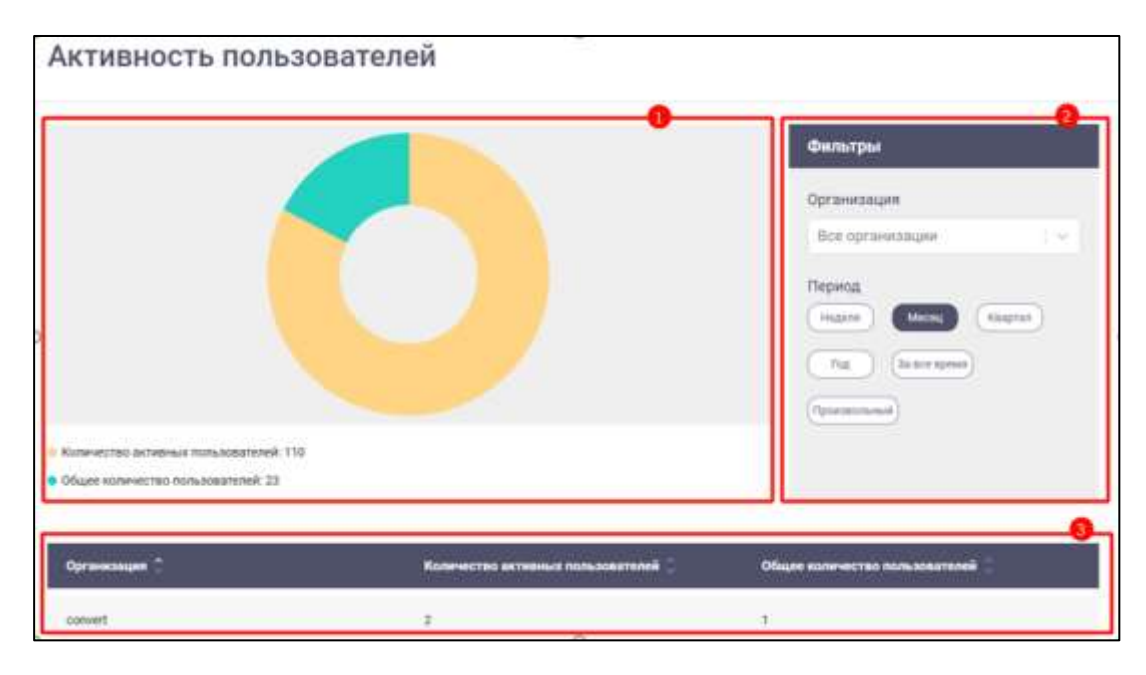

Рисунок 62 –Подраздел «Активность пользователей» раздела «Статистика»

<span id="page-58-0"></span>Рабочая область подраздела «**Активность пользователей**» (см. [Рисунок 62\)](#page-58-0) содержит элементы:

– круговая диаграмма (1) с отображением отношения количества активных пользователей и общего количества пользователей;

– блок «**Фильтры**» (2) с возможностью фильтрации данных по:

- организациям (при нажатии на список «Все организации»);
- периодам («Неделя», «Месяц», «Квартал», «Год», «За все время», «Произвольный»)

– таблица (3) с полями «**Организация**», «**Количество активных пользователей**», «**Общее количество пользователей**» с возможностью сортировки.

### **4.2 Пользователь с ролью «Администратор организации»**

### **4.2.1 Раздел «Пользователи»**

**Раздел «Пользователи»** - предназначен для доступа к информации о пользователях, зарегистрированных в системе, и обеспечивает следующие возможности:

- создание пользователя (см. п[.4.2.1.1](#page-60-0) );
- редактирование пользователя (см. п[.4.2.1.2](#page-63-0));
- удаление пользователя организации (см. п[.4.2.1.3\)](#page-67-0)

Для перехода в раздел «**Пользователи**» необходимо в меню (см. [Рисунок 8\)](#page-11-0) нажать на пункт «**Пользователи»**. Должен открыться раздел «**Пользователи**» (см. [Рисунок 63\)](#page-59-0).

Примечание – после авторизации раздел «Пользователя» открывается по умолчанию.

|    | Пользователи                      |                |                     |                                                                   |                            | НОВЫЙ ПОЛЬЗОВАТЕЛЬ |
|----|-----------------------------------|----------------|---------------------|-------------------------------------------------------------------|----------------------------|--------------------|
|    | Имя ^                             | Логин С        | Дата<br>регистрации | Дата<br>Дата<br>последней<br>последнего<br>exona<br>синхронизации | Организаци:<br>Сторонний   | Роль               |
|    | admin                             | admin          | 24.03.2023          | 27.04.2023 15:02                                                  | r7_partner_pl<br><b>US</b> | w                  |
|    | Алевтина Викторовна<br>Григорьева | lpkejyjh@r7.ru | 24.03.2023          | 27.04.2023 15:02                                                  | r7_partner_pl<br><b>US</b> | ۰                  |
|    | Алевтина Ефимова                  | o66hgpce@r7.ru | 24.03.2023          | 19.04.2023 10:23                                                  | r7_partner_pl<br>US.       |                    |
|    | Александра Игнатьевна<br>Суханова | xs89yj63@r7.ru | 24.03.2023          |                                                                   | r7_partner_pl<br><b>US</b> |                    |
|    | Александр Никитич<br>Русаков      | xe7f665u@r7.ru | 24.03.2023          | 13.04.2023 18:10                                                  | r7_partner_pl<br><b>US</b> |                    |
|    | Александров Сергей<br>Эдуардович  | f0e6qc50@r7.ru | 24.03.2023          |                                                                   | r7_partner_pl<br>US.       | ۰                  |
| AB | Алексеев Владимир<br>Артёмович    | 1ue543i7@r7.ru | 24.03.2023          |                                                                   | r7_partner_pl<br><b>US</b> |                    |

Рисунок 63 – Раздел «Пользователи

<span id="page-59-0"></span>Рабочая область раздела «**Пользователи**» содержит следующие поля (см. [Рисунок 63\)](#page-59-0);

- «**Имя**» имя пользователя, которое отображается в профиле;
- «**Логин**» логин пользователя, который указывается при авторизации в соответствующем поле;
- «**Дата регистрации**» дата регистрации пользователя в системе;
- «**Дата последнего входа**» дата последнего входа пользователя в систему;
- «**Дата последней синхронизации**» дата последней синхронизации пользователя из сервера управления из состава программного изделия «Р7- Офис. Профессиональный (серверная версия)»;
- «**Организация»** наименование организации, в которой состоит пользователь;

– «**Сторонний**» – признак того, что пользователь синхронизирован из сервера управления из состава программного обеспечения «Р7- Офис.Профессиональный (серверная версия)»;

– «**Роль**» – признак роли пользователя.

### <span id="page-60-0"></span>**4.2.1.1 Создание пользователя организации**

#### **Для добавления нового пользователя** необходимо:

1) нажать кнопку (**Добавление нового пользователя**)

(см. [Рисунок 63\)](#page-59-0). После чего откроется окно «**Добавление пользователя**» (см. [Рисунок 64\)](#page-61-0).

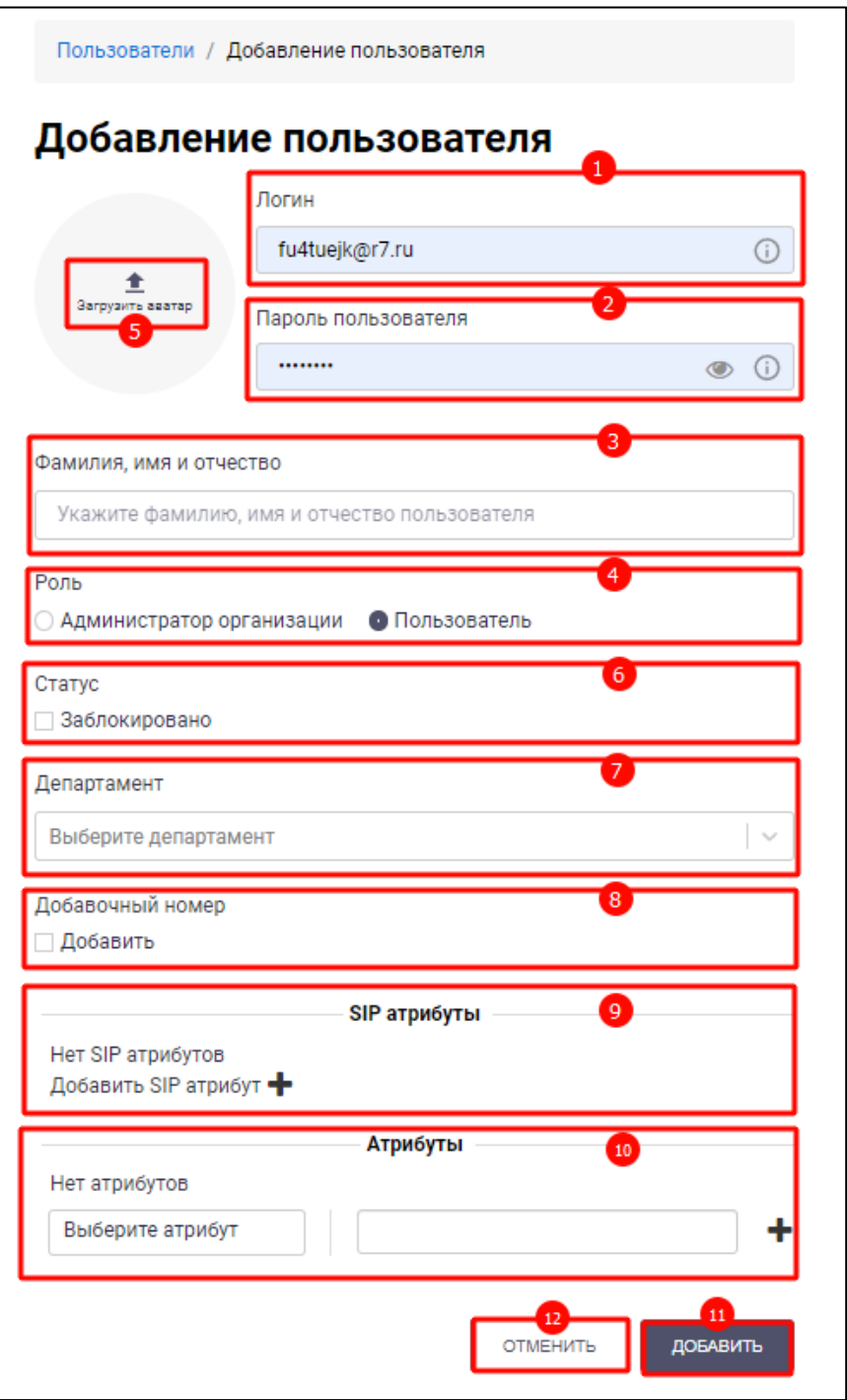

Рисунок 64 – Окно «Добавление пользователя»

- <span id="page-61-0"></span>2) ввести логин пользователя в поле «**Логин**» (1) (см. [Рисунок 64\)](#page-61-0) (обязательное). Минимальная длина логина составляет три символа. Для просмотра подсказки с требованиями к наролю логину нажать  $\omega$ ;
- 3) ввести фамилию, имя и отчество пользователя в поле «**Фамилия, имя и отчество**» (3) (обязательное). Минимальная длина фамилии, имени и отчества составляет три символа;

- 4) ввести пароль в поле «**Пароль пользователя**» (2) (для просмотра пароля нажать на значок ). Для просмотра подсказки с требованиями к паролю нажать  $\circledcirc$ .
- 5) нажать на кнопку (**Загрузить аватар**) (5) (см. [Рисунок 64\)](#page-61-0) для установки аватара администратора (опционально);
- 6) выбрать роль пользователя (4) «**Администратор организации**» или «**Пользователь**»;
- 7) отметить в чекбоксе статус «**Заблокировано**» 6) (опционально);
- 8) нажать на поле «**Выберите департамент**» (7). Должен открыться список департаментов (см. [Рисунок 65\)](#page-62-0)

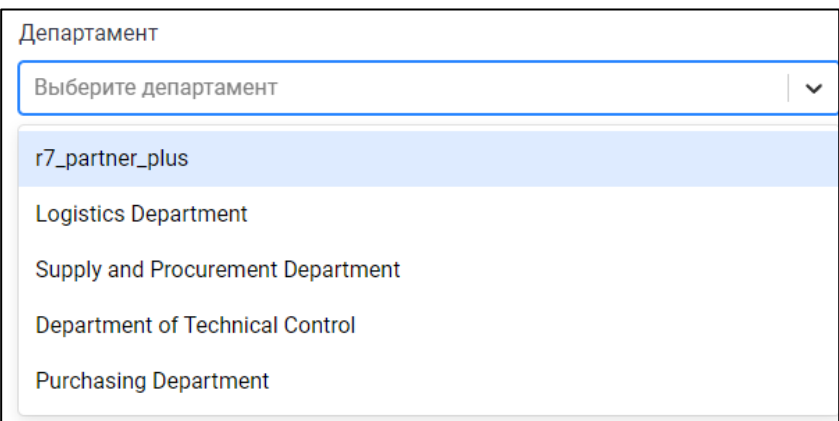

Рисунок 65 – Список департаментов

- <span id="page-62-0"></span>9) выбрать департамент (см. [Рисунок 65\)](#page-62-0);
- 10) поставить чекбокс «Добавочный номер» (8). Добавочный номер будет сгенерирован;
- 11) нажать на значок  $\overline{ }$  в блоке «SIP атрибут» (9) для добавления новых SIP атрибутов (для работы с SIP-телефонией) (опционально). Должны открыться редактируемые поля «**SIP номер**», (sipURL) (см. [Рисунок 66\)](#page-62-1);

<span id="page-62-1"></span>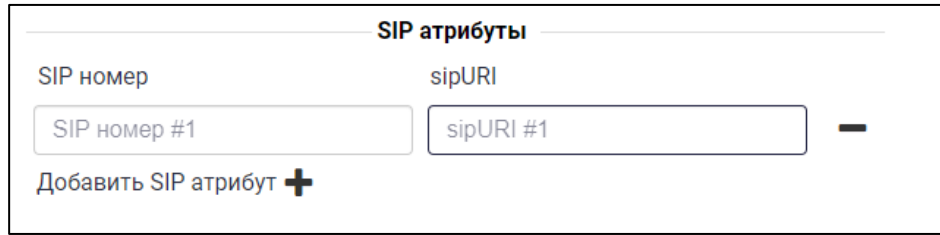

Рисунок 66 – Блок «**SIP атрибуты»**

12) нажать на значок  $\bullet$  (см. [Рисунок 66\)](#page-62-1) для добавления SIP атрибута и задать его SIP номер и sipURI в полях SIP номер», (sipURL) (опционально). Для удаления SIP атрибута необходимо нажать значок

13) ) добавить атрибут (10) (см. п. [4.3.3\)](#page-85-0);

14) нажать кнопку (**Добавление нового пользователя**) (11) (см. [Рисунок 64\)](#page-61-0). Пользователь будет добавлен в список существующих пользователей

Чтобы вернуться к списку пользователей без добавления нового пользователя,

необходимо нажать кнопку (**Отмена добавления нового пользователя**)  $(12)$ .

### <span id="page-63-0"></span>**4.2.1.2 Редактирование пользователя организации**

При наведении курсора на строку с пользователем без признака «**Сторонний**» появляются кнопки (**Редактирование пользователя**) и (**Удаление пользователя**) (см. [Рисунок 67\)](#page-64-0).

У пользователя с признаком «**Сторонний**» вместо кнопок редактирования и удаления появляется кнопка просмотра (Просмотр пользователя)

| Toyot |                                   |                             |                            |                                     |                                                  | TH.                      | admit   Suith       |
|-------|-----------------------------------|-----------------------------|----------------------------|-------------------------------------|--------------------------------------------------|--------------------------|---------------------|
|       | Пользователи                      |                             |                            |                                     |                                                  |                          | HOBLIA NORMOGHATERS |
|       | Hum.                              | <b><i><u>Romese</u></i></b> | <b>Asta</b><br>регистрации | Дата<br>последнего<br>Дата<br>83044 | последней<br><b>Организаци</b><br>CHHOSCHICHAUNH | Сторонний<br><b>Panu</b> |                     |
|       | admin                             | admin                       | 24.03.2023                 | 27.04.2023 15:02                    | 17_partner_pl<br>ut.                             | w                        |                     |
|       | Алевтика Виклоровна<br>Григорьева | takejutn@r7.ru.             | 24.03.2023                 | 27.04.2023 15:02                    | 17.partner.pl<br><b>UE</b>                       | 2                        |                     |
|       | Алектине Ефимова                  | 0000gpps@r7.nu              | 24.03.2023                 | 19:04:2023 10:23                    | 17_partner_pl<br>185                             | 2                        | 4                   |
|       | Александра Игнатывана<br>Суханова | #889y163@17.1u              | 24.03.3023                 |                                     | 17_partner_pl<br>$\qquad \qquad \Box$            | 2                        |                     |
|       | Александр Нингтич<br>Русаков      | xe7f665u@r7.ru              | 24.03.3523                 | 33 04 2023 18 10                    | 17.partner_pl<br>in.                             | ٨                        |                     |
|       | Александров Сергей<br>Одукрасенч  | TDe6qc50@r7.ru              | 24.03.2023                 |                                     | 17_partner_pl<br>MEDIC CO.                       | ۵                        |                     |
|       | Алексеев Владимир<br>ADTENDEMY    | fue543(7)((7.1u             | 24.03.2023                 |                                     | 17.partner_st<br>us:                             | ዹ                        |                     |
|       | Алёна Сергеевна<br>Сечининова     | jDtj4by5@r7.ru              | 24.03.3023                 | 27.04.2023.14:57                    | 17_partner.pl<br>ME<br>VIE N                     | 2                        |                     |
|       | Алина Тарасова                    | ButminkBr7.ru.              | 24.03.2023                 | 29.03.2023 20.08                    | 17, partner al<br>us:                            | 2                        |                     |
|       | Алика Устинова                    | nthrillyugici nu            | 24.03.2023                 | 19.04.2023 11:37                    | 17.pertner.pl<br>188                             | 2                        |                     |

Рисунок 67 - Кнопки редактирования и удаления пользователя

<span id="page-64-0"></span>**Для редактирования пользователя организации** необходимо нажать на кнопку редактирования . Должно открыться окно «**Редактирование пользователя**» (см. [Рисунок 68\)](#page-65-0);

66 48324255.62.004 34.05

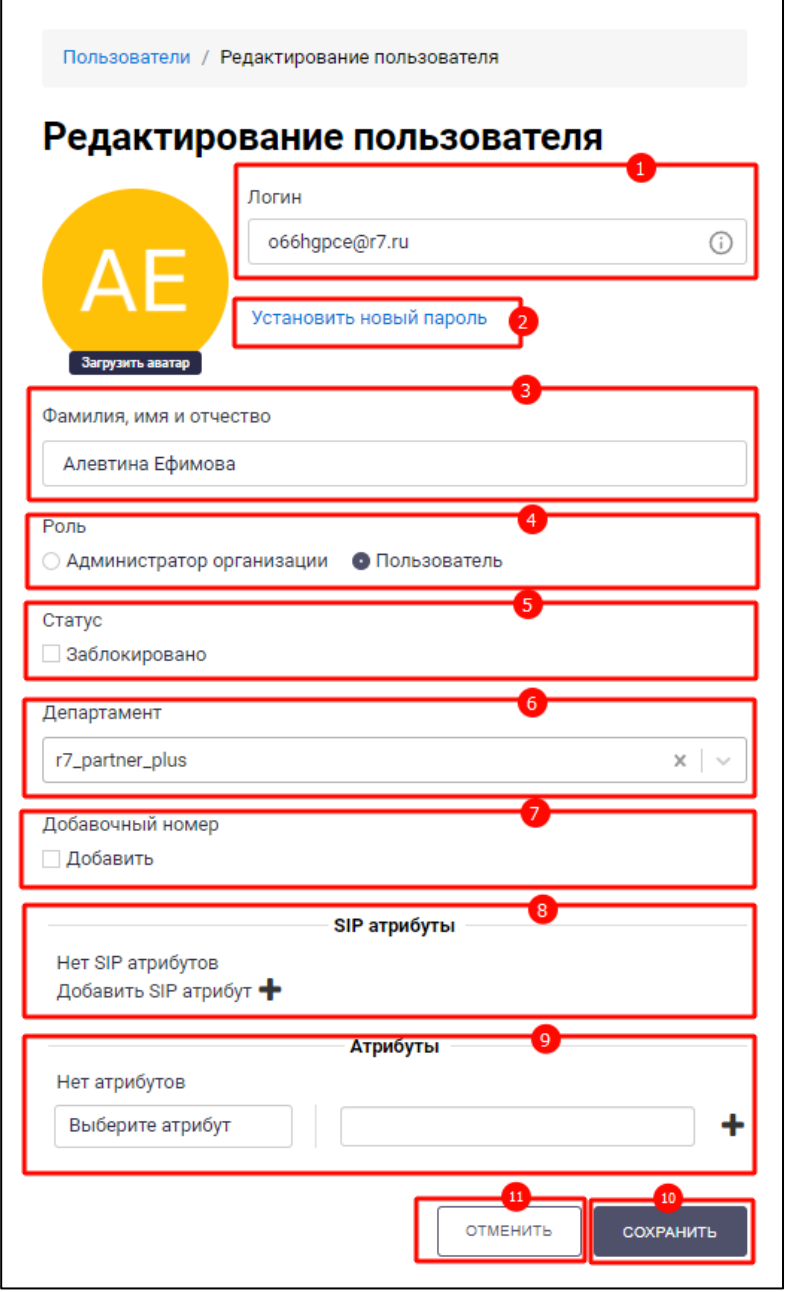

Рисунок 68 – Окно «Редактирование пользователя»

<span id="page-65-0"></span>В окне «**Редактирование пользователя**» доступны следующие действия (см. [Рисунок 68\)](#page-65-0):

– изменение просмотр логина пользователя в поле «**Логин**» (1);

– изменение пароля пользователя путем нажатия на кнопку «**Установить новый пароль**» (2). Должно открыться поле «**Пароль**»(1) для ввода нового

пароля и кнопка (**Сохранение изменения пароля**) (3) (см. [Рисунок 69\)](#page-66-0);

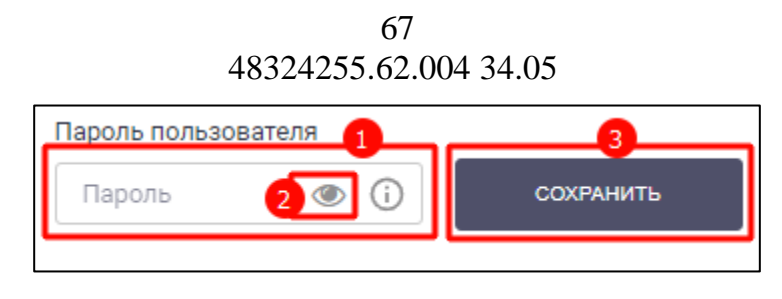

Рисунок 69 - Изменение пароля

<span id="page-66-0"></span>Для просмотра пароля нужно нажать на кнопку **(Просмотр пароля**) (2) рядом с введенным паролем (см. [Рисунок 69\)](#page-66-0).

G)

Для просмотра подсказки с требованиями к паролю необходимо нажать (1) (см. [Рисунок 70\)](#page-66-1)

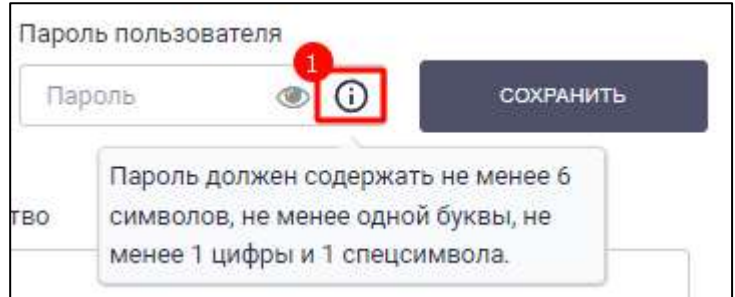

Рисунок 70 – Подсказка требований к паролю

- нажать кнопку «Сохранить» (см. [Рисунок 69\)](#page-66-0);
- <span id="page-66-1"></span>– изменение фамилии, имени и отчества пользователя в «**Фамилия, имя и отчество**» (3);
- Загрузить аватар – установка аватара пользователя путем нажатия на кнопку (**Загрузка аватара**) (4);
- Удалить  $\times$ – удаление аватара пользователя путем нажатия на кнопку (**Удаление аватара**). Кнопка отображается только при установленном аватаре;
- изменение статуса пользователя путем включения/выключения чекбокса «З**аблокировано**» (5);
- изменение департамента (6) пользователя путем выбора нового департамента из списка (см. [Рисунок 65\)](#page-62-0);
- изменение добавочного номера (7);
- добавление, изменение и удаление SIP атрибутов (8) (см. [Рисунок 66\)](#page-62-1);
- добавление, изменение и удаление атрибута (9) (см. п. [4.3.3\)](#page-85-0).

Все поля окна «**Редактирование пользователя**» идентичны полям окна «**Добавление пользователя**» и имеют идентичные ограничения.

После нажатия кнопки (**Сохранение изменений информации о пользователе**) (см. [Рисунок 68\)](#page-65-0) информация о пользователе будет изменена.

Чтобы вернуться к списку пользователей без изменения информации о пользователе, необходимо нажать кнопку (**Отмена изменений информации о пользователе**) (см. [Рисунок 68\)](#page-65-0).

При нажатии на кнопку (Просмотр пользователя) у пользователя с признаком «Сторонний» должно открыться окно «**Просмотр пользователя**» (см. [Рисунок 71\)](#page-67-1).

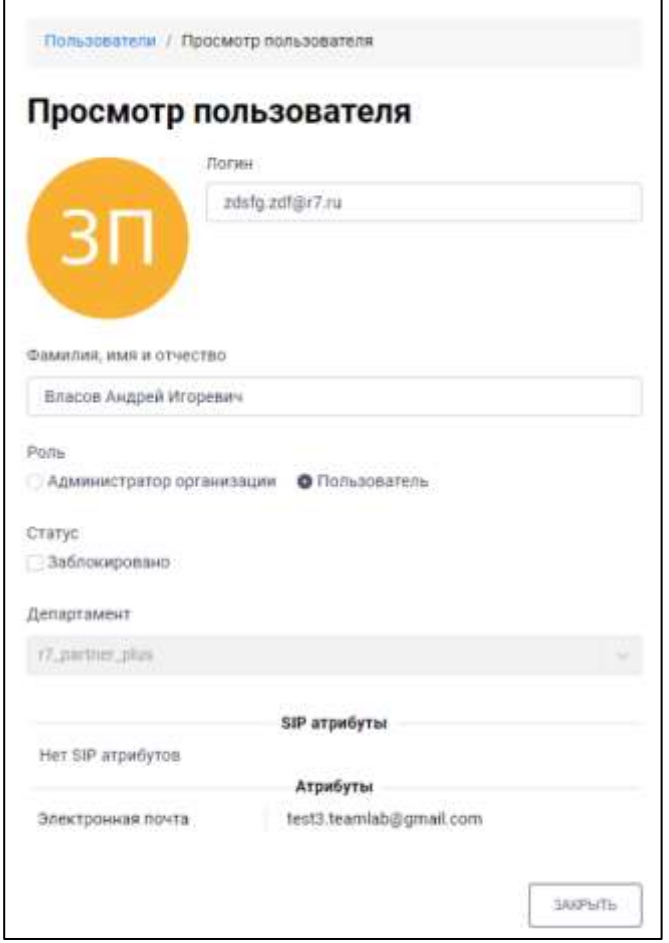

Рисунок 71 – Окно «Просмотр пользователя»

### <span id="page-67-1"></span>**4.2.1.3 Удаление пользователя организации**

<span id="page-67-0"></span>**Для удаления учетной пользователя организации** необходимо нажать на кнопку «**Удалить**» у выбранного пользователя (см. [Рисунок 67\)](#page-64-0). Должно открыться окно подтверждения удаления (см. [Рисунок 72\)](#page-68-0).

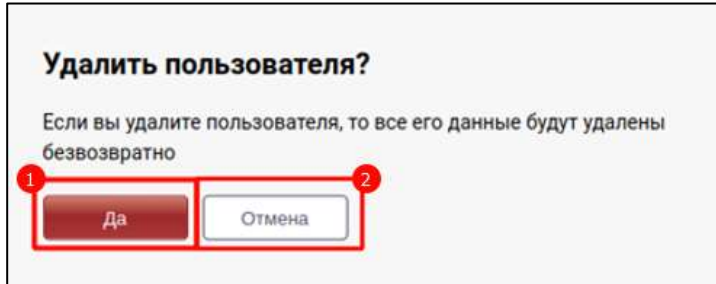

Рисунок 72 – Окно подтверждения удаления пользователя

<span id="page-68-0"></span>После нажатия на кнопку (**Подтверждение удаления пользователя**) (1) (см. [Рисунок 72\)](#page-68-0) пользователь и все его данные будут удалены безвозвратно.

Чтобы вернуться к списку пользователей без удаления пользователя и информации о нем, необходимо нажать на кнопку (**Отмена удаления пользователя**) (2) (см. [Рисунок 72\)](#page-68-0).

### **4.2.2 Раздел «Департаменты»**

**Раздел «Департаменты»** - предназначен для доступа к информации о департаментах организации и обеспечивает следующие возможности:

– создание департамента (см. п[.4.2.2.1\)](#page-70-0);

- редактирование департамента (см. п[.4.2.2.2\)](#page-71-0);
- удаление департамента (см. п[.4.2.2.3\)](#page-73-0)

Для перехода в раздел «**Департамент**» необходимо в меню (см. [Рисунок 8\)](#page-11-0) нажать на пункт «**Департамент**». Должен открыться раздел «**Департамент**» (см. [Рисунок 73\)](#page-69-0).

70 48324255.62.004 34.05

| Департаменты<br>Hierammen<br><b>Ontarionene</b>                                                                                                    | <b>HOBIAL CETAPTAKENT</b><br>H. |
|----------------------------------------------------------------------------------------------------|---------------------------------|
|                                                                                                    |                                 |
|                                                                                                    | <b>Arra</b>                     |
| 000.97 Flagment<br>$17$ pather plus                                                                                                    | 24.09.2023                      |
| Logistics Department<br>٠<br>Отдел логистики                                                                                                    | 20 00:3923                      |
| $\label{eq:optimal} \textit{Orgast} \, \textit{cost} \, \textit{t} \, \textit{t} \, \textit{t} \, \textit{t} \, \textit{t} \, \textit{t} \, \textit{t} \, \textit{t} \, \textit{t} \, \textit{t} \, \textit{t} \, \textit{t} \, \textit{t}$<br><b>Bupply and Procurement Dep</b><br>artment<br>٠ | 28.003002                       |
| Department of Technical Can<br>Отдел технического контроля<br>œ<br>٠                                                                                                    | 28.09.2023<br>2012/07/2022      |

Рисунок 73 – Раздел «Департаменты»

<span id="page-69-0"></span>Рабочая область раздела «**Департамент**» содержит следующие поля (см. [Рисунок 73\)](#page-69-0):

– «**Наименование**» – наименование департамента, которое отображается в профиле;

– «**Описание**» – описание департамента;

– «**Дата**» – дата создания департамента.

При нажатии на департамент открываются его дочерние департаменты [\(Рисунок](#page-69-1)  [74\)](#page-69-1).

|           |                                       |                             | admin I Bulihw<br>ns. |
|-----------|---------------------------------------|-----------------------------|-----------------------|
|           | Департаменты                          |                             | НОВЫЙ ДЕПАРТАМЕНТ     |
|           | Наименование                          | Описание                    | Дата                  |
| R         | t7_partner_plus                       | ООО "Р7-Партнер"            | 24.03.2023            |
| ٠         | Logistics Department                  | Отдел погистики             | 28.03.2023            |
| ٠         | Supply and Procurement Dep<br>artment | Отдел снабжения и закупок   | 28.03.2023            |
| <b>DO</b> | Department of Technical Con<br>trol   | Отдел технического контроля | 28.03.2023            |
|           |                                       |                             |                       |
|           |                                       |                             |                       |

<span id="page-69-1"></span>Рисунок 74 – Департамент и его дочерний департамент

#### <span id="page-70-0"></span>**4.2.2.1 Создание департамента организации**

#### **Для создания нового департамента** необходимо:

1) нажать кнопку (**Добавление нового департамента**) (см.

[Рисунок 73\)](#page-69-0).Должно открыться окно «**Добавление департамента**» (см. [Рисунок 75\)](#page-70-1).

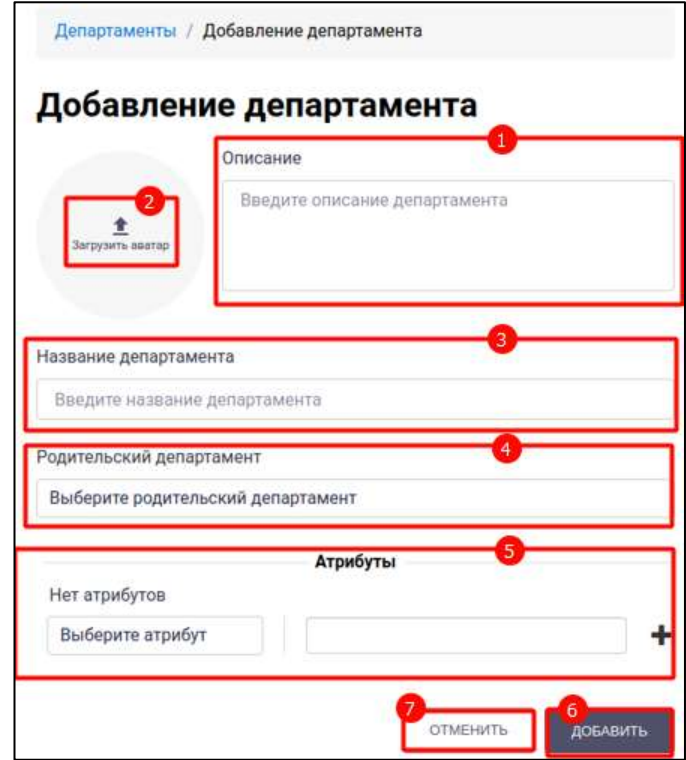

Рисунок 75 – Окно «Добавление департамента»

- <span id="page-70-1"></span>2) ввести наименование департамента в поле «**Название департамента**» (3) (см. [Рисунок 75\)](#page-70-1) (обязательное). Минимальная длина наименования составляет три символа;
- 3) нажать на кнопку  $\triangleq$  (Загрузить аватар) (2) для установки аватара департамента (опционально);
- 4) ввести описание в поле «**Описание**» (1) (опционально);
- 5) нажать на поле «**Выберите родительский департамент**». Должен открыться список родительских департаментов (см. [Рисунок 76\)](#page-71-1);

72 48324255.62.004 34.05

| Выберите родительский департамент |  |
|-----------------------------------|--|
| Выберите родительский департамент |  |
| r7_partner_plus                   |  |
| Logistics Department              |  |
| Supply and Procurement Department |  |
| Department of Technical Control   |  |
| <b>Purchasing Department</b>      |  |

Рисунок 76 – Список родительских департаментов

- <span id="page-71-1"></span>6) выбрать родительский департамент из предложенного списка (см. [Рисунок](#page-71-1) 
	- [76\)](#page-71-1) (обязательное);
- 7) добавить атрибут (5) (см. [Рисунок 75\)](#page-70-1) (см. п. [4.3.3\)](#page-85-0);

8) нажать кнопку (**Добавление нового департамента**) (6) (см. [Рисунок 75\)](#page-70-1). Департамент будет добавлен в список существующих департаментов.

Чтобы вернуться к списку департаментов без добавления нового департамента,

необходимо нажать кнопку (**Отмена добавления нового департамента**) (7) (см. [Рисунок 75\)](#page-70-1).

#### <span id="page-71-0"></span>**4.2.2.2 Редактирование департамента организации**

При наведении курсора на строку с департаментом появляются кнопки (**Редактирование департамента**) и (**Удаление департамента**) (см. [Рисунок 77\)](#page-72-0).
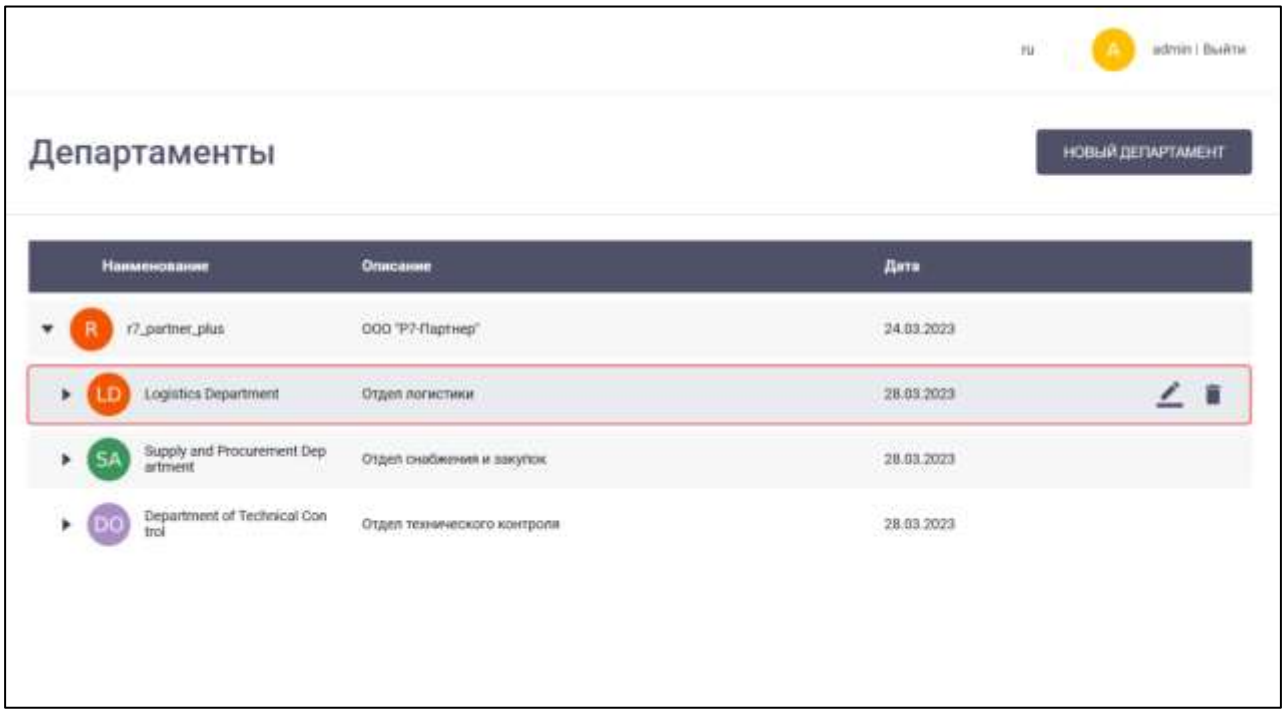

Рисунок 77 - Кнопки редактирования и удаления департамента

<span id="page-72-1"></span>Для редактирования департамента необходимо нажать на кнопку редактирования . Должно открыться окно «Редактирование департамента» (см. [Рисунок 78\)](#page-72-0).

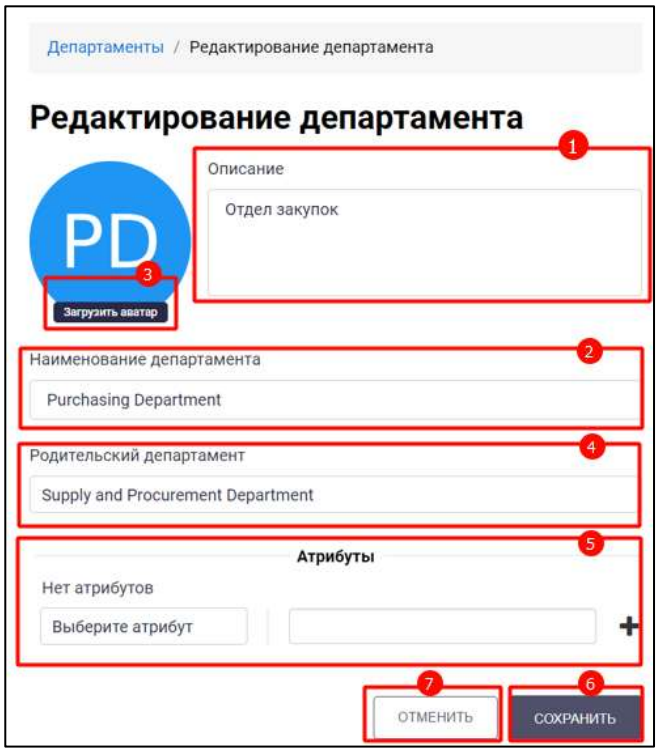

<span id="page-72-0"></span>Рисунок 78 – Окно «Редактирование департамента»

В окне «**Редактирование департамента**» (см. [Рисунок 78\)](#page-72-0) доступны следующие действия:

- изменение наименование департамента в поле «**Наименование департамента**» (2);
- изменение описание департамента в поле «**Описание»** (1);
- изменение родительского департамента (4) путем выбора другого департамента из предложенного списка (см. [Рисунок 76\)](#page-71-0);
- установка аватара департамента путем нажатия на кнопку Загрузить аватар (Загрузка аватара) (3);

Удалить Х – удаление аватара департамента путем нажатия на кнопку (Удаление аватара). Отображается только в случае установленного аватара;

– добавить атрибуты( (см. п. [4.3.3\)](#page-85-0) .

Все поля окна «**Редактирование департамента**» идентичны полям окна «**Добавление департамента**» и имеют идентичные ограничения.

После нажатия кнопки (**Сохранение изменений информации о департаменте**) (6) (см. [Рисунок 78\)](#page-72-0) информация о департаменте будет изменена.

Чтобы вернуться к списку департаментов без изменения информации о

департаменте, необходимо нажать кнопку (**Отмена изменений информации о департаменте**) (7) (см. [Рисунок 78.](#page-72-0))

# **4.2.2.3 Удаление департамента организации**

Для удаления учетной пользователя организации необходимо нажать на кнопку «**Удалить**» у выбранного департамента (см. [Рисунок 77\)](#page-72-1). Должно открыться окно подтверждения удаления (см. [Рисунок 79\)](#page-73-0).

<span id="page-73-0"></span>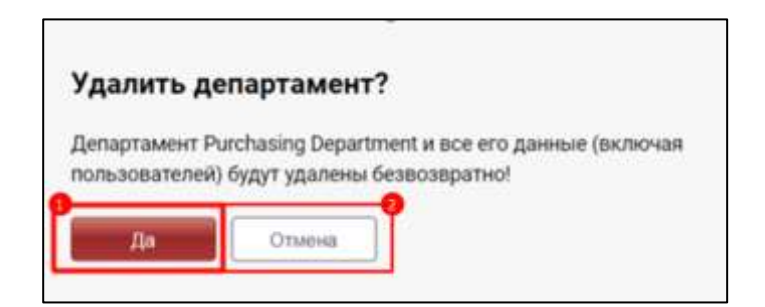

Рисунок 79 – Окно подтверждения удаления департамента

После нажатия на кнопку (**Подтверждение удаления департамента**) (1) (см. [Рисунок 79\)](#page-73-0) департамент и все его данные (включая пользователей) будут удалены безвозвратно.

Чтобы вернуться к списку департаментов без удаления департамента и информации о нем, необходимо нажать на кнопку (**Отмена удаления департамента**) (2) (см. [Рисунок 79\)](#page-73-0).

# **4.2.3 Раздел «Группы»**

**Раздел «Группы»** - предназначен для доступа к информации о группах организации и обеспечивает следующие возможности:

– создание группы (см. п[.4.2.3.1\)](#page-75-0);

- редактирование группы (см. п[.4.2.3.2\)](#page-75-1);
- удаление группы (см. п[.4.2.3.3\)](#page-80-0)

Для перехода в раздел «**Группы**» необходимо в меню (см. [Рисунок 8\)](#page-11-0) нажать на пункт «**Группы**». Должен открыться раздел «**Группы**» (см. [Рисунок 80\)](#page-74-0).

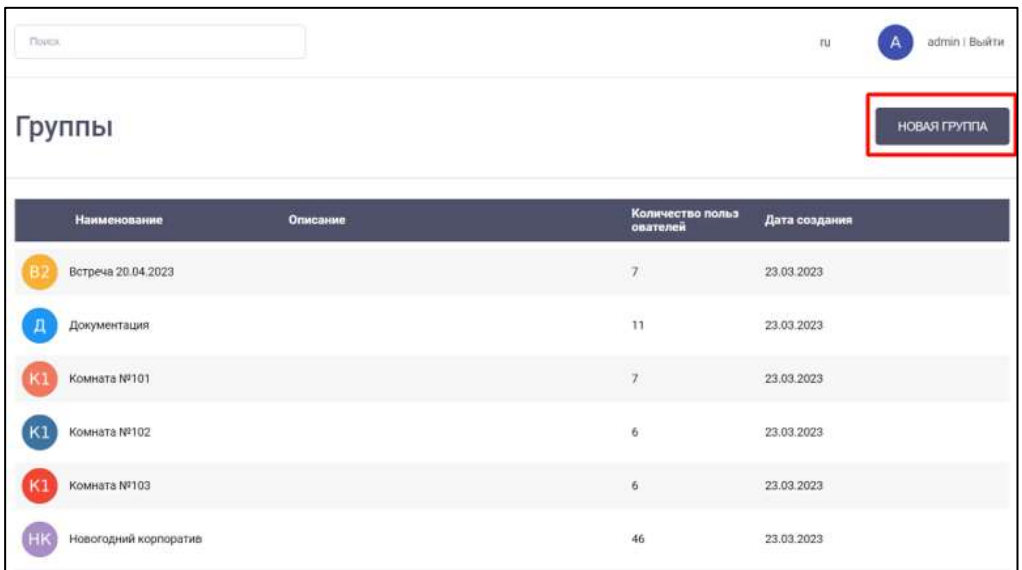

Рисунок 80 – Раздел «Группы»

<span id="page-74-0"></span>Рабочая область раздела «**Группы**» содержит следующие поля (см. [Рисунок 80\)](#page-74-0):

- «**Наименование**» наименование группы;
- «**Описание**» описание группы;
- «**Количество пользователей**» определяет количество пользователей в группе;
- «**Дата создания**» дата создания группы..

# <span id="page-75-0"></span>**4.2.3.1 Создание группы**

Для добавления новой группы необходимо:

**НОВАЯ ГРУППА** 

1) нажать кнопку (**Добавление новой группы**) (см.

[Рисунок 80\)](#page-74-0). Должно открыться окно «**Добавление группы**» (см. [Рисунок](#page-75-2)  [81\)](#page-75-2).

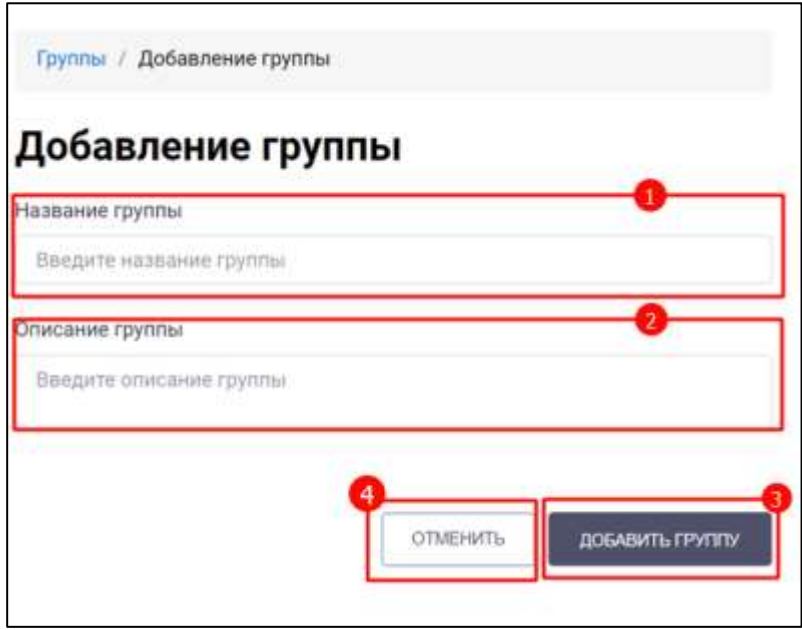

Рисунок 81 – Окно «Добавление группы»

- <span id="page-75-2"></span>2) ввести название группы в поле «**Название группы**» (1) (обязательное). Минимальная длина названия составляет три символа;
- 3) ввести описание группы в поле «**Описание группы**» (2) (опционально).
- 4) нажать кнопку (**Добавление новой группы**) (3). Группа будет добавлена в список существующих групп.

Чтобы вернуться к списку групп без добавления новой группы, необходимо

<span id="page-75-1"></span>нажать кнопку (**Отмена добавления новой группы**) (4).

# **4.2.3.2 Редактирование группы**

При наведении курсора на строку с группой появляются кнопки (**Редактирование группы**) и (**Удаление группы**) (см. [Рисунок 82\)](#page-76-0).

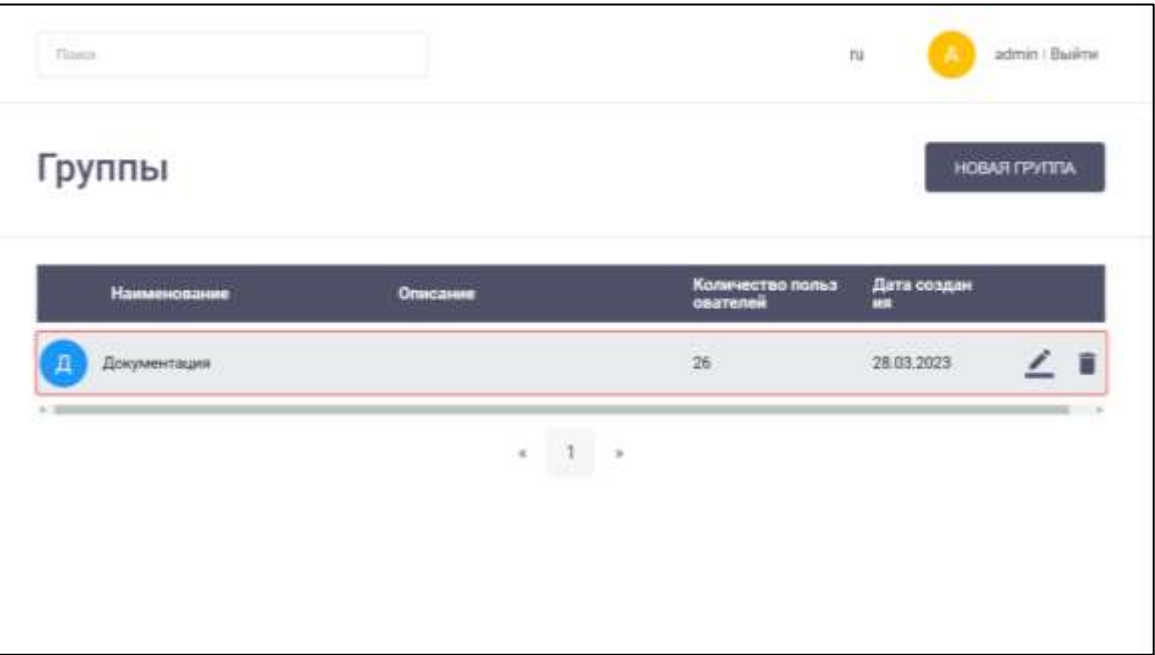

Рисунок 82 - Кнопки редактирования и удаления группы

<span id="page-76-0"></span>**Для редактирования группы** необходимо нажать на кнопку редактирования . Должно открыться окно «**Редактирование группы**» (см. [Рисунок 83\)](#page-76-1).

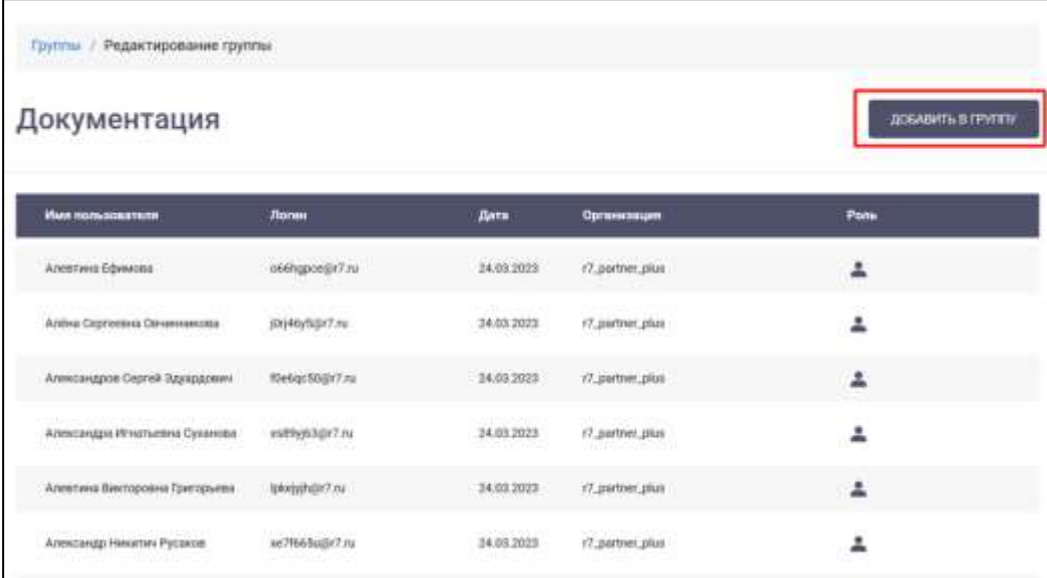

Рисунок 83 – Окно «Редактирование группы»

<span id="page-76-1"></span>Рабочая область раздела «**Редактирование группы**» содержит следующие поля (см. [Рисунок 83\)](#page-76-1):

- «**Имя пользователя**» имя пользователя, находящегося в группе;
- «**Логин**» логин пользователя;
- «**Дата**» дата вступления в группу;
- «**Организация**» организация пользователя;

– «**Роль»** - роль пользователя.

Чтобы добавить пользователя в группу, необходимо:

5) нажать кнопку (**Добавление пользователей в группу**) (см. [Рисунок 83\)](#page-76-1). Должно открыться окно «**Добавление пользователей в группу**» (см. [Рисунок 84\)](#page-77-0), в котором перечислены все

пользователи, не находящиеся в группе;

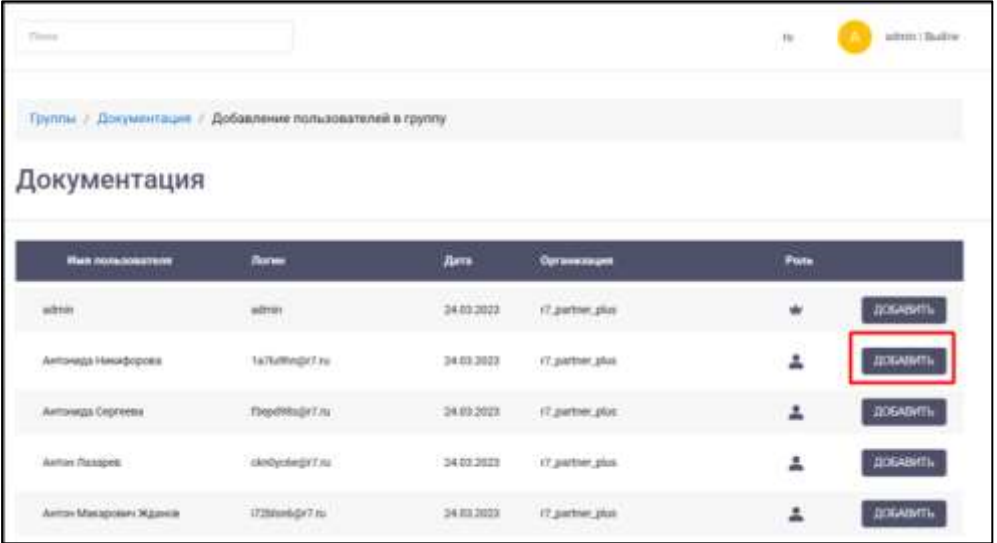

Рисунок 84 – Окно «Добавление пользователей в группу»

<span id="page-77-0"></span>6) в строке с пользователем, которого необходимо добавить, нажать кнопку

ДОБАВИТЬ (**Добавление пользователя в группу**) (см. [Рисунок 84\)](#page-77-0). Пользователь будет добавлен в группу.

Чтобы вернуться в окно «**Редактирование группы**», необходимо в рабочей области нажать на «**Название группы**» в пути к окну «**Добавление пользователей в группу**» (Группы / «Название группы» / Добавление пользователей в группу) (см. [Рисунок 85\)](#page-78-0).

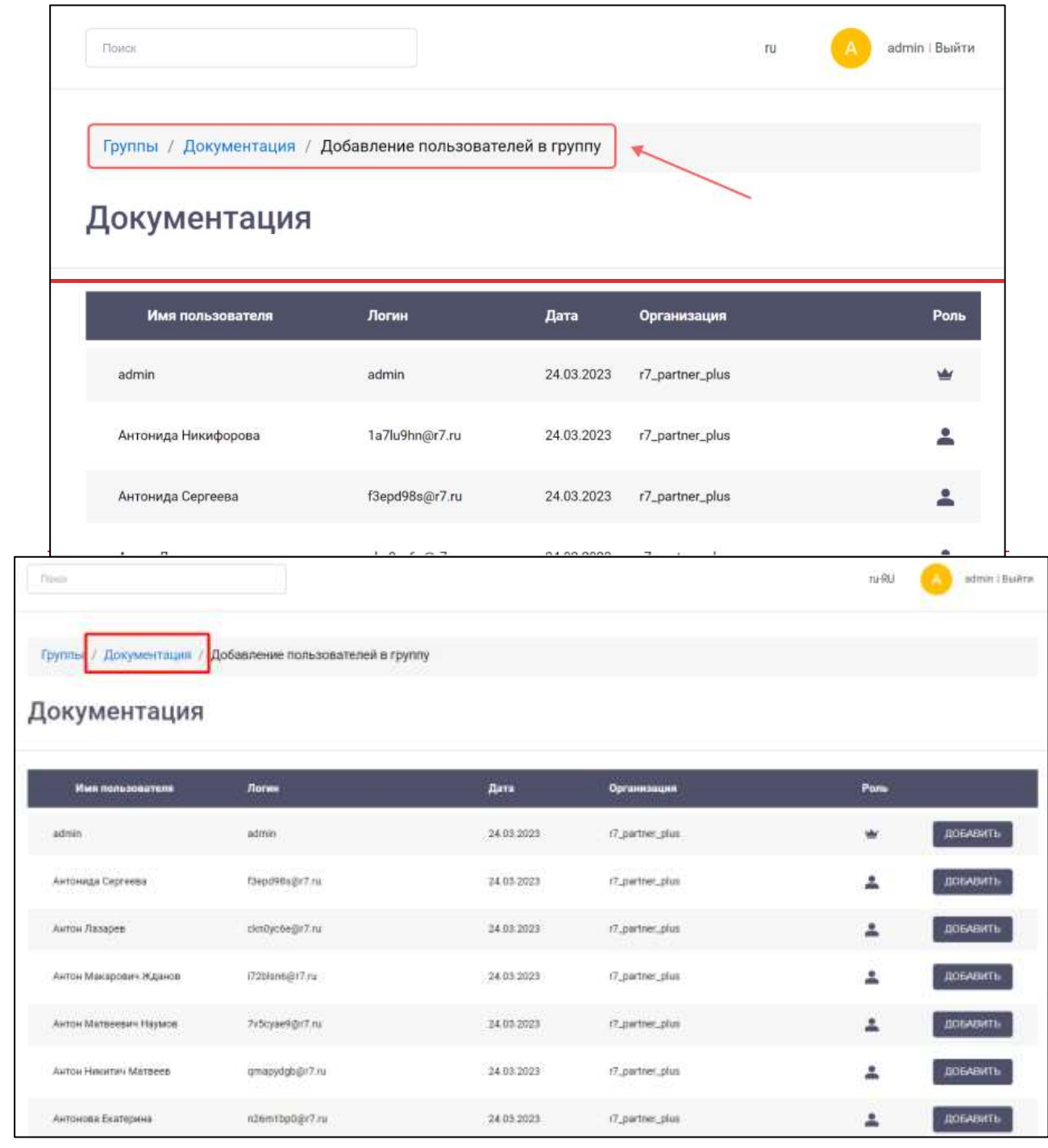

Рисунок 85 – Возврат к окну «Добавление пользователей в группу»

<span id="page-78-0"></span>При наведении курсора на строку с пользователем, находящимся в группе, появляется кнопка удаления (**Удаление пользователя из группы**) (см. [Рисунок](#page-79-0)  [86\)](#page-79-0).

|                                |                  |            |                 | $\bar{n}$<br>admin I Builtte |
|--------------------------------|------------------|------------|-----------------|------------------------------|
| Группы / Редактирование группы |                  |            |                 |                              |
| Документация                   |                  |            |                 | ДОБАВИТЬ В ГРУГЕУ            |
| <b>When novissoearnon</b>      | Логин            | Дата       | Организация     | Pans.                        |
| Алиятина Ефимова               | o66hgpce@r7.ru   | 24.03.2023 | 17 partner plus | 2                            |
| Андрей Аркадыевич Пестов       | 9mck5tmt@r7.ru   | 24.03.2023 | r7.partner.plus | 2                            |
| Anna Opnosa                    | nm7yvkxxjjir7.ru | 24.63.2023 | r7.partner.plus | 1                            |
| Алёна Сергеевна Овчинникова:   | jörj46y5@r7.ru   | 24.03.2023 | r7_partner_plus | 호                            |
|                                |                  |            |                 |                              |

Рисунок 86 - Кнопка удаления пользователя из группы

<span id="page-79-0"></span>**Для удаления пользователя из группы** необходимо нажать на кнопку «**Удалить**» у выбранного пользователя (см. [Рисунок 86](#page-79-0) ). Должно открыться окно подтверждения удаления (см. [Рисунок 87\)](#page-79-1).

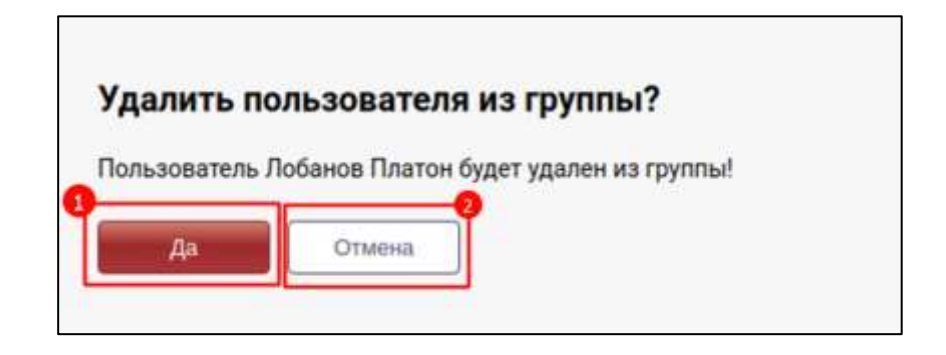

Рисунок 87 – Окно подтверждения удаления пользователя из группы

<span id="page-79-1"></span>После нажатия на кнопку (**Подтверждение удаления пользователя из группы**) (1) (см. [Рисунок 87\)](#page-79-1) пользователь будет удален из группы.

Чтобы вернуться к списку пользователей без удаления пользователя, необходимо нажать на кнопку (**Отмена удаления пользователя из группы**) (2) (см. [Рисунок 87\)](#page-79-1).

### <span id="page-80-0"></span>**4.2.3.3 Удаление группы**

Для возврата к списку всех групп из окна «**Редактирование группы**» необходимо нажать «Группы» (см. [Рисунок 88\)](#page-80-1).

<span id="page-80-1"></span>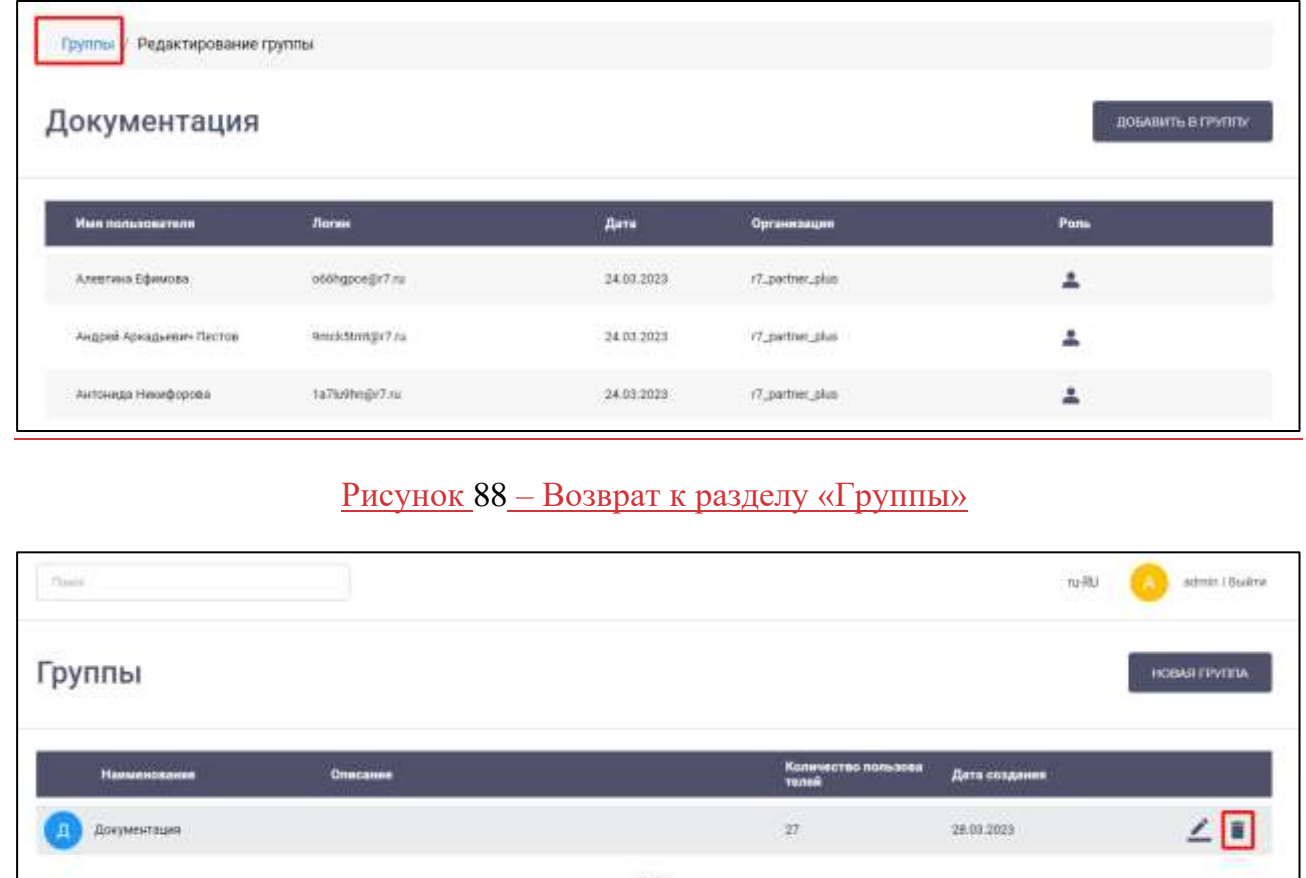

Рисунок 89 – Раздел «Группы»

 $-1 - 1$ 

<span id="page-80-2"></span>**Для удаления группы** необходимо нажать на кнопку «**Удалит**ь» у выбранной группы (см. [Рисунок 84](#page-76-0) [Рисунок 89\)](#page-80-2). Должно открыться окно подтверждения удаления (см. Рисунок 90)

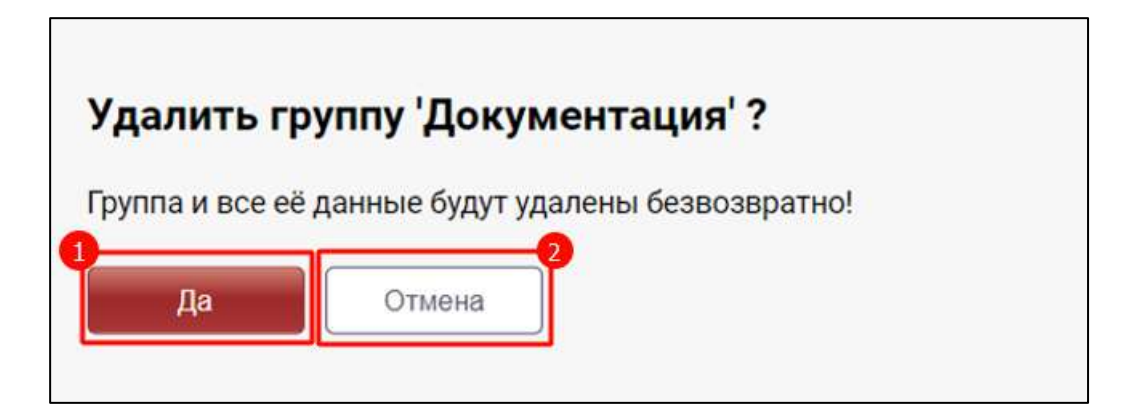

<span id="page-80-3"></span>Рисунок 90 – Окно подтверждения удаления группы

После нажатия на кнопку (**Подтверждение удаления группы**) (см. [Рисунок 90\)](#page-80-3) группа и все ее данные будут удалены безвозвратно.

Чтобы вернуться к списку групп без удаления группы и информации о ней, необходимо нажать на кнопку (**Отмена удаления группы**) (см. [Рисунок](#page-80-3)  [90\)](#page-80-3).

# **4.2.4 Раздел «Настройки LDAP»**

Функционал данного раздела не используется.

### **4.2.5 Раздел «Тарифы»**

**Раздел «Тарифы»** - предназначен для доступа к тарифным планам и обеспечивает возможность просмотра тарифа.

Для перехода в раздел «**Тарифы**» необходимо в меню (см. [Рисунок 8\)](#page-11-0) нажать на пункт «**Тарифы**». Должен открыться раздел «**Тарифы**» (см. [Рисунок 91\)](#page-81-0)

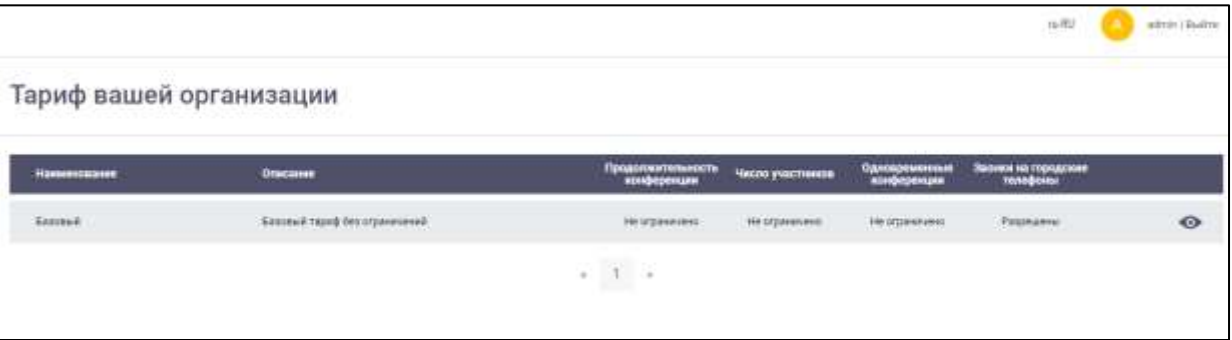

Рисунок 91 – Раздел «Тарифы»

<span id="page-81-0"></span>Рабочая область раздела «**Тарифы**» содержит следующие поля (см. [Рисунок 91\)](#page-81-0):

- «**Наименование**» наименование тарифа;
- «**Описание**» описание тарифа;
- «**Продолжительность конференции**» максимально доступная продолжительность конференции;
- «**Число участников**» максимально доступное число участников в конференции;
- «**Одновременные конференции**» максимально доступное число одновременных конференций;
- «**Звонки на городские телефоны**» возможность звонков абонентам внешней телефонной сети.

Для просмотра тарифа необходимо нажать на значок (см. [Рисунок 91\)](#page-81-0) у выбранного тарифа. Должно открыться окно «**Просмотр тарифа**» (см. [Рисунок 92\)](#page-82-0)

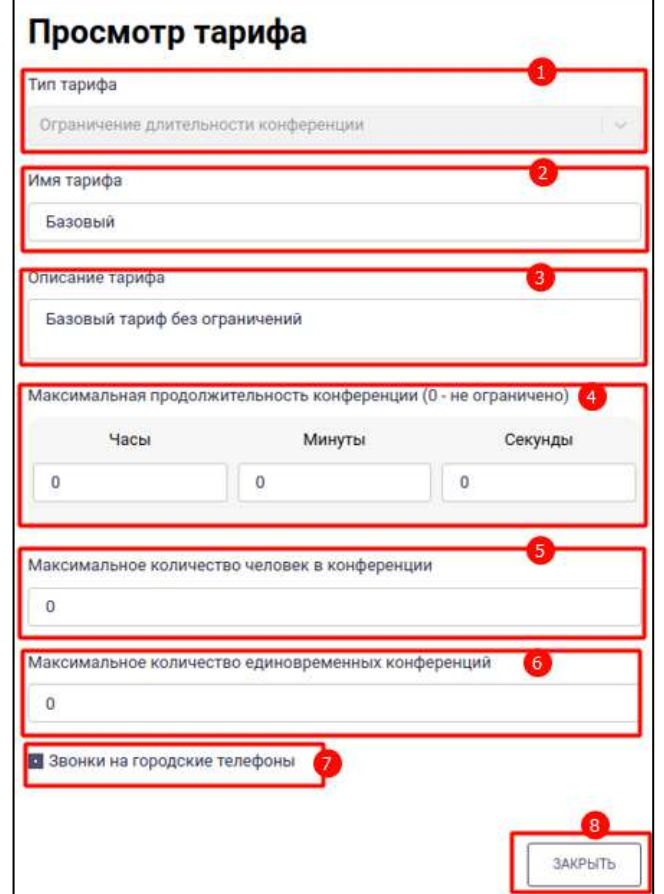

Рисунок 92 – Окно «Просмотр тарифа»

<span id="page-82-0"></span>Окно «**Просмотр тарифа**» содержит следующие элементы (см. [Рисунок 92\)](#page-82-0):

- «**Тип тарифа**» (1) указан тип тарифа;
- «**Имя тарифа**» (2) наименование тарифа;
- «**Описание тарифа**» (3) описание тарифа;
- «**Максимальная продолжительность конференции**» (4) время максимальной продолжительности конференции;
- «**Максимальное количество человек в конференции**» (5) максимальное количество человек в конференции;
- «**Максимальное количество единовременных конференций**» (6) Максимальное количество единовременных конференций;
- чекбокс «**Звонки на городские телефоны**» (7) определяет возможность звонков на городские телефоны.

Для выхода из окна необходимо нажать кнопку «**Закрыть**» (8) (см. [Рисунок 92\)](#page-82-0).

### **4.2.6 Раздел «Статистика»**

**Раздел «Статистика»** предназначен для сбора и отображения статистических данных.

Для перехода в раздел «**Статистика**» необходимо в меню (см. [Рисунок 8\)](#page-11-0) нажать на пункт «**Статистика**». Должен открыться подраздел «**Активность пользователей**» раздела «**Статистика**» (см. [Рисунок 93\)](#page-83-0)

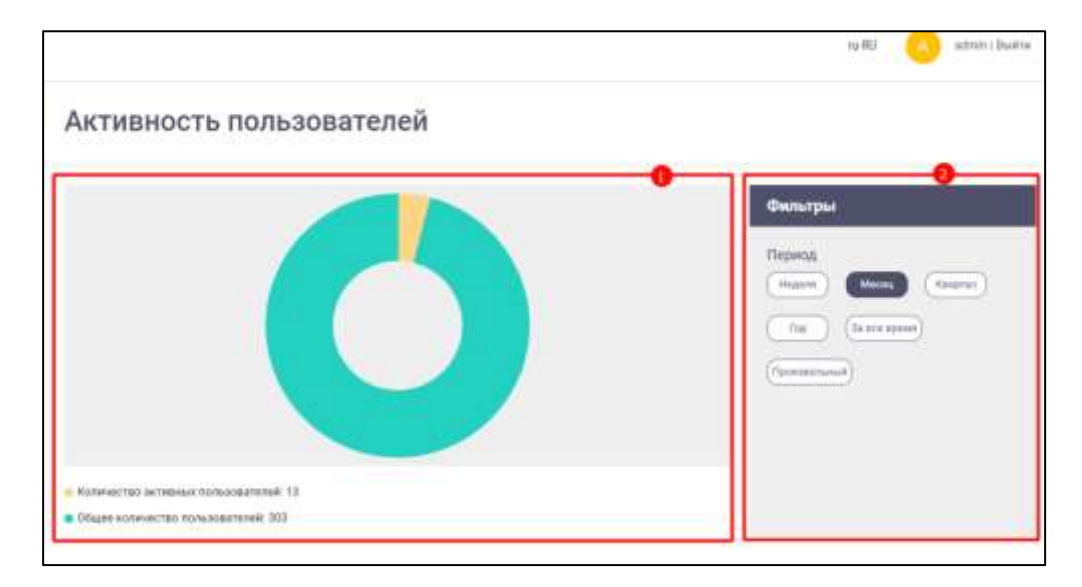

Рисунок 93 –Подраздел «Активность пользователей» раздела «Статистика»

<span id="page-83-0"></span>Рабочая область подраздела «**Активность пользователей**» содержит элементы (см. [Рисунок 93\)](#page-83-0):

- круговая диаграмма (1) с отображением отношения количества активных пользователей и общего количества пользователей;
- блок «**Фильтры**» (2) с возможностью фильтрации данных по периодам («Неделя», «Месяц», «Квартал», «Год», «За все время», «Произвольный»)

# **4.3 Общие возможности**

#### **4.3.1 Поиск**

В разделах, в которых в шапке есть поле «**Поиск**» (см. [Рисунок 94\)](#page-84-0), возможен поиск по записям в разделе.

85 48324255.62.004 34.05

| <b>Times</b>        | ×.                                    | $\begin{picture}(20,20) \put(0,0){\dashbox{0.5}(10,0){ }} \put(15,0){\dashbox{0.5}(10,0){ }} \put(15,0){\dashbox{0.5}(10,0){ }} \put(15,0){\dashbox{0.5}(10,0){ }} \put(15,0){\dashbox{0.5}(10,0){ }} \put(15,0){\dashbox{0.5}(10,0){ }} \put(15,0){\dashbox{0.5}(10,0){ }} \put(15,0){\dashbox{0.5}(10,0){ }} \put(15,0){\dashbox{0.5}(10,0){ }} \put(15,0){\dashbox{$ |                          |             | $\mathbb{H}$ | admin i Bushar             |
|---------------------|---------------------------------------|----------------------------------------------------------------------------------------------------|--------------------------|-------------|--------------|----------------------------|
| Организации         |                                       |                                                                                                    |                          |             |              | <b>HOSAR OFTAHASALSIST</b> |
| <b>Hamistooname</b> | <b>Hammocount rps</b><br>anreporteges | <b>Onsequent</b>                                                                                                    | <b>Kongress 190</b>      | <b>Asta</b> | Cratyc       | Тариф организации          |
| test                | test                                  |                                                                                                    | t                        | 13.05.2023  | ₽            | Sexmult                    |
| incallent.          | <b>Isoahind</b>                       | Web Office                                                                                                    | 18                       | 14.00.2023  | ⊷            | Gaannuil                   |
| white               | white                                 | 000 Senuit none"                                                                                                    | $\theta$                 | 23.03.2023  | ⊋            | Sicondule                  |
| spec                | <b>STATISTICS</b><br><b>ISSNET</b>    | <b>OAD 'Bonna'</b>                                                                                                    | ö                        | 23.00.2023  | ÷            | <b>Sanceus</b>             |
| convert             | conert                                | 000 Хоництву                                                                                                    | $\mathbb{R}$             | 23.88.2023  | சி           | Sezopuli                   |
|                     | start                                 | DOO TONET                                                                                                    | $\widehat{\mathfrak{g}}$ | 23.03.2023  | ⊋            | Saxoua                     |

Рисунок 94 – Поле «Поиск» в разделе «Организации»

<span id="page-84-0"></span>Для того, чтобы выполнить поиск, необходимо в поисковую строку ввести нужный запрос (см. [Рисунок 94\)](#page-84-0). В качестве поискового запроса может выступать:

– имя/ наименование;

– логин.

При этом для получения результата можно ввести только часть запроса.

Результатом поиска является часть таблицы (1) (см. [Рисунок 95\)](#page-84-1), соответствующая введенному поисковому запросу (2).

| Имя 2                            |                     | Логин С        | Дата<br>регистрации | Дата<br>последнего<br>входа | Дата<br>Õ.<br>последней<br>синхронизации | <b>Организаци:</b>         | Сторонний | Роль | Доб.<br>номер |
|----------------------------------|---------------------|----------------|---------------------|-----------------------------|------------------------------------------|----------------------------|-----------|------|---------------|
| AB<br>Григорьева                 | Алевтина Викторовна | lpkejyjh@r7.ru | 24.03.2023          | 14.04.2023 16:35            |                                          | r7_partner_pl<br><b>us</b> |           | ≗    | Не задан      |
|                                  | Алевтина Ефимова    | o66hgpce@r7.ru | 24.03.2023          | 14.04.2023 16:36            |                                          | r7_partner_pl<br><b>US</b> |           |      | Не задан      |
| Зуева Алевтина<br>3A<br>Игоревна |                     | 3sx9wlwj@r7.ru | 24.03.2023          |                             |                                          | r7_partner_pl<br><b>us</b> |           |      | Не задан      |

<span id="page-84-1"></span>Рисунок 95 – Результаты поиска при найденных записях

Если в разделе нет записей, соответствующих поисковому запросу, результатом поиска будет являться пустая таблица (см. [Рисунок 96\)](#page-85-1).

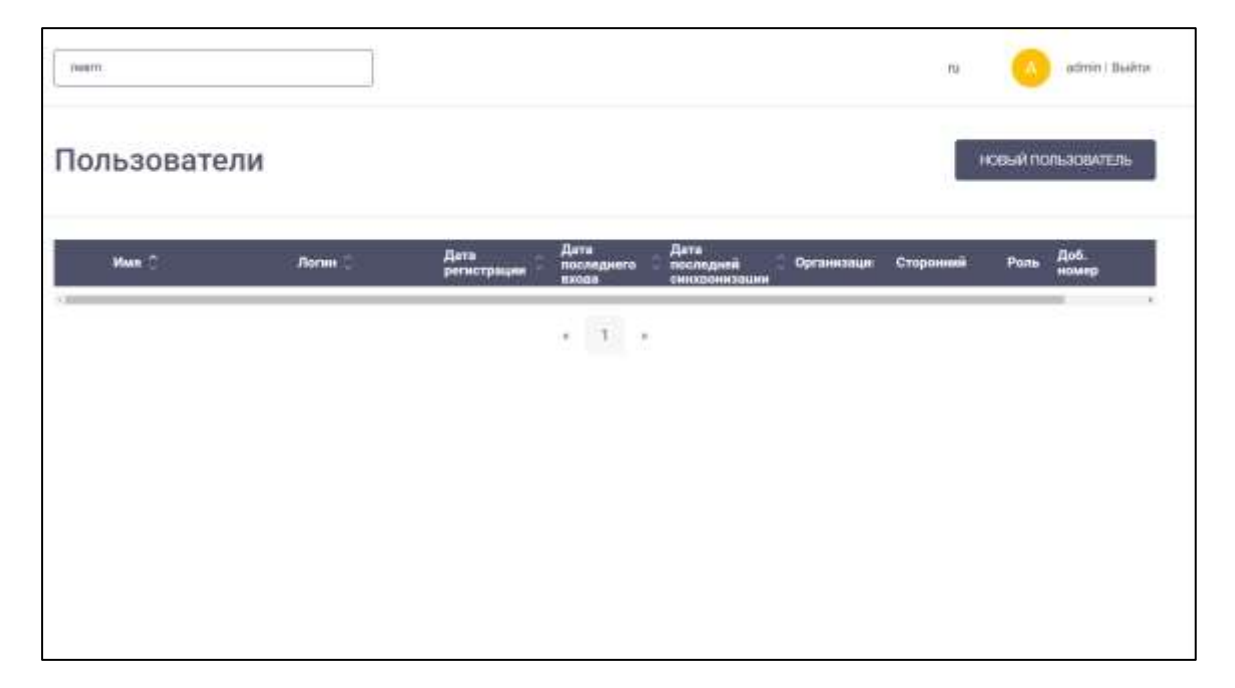

Рисунок 96 – Результаты поиска, если записи не найдены

# <span id="page-85-1"></span>**4.3.2 Переключение языка интерфейса**

Для того, чтобы изменить язык интерфейса, необходимо нажать кнопку переключения языка (**Переключение языка на английский**) или en (**Переключения языка на русский**) [\(Рисунок 97\)](#page-85-2).

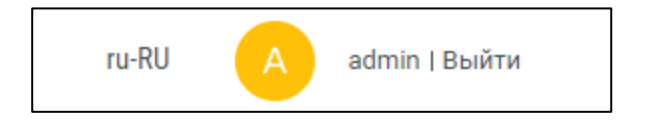

Рисунок 97 – Переключение языка интерфейса

# <span id="page-85-2"></span>**4.3.3 Выбор, редактирование и удаление атрибута**

<span id="page-85-0"></span>При добавлении организации, департамента, администратора и пользователя в окне соответствующего раздела отображается блок «**Атрибут**» (см. [Рисунок 98\)](#page-86-0).

# Для **выбора, редактирования и удаление атрибута** необходимо:

1) нажать на поле «**Выберите атрибут**» (см. [Рисунок 98\)](#page-86-0). Должен открыться список атрибутов (см. [Рисунок 99\)](#page-86-1);

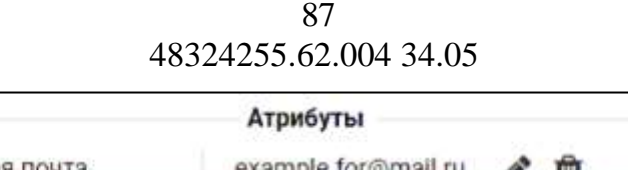

<span id="page-86-0"></span>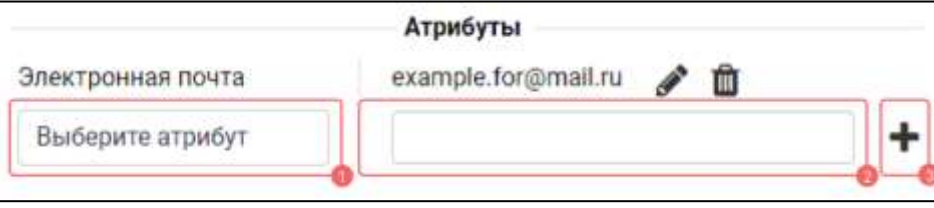

Рисунок 98 - Работа с атрибутами

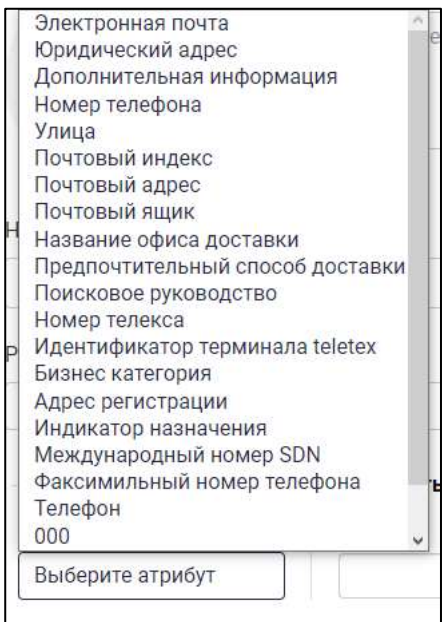

Рисунок 99 - Список атрибутов

- <span id="page-86-1"></span>2) выбрать наименование атрибута из списка (см. [Рисунок 99\)](#page-86-1);
- 3) в поле (2) (см. [Рисунок 98\)](#page-86-0) ввести значение атрибута;
- 4) нажать на кнопку (**Добавление атрибута**) (см. [Рисунок 98\)](#page-86-0) . Атрибут должен появится над полями выбора атрибута (см. [Рисунок 100\)](#page-86-2). Рядом с добавленным атрибутом появятся кнопки (**Редактирование атрибута**) и
	- (**Удаление атрибута**) для редактирования и удаления соответственно.

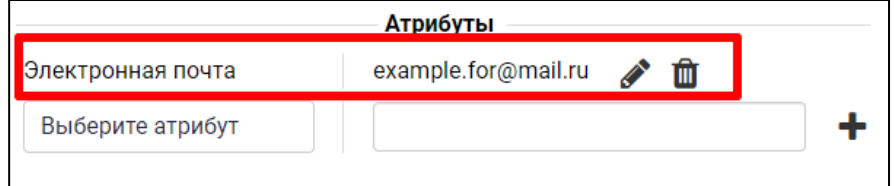

Рисунок 100 – Добавленный атрибут

<span id="page-86-2"></span>Для **редактирования атрибута** необходимо:

1) нажать кнопку (**Редактирование значения атрибута**) (см. [Рисунок 100\)](#page-86-2).

Поле со значением атрибута станет доступным для редактирования. Кнопка

(**Редактирование значения атрибута**) изменится на кнопку a f (**Сохранить**);

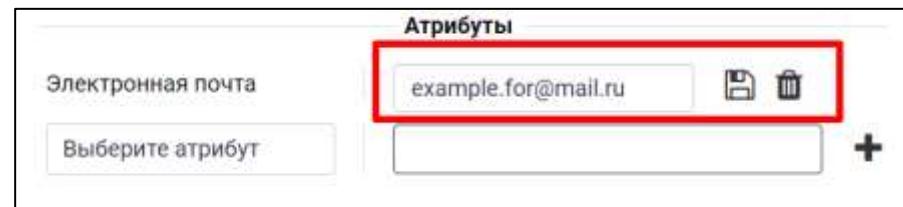

Рисунок 101 – Редактирование атрибута

<span id="page-87-0"></span>2) ввести новое значение атрибута (см. [Рисунок 101\)](#page-87-0)

3) нажать на кнопку (**Сохранить**) (см. [Рисунок 101\)](#page-87-0). Новое значение атрибута будет сохранено.

**Для удаления атрибута** необходимо нажать на кнопку (**Удаление атрибута**). Атрибут будет удален.

# **4.3.4 Выход из аккаунта**

<span id="page-87-1"></span>Для того, чтобы **выйти из панели администратора**, необходимо нажать кнопку (**Выход из аккаунта**) (см. [Рисунок 102\)](#page-87-1)

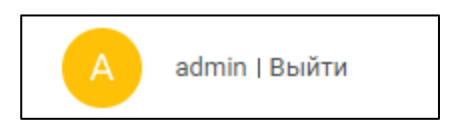

Рисунок 102 – Кнопка «Выйти» в шапке

 $\mathbf{B}$ 

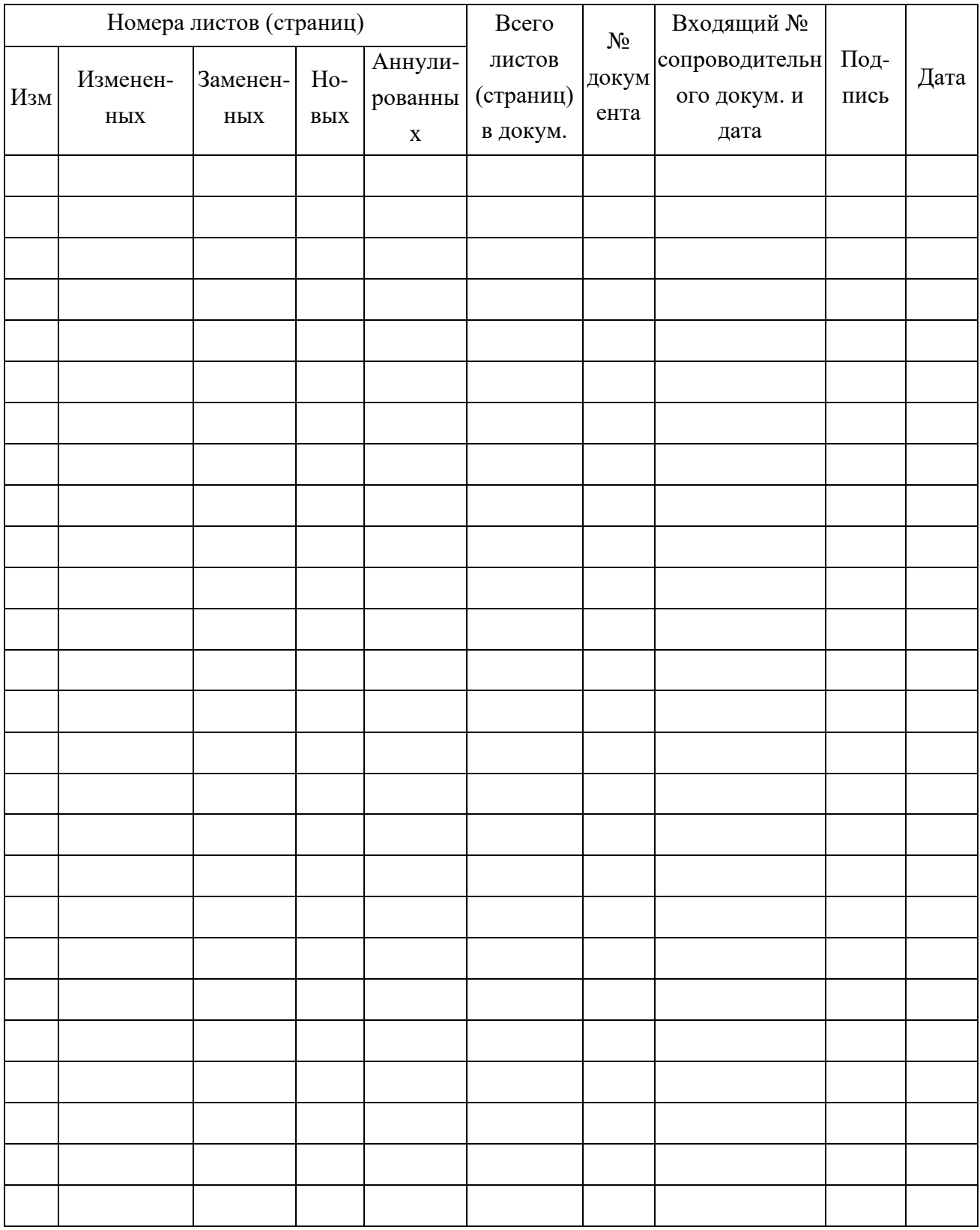